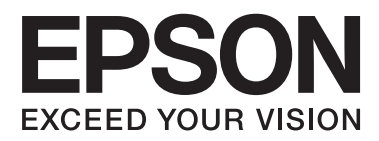

# **Korisnički vodič**

# <span id="page-1-0"></span>**Autorsko pravo**

Nijedan deo ove publikacije ne sme se reprodukovati, čuvati u sistemu za preuzimanje niti preneti u bilo kom obliku ili na bilo koji način, elektronski, mehanički, fotokopiranjem, snimanjem ili na drugi način, bez prethodne dozvole korporacije Seiko Epson. Ne preuzima se odgovornost za patent u vezi sa upotrebom informacija koje se nalaze u ovom dokumentu. Takođe se ne preuzima odgovornost za bilo koje štete prouzrokovane upotrebom informacija iz ovog dokumenta. Informacije koje se nalaze u ovom dokumentu namenjene su za korišćenje samo sa ovim Epson proizvodom. Korporacija Epson nije odgovorna za bilo koju upotrebu ovih informacija u vezi sa drugim proizvodima.

Korporacija Seiko Epson i njeni partneri neće biti odgovorni kupcu ovog proizvoda ili trećim stranama za štetu, gubitke, troškove ili izdatke koji nastanu po kupca ili treću stranu kao posledica nezgode, nepravilne upotrebe ili zloupotrebe ovog proizvoda, nedozvoljenih modifikacija, popravki ili izmena proizvoda i (osim u SAD) nepridržavanja uputstava korporacije Seiko Epson za rad i održavanje proizvoda.

Korporacija Seiko Epson i njeni partneri neće biti odgovorni ni za kakvu štetu ili probleme koji nastanu kao posledica upotrebe opcionih ili potrošnih proizvoda koje korporacija Seiko Epson nije označila kao "Original Epson Products" (originalni Epson proizvodi) ili "Epson Approved Products" (proizvodi koje je odobrila kompanija Epson).

Korporacija Seiko Epson se neće smatrati odgovornom za štetu nastalu usled elektromagnetnih smetnji do kojih dođe zbog upotrebe kablova za povezivanje koje korporacija Seiko Epson nije označila kao "Epson Approved Products" (proizvodi koje je odobrila kompanija Epson).

© 2014 Seiko Epson Corporation. All rights reserved.

Sadržaj ovog priručnika i specifikacije ovog proizvoda podležu promenama bez obaveštenja.

# <span id="page-2-0"></span>**Zaštitni žigovi**

- ❏ EPSON® je registrovan zaštitni žig, a EPSON EXCEED YOUR VISION ili EXCEED YOUR VISION je zaštitni žig korporacije Seiko Epson.
- ❏ Microsoft®, Windows®, and Windows Vista® are registered trademarks of Microsoft Corporation.
- ❏ Adobe®, Adobe Reader®, and Acrobat® are registered trademarks of Adobe Systems Incorporated.
- ❏ Apple®, ColorSync®, and Macintosh® and Mac OS® are registered trademarks of Apple Inc.
- ❏ Intel® is a registered trademark of Intel Corporation.
- ❏ EPSON Scan Software is based in part on the work of the Independent JPEG Group.
- ❏ libtiff
	- Copyright © 1988-1997 Sam Leffler

Copyright © 1991-1997 Silicon Graphics, Inc.

Permission to use, copy, modify, distribute, and sell this software and its documentation for any purpose is hereby granted without fee, provided that (i) the above copyright notices and this permission notice appear in all copies of the software and related documentation, and (ii) the names of Sam Leffler and Silicon Graphics may not be used in any advertising or publicity relating to the software without the specific, prior written permission of Sam Leffler and Silicon Graphics.

THE SOFTWARE IS PROVIDED "AS-IS" AND WITHOUT WARRANTY OF ANY KIND, EXPRESS, IMPLIED OR OTHERWISE, INCLUDING WITHOUT LIMITATION, ANY WARRANTY OF MERCHANTABILITY OR FITNESS FOR A PARTICULAR PURPOSE.

IN NO EVENT SHALL SAM LEFFLER OR SILICON GRAPHICS BE LIABLE FOR ANY SPECIAL, INCIDENTAL, INDIRECT OR CONSEQUENTIAL DAMAGES OF ANY KIND, OR ANY DAMAGES WHATSOEVER RESULTING FROM LOSS OF USE, DATA OR PROFITS, WHETHER OR NOT ADVISED OF THE POSSIBILITY OF DAMAGE, AND ON ANY THEORY OF LIABILITY, ARISING OUT OF OR IN CONNECTION WITH THE USE OR PERFORMANCE OF THIS SOFTWARE.

❏ Opšta napomena: Imena drugih proizvoda koja su ovde upotrebljena služe isključivo u identifikacione svrhe i mogu biti zaštitni žigovi svojih vlasnika. Epson se odriče svih prava na te zaštitne žigove.

## *Sadržaj*

### *[Autorsko pravo](#page-1-0)*

### *[Zaštitni žigovi](#page-2-0)*

### *[O ovom priručniku](#page-5-0)*

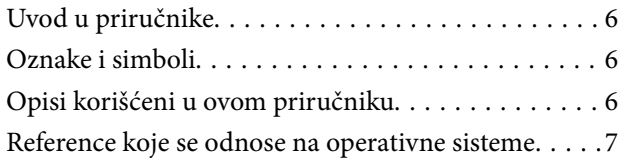

### *[Važna uputstva](#page-7-0)*

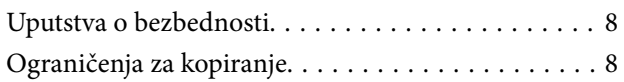

### *[Osnovne informacije o skeneru](#page-9-0)*

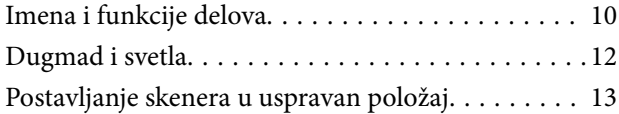

### *[Postavljanje originala](#page-14-0)*

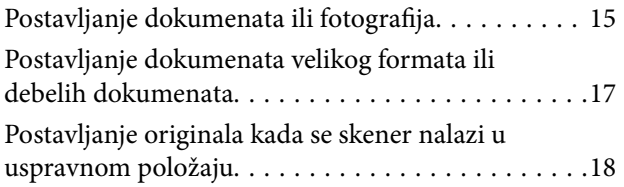

### *[Skeniranje](#page-20-0)*

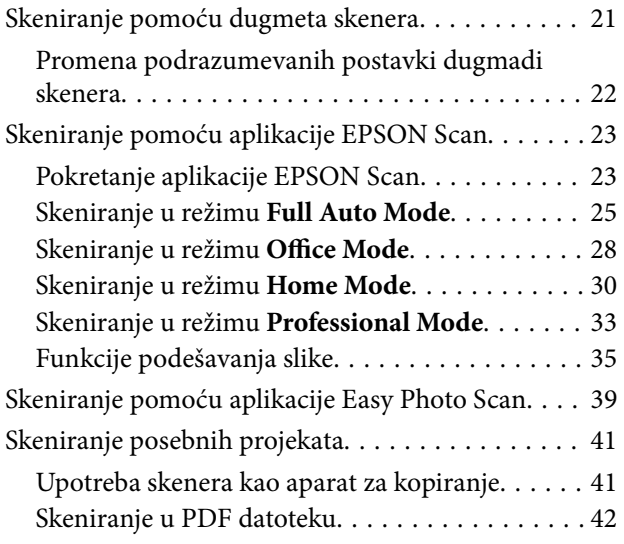

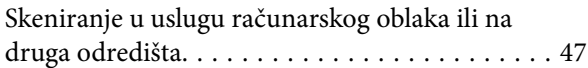

### *[Održavanje](#page-49-0)*

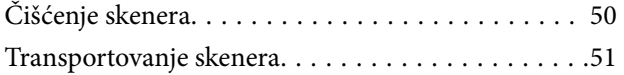

## *[Informacije o aplikaciji](#page-52-0)*

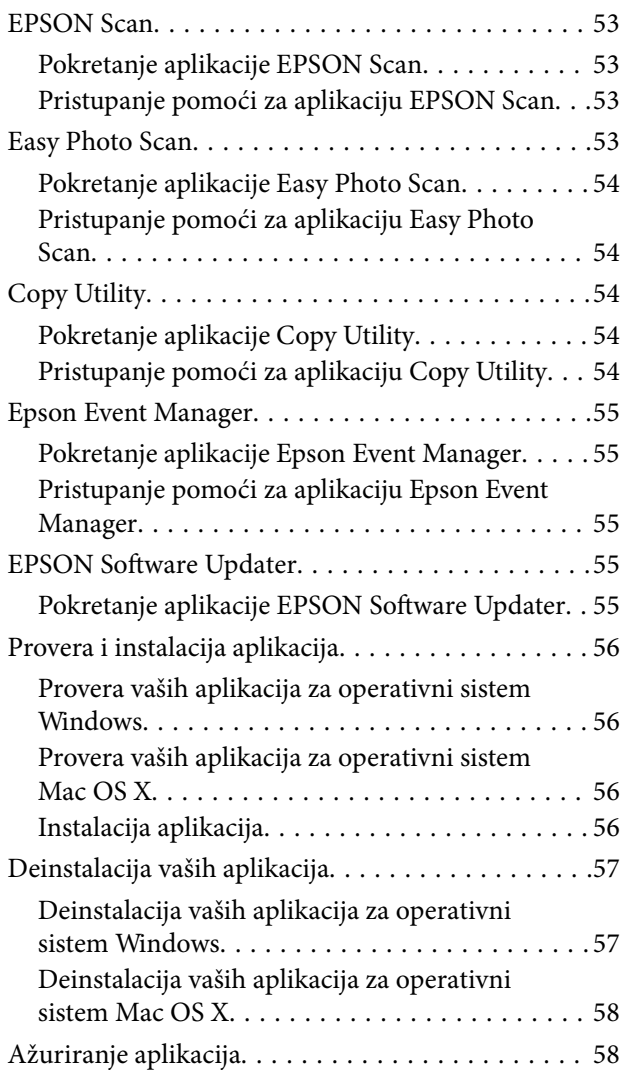

### *[Rešavanje problema](#page-59-0)*

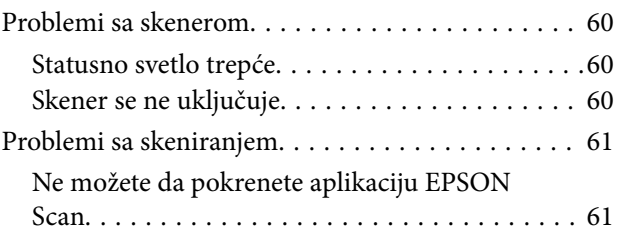

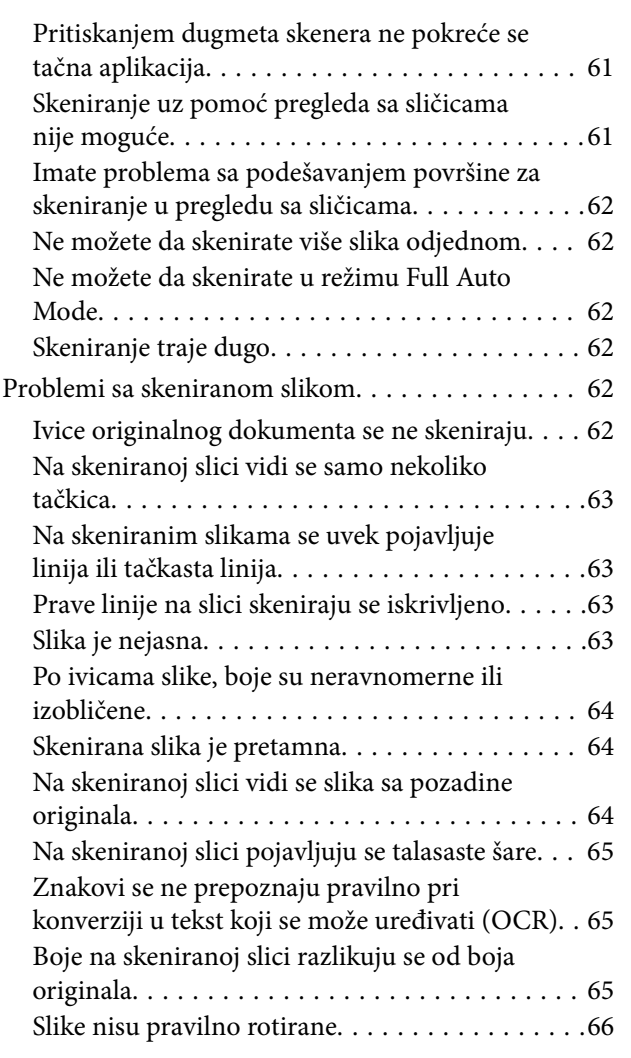

## *[Tehničke specifikacije](#page-67-0)*

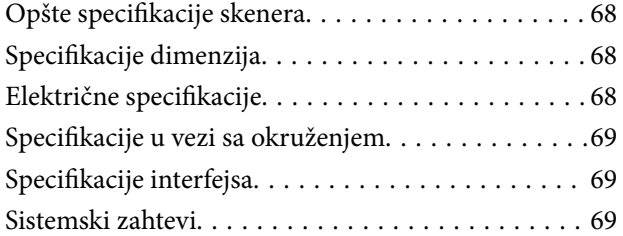

## *[Standardi i odobrenja](#page-69-0)*

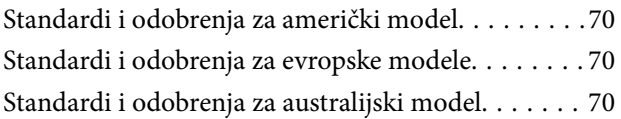

## *[Kako dobiti pomoć](#page-70-0)*

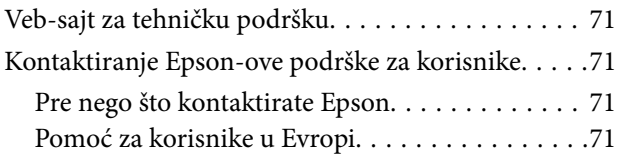

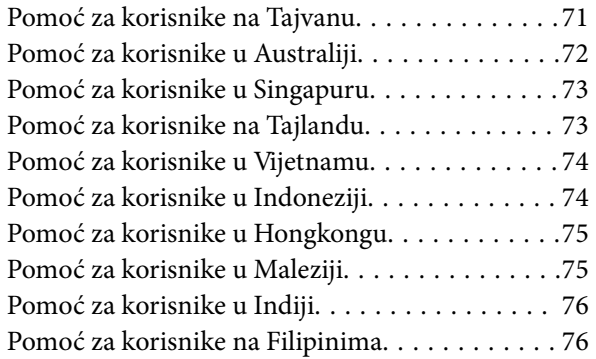

# <span id="page-5-0"></span>**O ovom priručniku**

# **Uvod u priručnike**

Najnovije verzije sledećih priručnika dostupne su na Epsonovom veb-sajtu za podršku.

<http://www.epson.eu/Support> (Evropa)

<http://support.epson.net/> (izvan Evrope)

- ❏ Uputstvo za postavljanje (papirni priručnik) Pruža vam informacije o podešavanju proizvoda i instalaciji aplikacije.
- ❏ Korisnički vodič (elektronski priručnik)

Pruža vam informacije o korišćenju proizvoda, održavanju, kao i o rešavanju problema.

Osim gore pomenutih priručnika, pogledajte pomoć u raznim Epson aplikacijama.

# **Oznake i simboli**

!*Oprez:*

Uputstva koja se moraju strogo pratiti kako bi se izbegle telesne povrede.

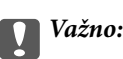

Uputstva koja se moraju poštovati kako ne bi došlo do oštećenja opreme.

#### *Napomena:*

Obezbeđuje dodatne i referentne informacije.

 $\rightarrow$  Povezane informacije

Veze do povezanih odeljaka.

# **Opisi korišćeni u ovom priručniku**

- ❏ Snimci ekrana za aplikacije su iz operativnih sistema Windows 8.1 ili Mac OS X v10.9.x. Sadržaj prikazan na ekranima razlikuje se u zavisnosti od modela i situacije.
- ❏ Ilustracije korišćene u ovom priručniku su samo u informativne svrhe. Iako se mogu neznatno razlikovati u odnosu na stvarni proizvod, načini rada su isti.

# <span id="page-6-0"></span>**Reference koje se odnose na operativne sisteme**

#### **Windows**

U ovom priručniku, termini kao što su "Windows 8.1", "Windows 8", "Windows 7", "Windows Vista", i "Windows XP" odnose se na sledeće operativne sisteme. Pored toga, termin "Windows" odnosi se na sve verzije.

- ❏ Operativni sistem Microsoft® Windows® 8.1
- ❏ Operativni sistem Microsoft® Windows® 8
- ❏ Operativni sistem Microsoft® Windows® 7
- ❏ Operativni sistem Microsoft® Windows Vista®
- ❏ Operativni sistem Microsoft® Windows® XP
- ❏ Operativni sistem Microsoft® Windows® XP Professional x64 Edition

#### **Mac OS X**

U ovom priručniku se termin "Mac OS X v10.9.x" odnosi na operativni sistem "OS X Mavericks", a "Mac OS X v10.8.x" se odnosi na "OS X Mountain Lion". Pored toga, "Mac OS X" se odnosi na "Mac OS X v10.9.x", "Mac OS  $X$  v10.8. $x^{\alpha}$ ,  $Mac$  OS  $X$  v10.7. $x^{\alpha}$  i  $Mac$  OS  $X$  v10.6. $x^{\alpha}$ .

# <span id="page-7-0"></span>**Važna uputstva**

## **Uputstva o bezbednosti**

Pročitajte sva uputstva i držite se svih upozorenja i uputstava označenih na proizvodu.

- ❏ Postavite ovaj proizvod na ravnu i stabilnu površinu koja se nastavlja dalje od osnove proizvoda u svim pravcima. Ako postavite proizvod na zid, ostavite više od 10 cm prostora između zida i zadnja strane proizvoda. Proizvod neće pravilno raditi ako je nagnut pod uglom.
- ❏ Postavite proizvod dovoljno blizu računara da bi bio na dohvat kabla interfejsa. Ne postavljajte i ne odlažite proizvod na otvorenom, na izuzetno prljavim ili prašnjavim mestima, u blizini vode, toplotnih izvora, kao ni na mestima koja su izložena udarima, vibracijama, visokim temperaturama ili vlažnosti vazduha, direktnoj sunčevoj svetlosti, jakim izvorima svetla ili brzim promenama temperature ili vlažnosti vazduha.
- ❏ Ne koristite skener ili adapter vlažnim rukama.
- ❏ USB kabl treba postaviti tako da se izbegne njegovo grebanje, zasecanje, rasplitanje, prelamanje i savijanje. Ne stavljajte nikakve predmete na kabl i ne dozvoljavajte da se korača ili gazi preko kabla. Posebno pazite da kabl bude prav na završetku.
- ❏ Pri povezivanju ovog proizvoda na računar ili neki drugi uređaj pomoću kabla, vodite računa da priključci budu pravilno okrenuti. Svaki priključak ima samo jedan pravilan položaj. Ako umetnete pogrešan kraj priključka, možete oštetiti oba uređaja koja povezujete kablom.
- ❏ Ni u kom slučaju nemojte rastavljati, modifikovati niti pokušavati da sami popravite proizvod ili dodatnu opremu proizvoda osim ukoliko to nije posebno navedeno u uputstvima za upotrebu proizvoda.
- ❏ Ne stavljajte nikakve predmete u bilo koji otvor zato što bi mogli dotaći opasne tačke napona ili dovesti do kratkog spoja. Pazite na opasnosti od električnog udara.
- ❏ Isključite proizvod i USB kabl, a servisiranje prepustite kvalifikovanom tehničkom osoblju u sledećim slučajevima: u proizvod je prodrla tečnost; proizvod je pao ili je kućište oštećeno; proizvod ne funkcioniše normalno ili pokazuje znatne promene u radu. (Ne podešavajte kontrole koje nisu obuhvaćene uputstvima za rad.)

# **Ograničenja za kopiranje**

Pridržavajte se sledećih ograničenja da biste osigurali odgovorno i zakonito korišćenje proizvoda.

Zakonom je zabranjeno kopiranje sledećih proizvoda:

- ❏ Papirne novčanice, metalni novac, državne hartije od vrednosti koje se prodaju na tržištu, državne obveznice i opštinske obveznice
- ❏ Neponištene poštanske marke, razglednice sa unapred odštampanim poštanskim markama i drugi poštanski proizvodi sa važećom poštarinom
- ❏ Državne taksene marke i hartije od vrednosti koje se izdaju u zakonskom postupku

Budite obazrivi kada kopirate sledeće proizvode:

- ❏ Privatne hartije od vrednosti koje se prodaju na tržištu (potvrde o akcijama, prenosive menice, čekovi i dr.), mesečne propusnice, povlašćene karte za prevoz i dr.
- ❏ Pasoše, vozačke dozvole, dokumente o tehničkom pregledu, propusnice za korišćenje autoputeva, bonove za hranu, karte i dr.

#### *Napomena:*

Kopiranje ovih predmeta može takođe biti zakonom zabranjeno.

Odgovorno korišćenje materijala zaštićenih autorskim pravima:

Proizvodi se mogu zloupotrebiti nedozvoljenim kopiranjem materijala zaštićenih autorskim pravima. Osim ako ne postupate po savetu iskusnog pravnika, pokažite odgovornost i poštovanje tako što ćete objavljeni materijal kopirati samo uz prethodnu dozvolu od strane vlasnika autorskog prava.

Ograničenje rastavljanja i dekompilacije:

Ne smete da rastavljate, dekompilirate ili na drugi način pokušate da dođete do izvornog koda bilo kog softvera koji je deo ovog proizvoda.

# <span id="page-9-0"></span>**Osnovne informacije o skeneru**

# **Imena i funkcije delova**

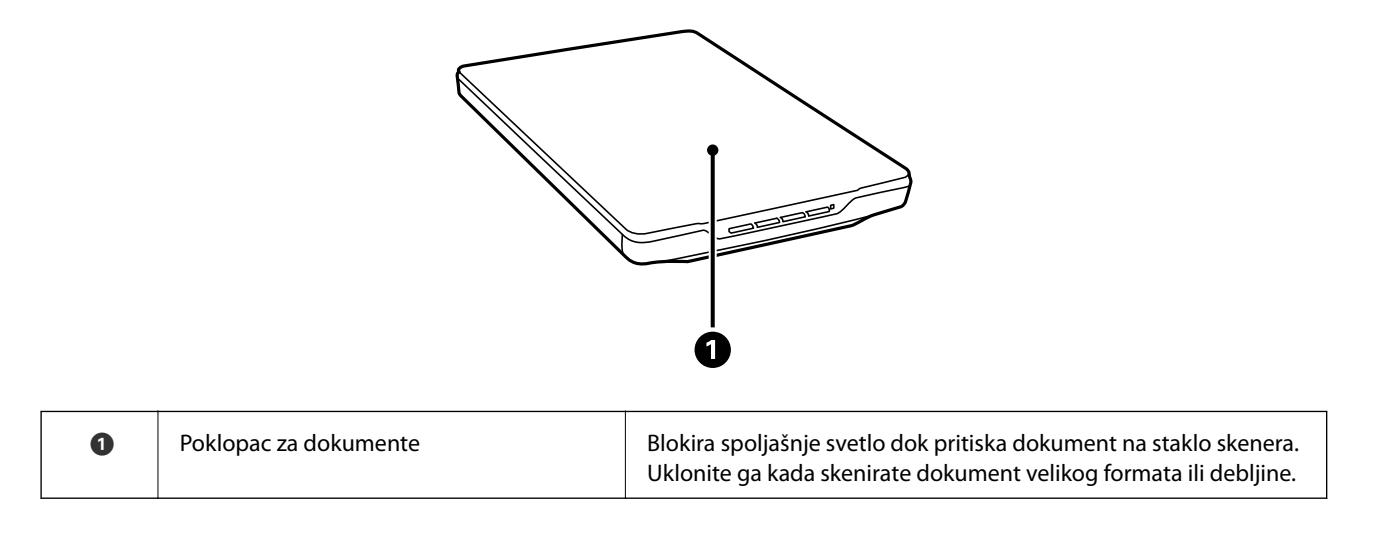

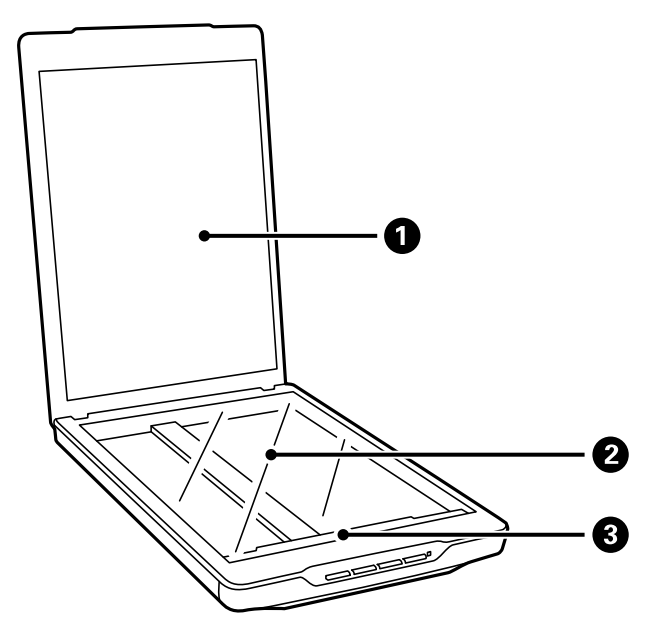

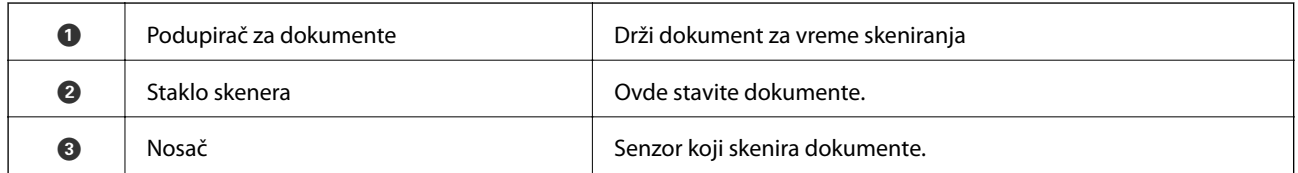

#### **Osnovne informacije o skeneru**

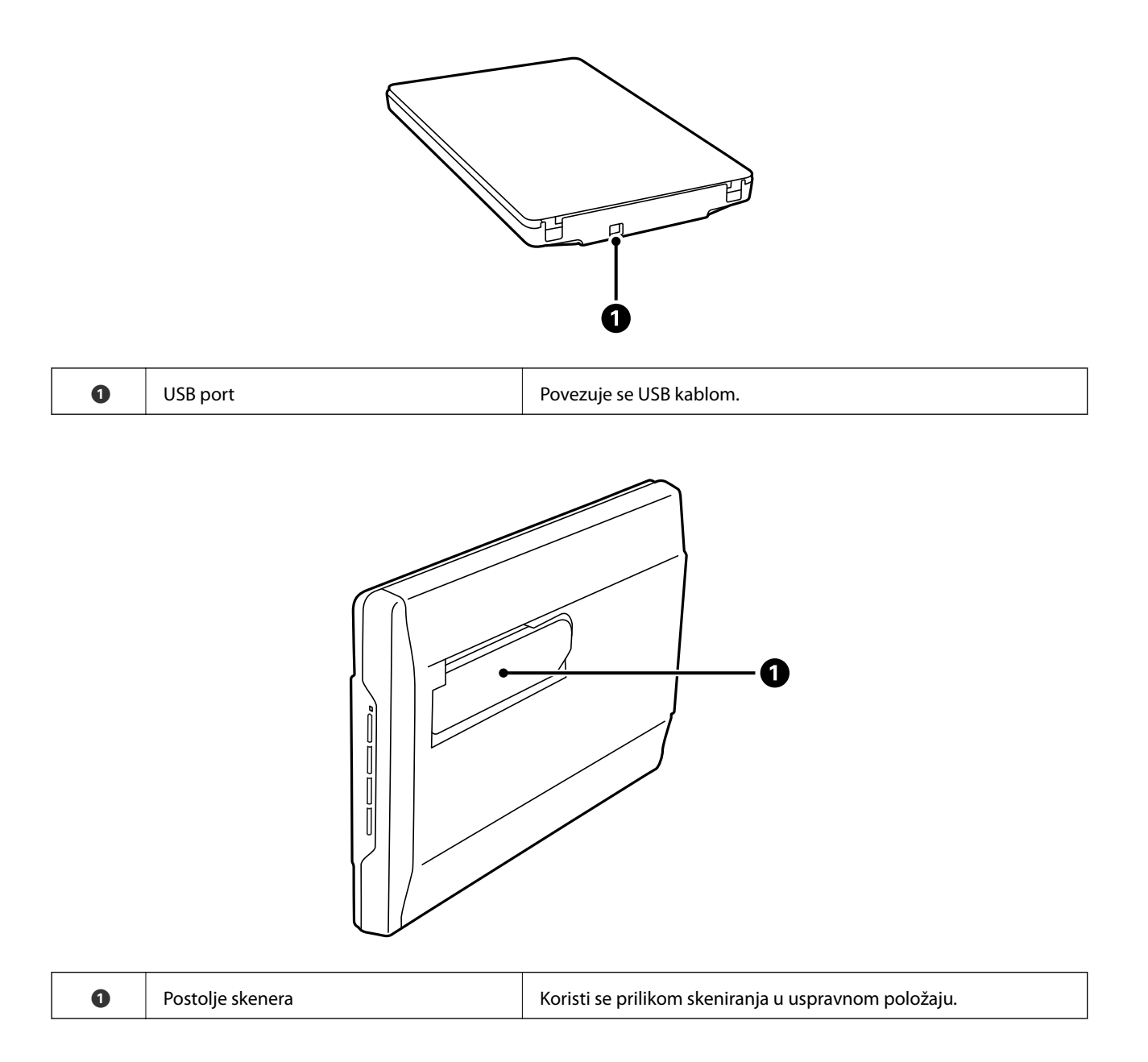

# <span id="page-11-0"></span>**Dugmad i svetla**

#### **Dugmad**

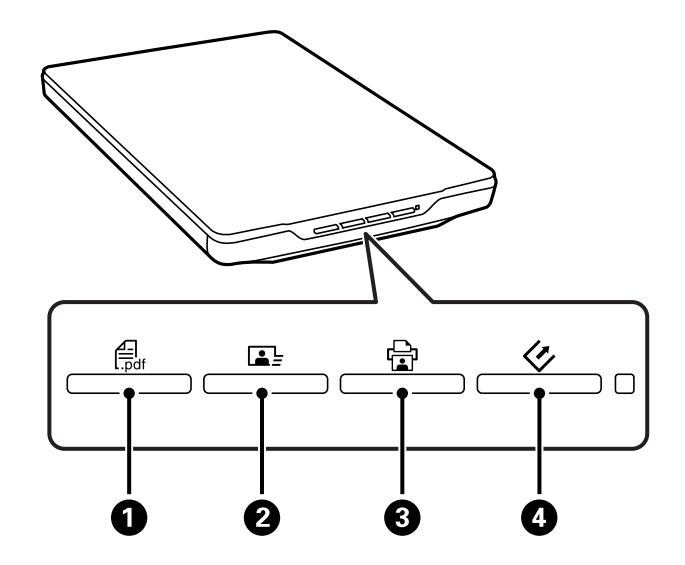

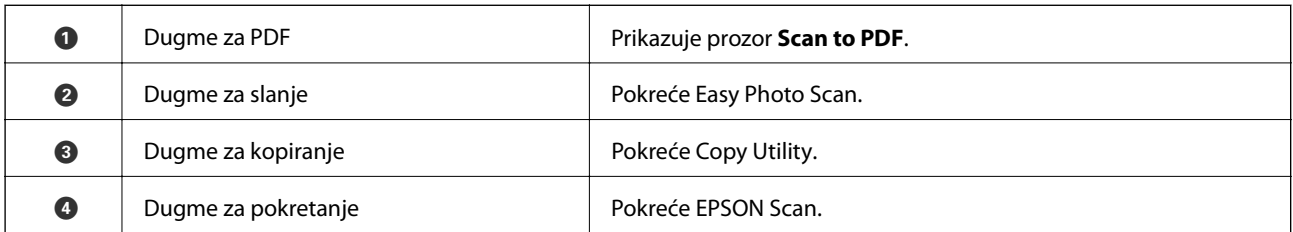

#### *Napomena:*

Za svako dugme skenera možete da promenite podrazumevanu aplikaciju i radnje koje se obavljaju.

#### **Svetla**

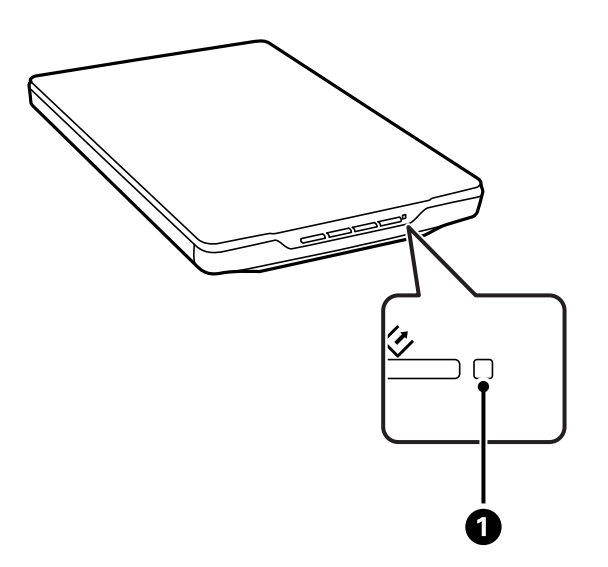

<span id="page-12-0"></span>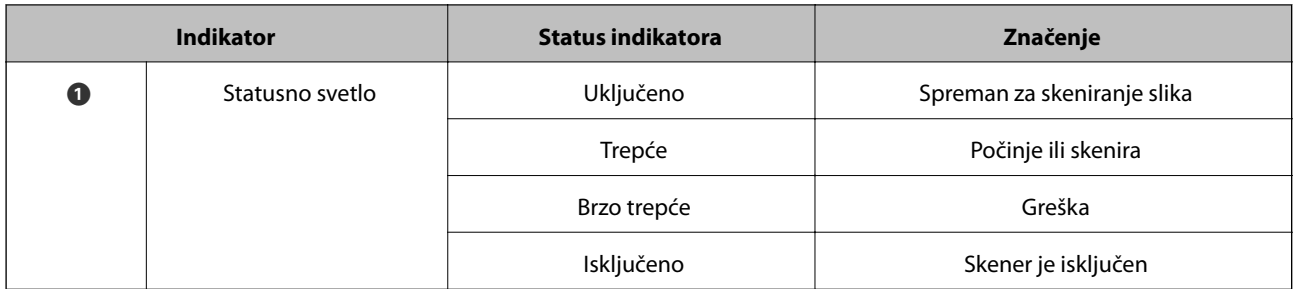

#### **Povezane informacije**

- & ["Skeniranje pomoću dugmeta skenera" na strani 21](#page-20-0)
- & ["Statusno svetlo trepće" na strani 60](#page-59-0)
- & ["Promena podrazumevanih postavki dugmadi skenera" na strani 22](#page-21-0)

# **Postavljanje skenera u uspravan položaj**

Skener možete da koristite u uspravnom položaju.

1. Uspravite skener.

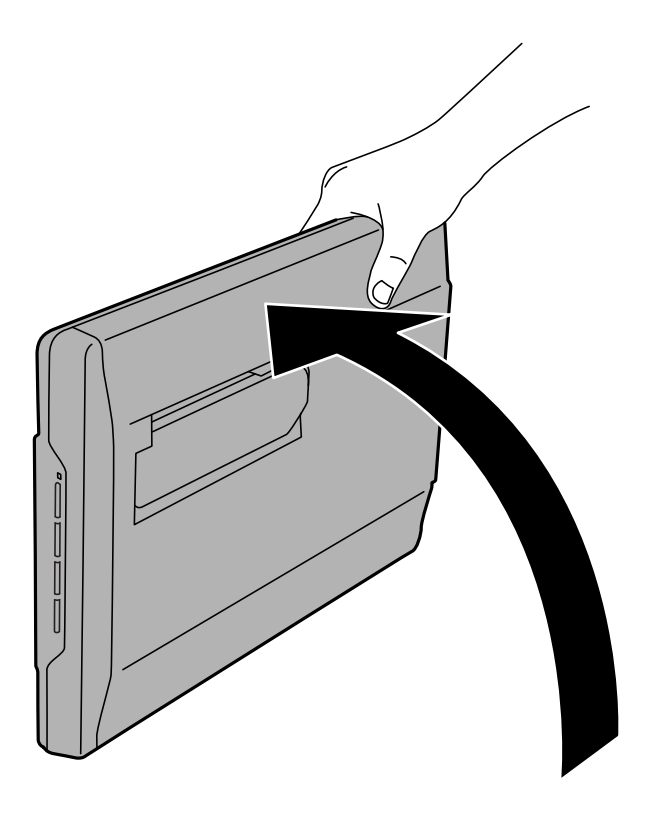

2. Izvucite postolje skenera sa zadnje strane skenera sve dok ne čujete klik.

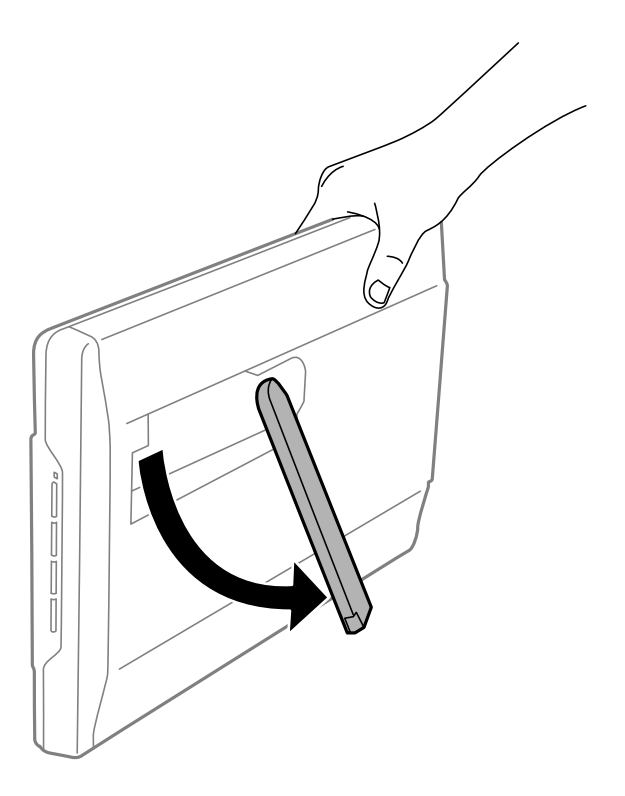

3. Nagnite skener nadole sve dok postolje skenera ne dodirne ravnu površinu.

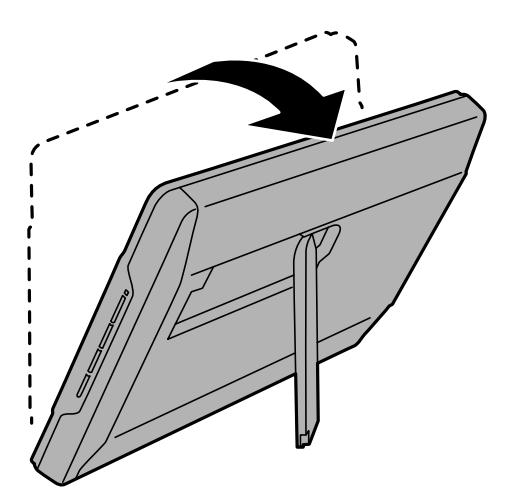

#### **Povezane informacije**

& ["Postavljanje originala kada se skener nalazi u uspravnom položaju" na strani 18](#page-17-0)

# <span id="page-14-0"></span>**Postavljanje originala**

c*Važno:*

- ❏ Ne stavljajte teške predmete na staklo ploče za skeniranje i ne pritiskajte staklo prejako.
- ❏ Nemojte otvarati poklopac za dokumente preko ugla od 100 stepeni. To može da ošteti zglob.

# **Postavljanje dokumenata ili fotografija**

1. Otvorite poklopac za dokumente.

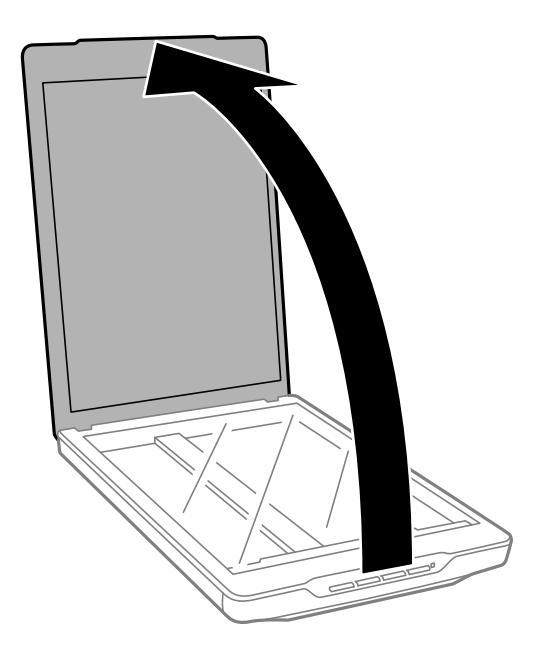

2. Postavite dokument ili fotografiju licem okrenutim nadole na staklo skenera i uverite se da je gornji ugao strane koju želite da skenirate postavljen uz ugao skenera pored oznake strelice.

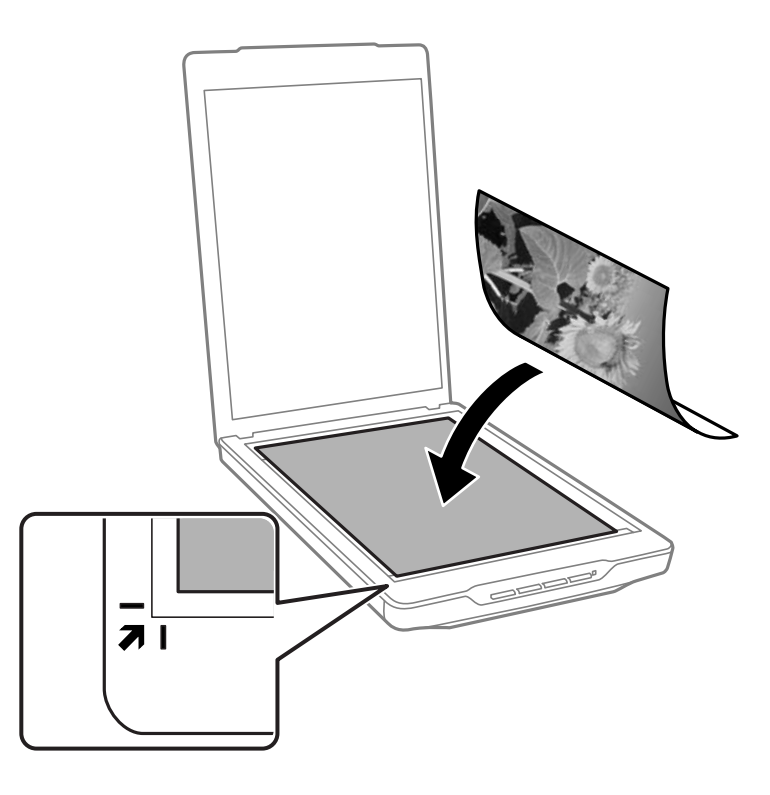

#### *Napomena:*

- ❏ Ukoliko skenirate više fotografija odjednom, postavite fotografije na udaljenost jedne od druge od najmanje 20 mm (0,8 inča).
- ❏ Možete da izbegnete izrezivanje tako što ćete pomeriti dokument oko 2.5 mm (0.1 inča) od gornje ivice i ivica sa strane, označenih sa  $\mathbf 0$  i  $\mathbf 2$  na sledećoj slici.
- ❏ Ako skenirate u Full Auto Mode ili pomoću pregleda sa sličicima u drugom režimu u aplikaciji EPSON Scan, možete da izbegnete izrezivanje pomeranjem dokumenta oko 6.0 mm (0.24 inča) od gornje ivice i ivica sa strane označenih  $sa$   $\bullet$  i  $\bullet$  na sledećoj slici.

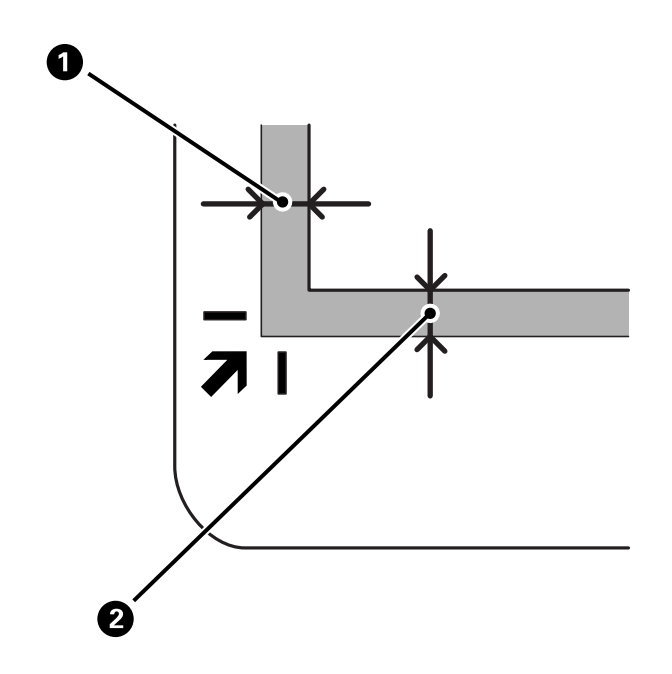

<span id="page-16-0"></span>3. Nežno zatvorite poklopac za dokumente tako da se original ne pomeri.

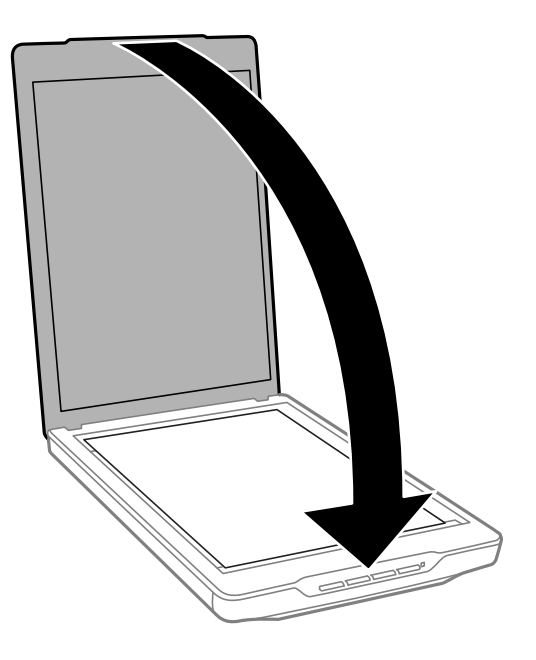

#### *Napomena:*

- ❏ Uvek održavajte staklo skenera čistim.
- ❏ Ne ostavljajte originale na staklu skenera duže vreme jer bi se mogli zalepiti za staklo.

#### **Povezane informacije**

& ["Skeniranje" na strani 21](#page-20-0)

# **Postavljanje dokumenata velikog formata ili debelih dokumenata**

Kada skenirate dokument velikog formata ili debljine, možete da uklonite poklopac za dokumente.

1. Držite poklopac za dokumente blizu zgloba i, dok ga držite u horizontalnom položaju, podignite ga i uklonite sa skenera.

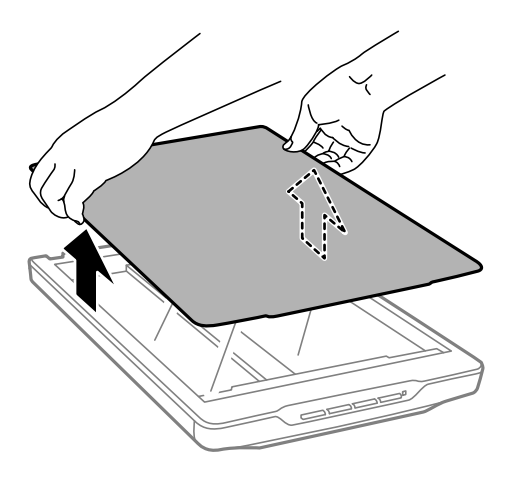

<span id="page-17-0"></span>2. Postavite dokument ili fotografiju licem prema dole na staklo skenera.

#### *Napomena:*

Kada skenirate blago pritisnite dokument da biste ga poravnali.

3. Kada završite skeniranje, vratite poklopac za dokumente u obrnutom redosledu u odnosu na to kako ste ga skinuli i blago ga pritisnite nadole na delu zgloba.

#### **Povezane informacije**

& ["Skeniranje" na strani 21](#page-20-0)

# **Postavljanje originala kada se skener nalazi u uspravnom položaju**

#### *Napomena:*

- ❏ Za vreme skeniranja pazite da ne dođe do vibracija ili udaranja skenera.
- ❏ Nije moguće staviti dokumente velikog formata ili debljine kada se skener nalazi u uspravnom položaju.
- 1. Otvorite poklopac za dokumente.

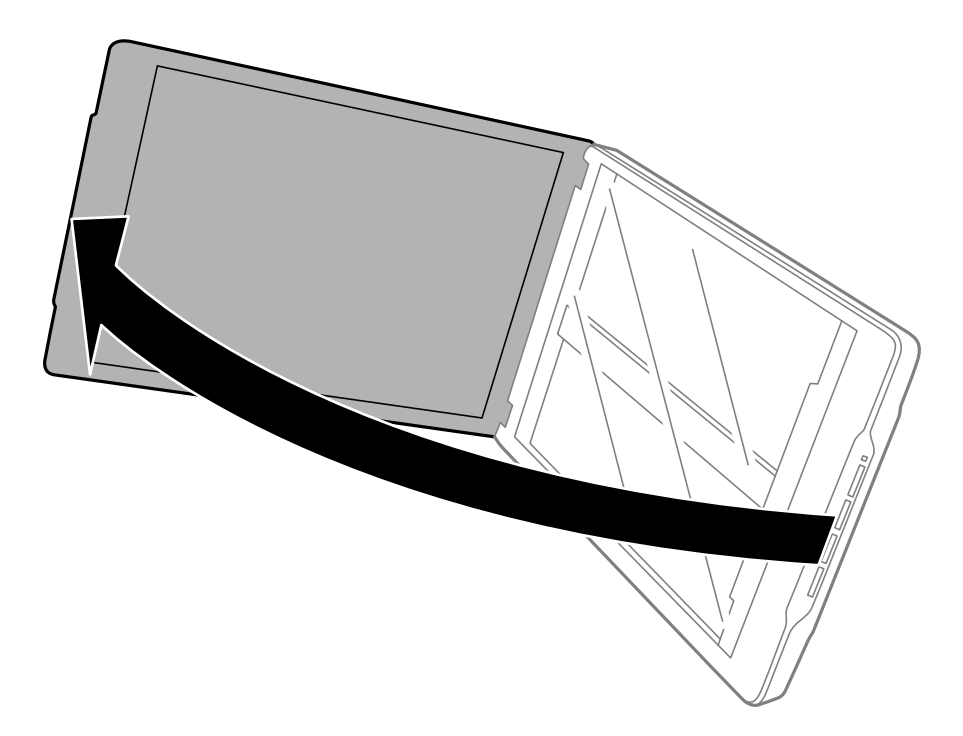

2. Postavite dokument ili fotografiju licem okrenutim nadole na staklo skenera i uverite se da je gornji ugao strane koju želite da skenirate postavljen uz ugao skenera pored oznake strelice.

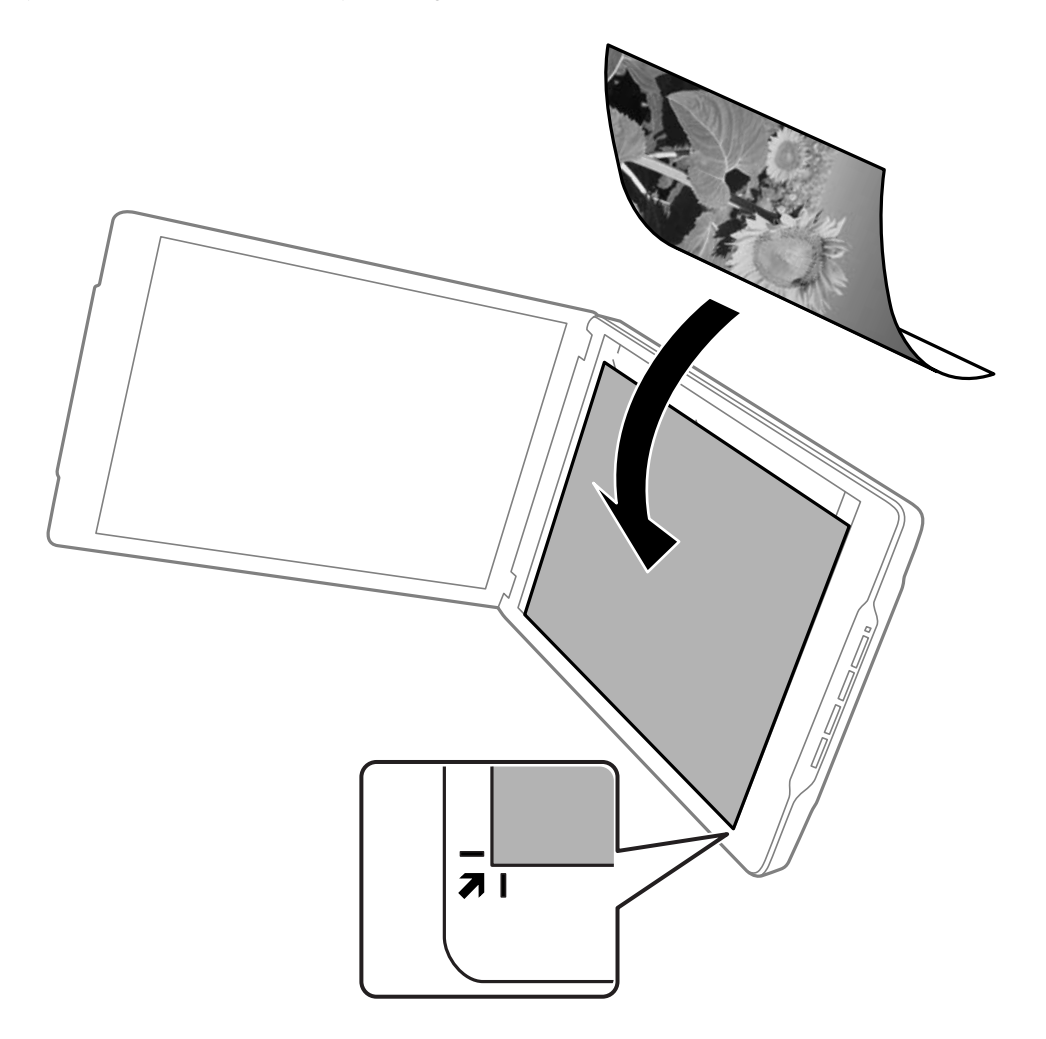

#### *Napomena:*

- ❏ Ivice vašeg originala mogu biti izrezane za oko 2,5 mm (0,1 inč) sa strane i od gore što je označeno sa A i B na sledećoj slici.
- ❏ Ako skenirate u režimuFull Auto Mode ili pomoću pregleda sa sličicama u drugom režimu u aplikaciji EPSON Scan, ivice vašeg originala mogu biti izrezane za oko 6.0 mm (0.24 inča) od gore i sa strane, što je označeno sa  $\bf{0}$  i  $\bf{2}$  na sledećoj slici.

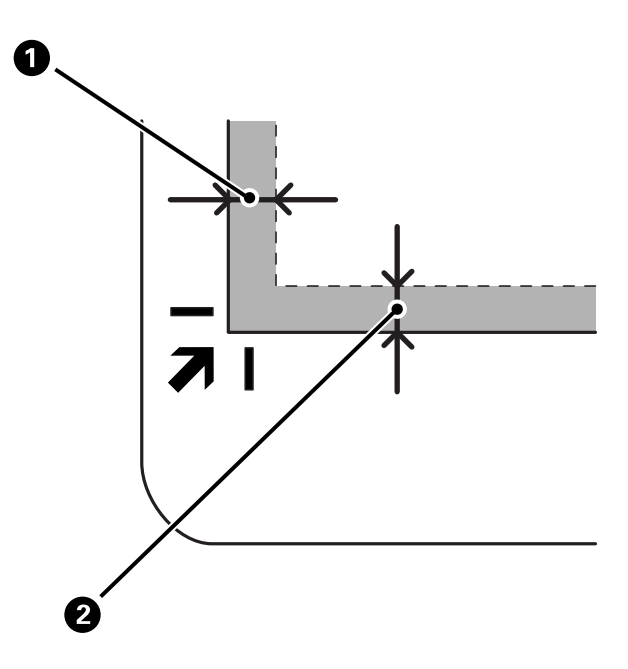

3. Nežno zatvorite poklopac za dokumente tako da se original ne pomeri. Držite nežno poklopac za dokumente za vreme skeniranja, kako se poklopac ne bi otvorio.

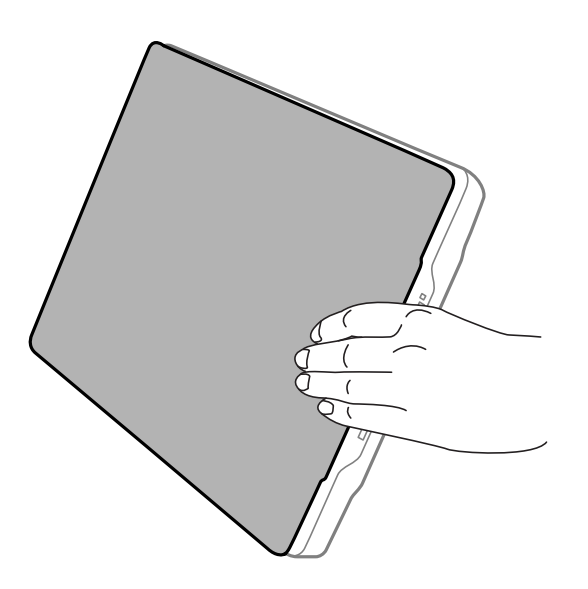

#### **Povezane informacije**

& ["Skeniranje" na strani 21](#page-20-0)

# <span id="page-20-0"></span>**Skeniranje**

# **Skeniranje pomoću dugmeta skenera**

Možete da skenirate pomoću dugmeta na vašem skeneru. Ovo automatski pokreće podrazumevani program za skeniranje, ali možete da dodelite dugmad drugim programima.

#### *Napomena:*

Proverite da li ste instalirali Epson Event Manager, Copy Utility, Easy Photo Scan i EPSON Scan, kao i da li ste povezali skener sa računarom.

- 1. Stavite original.
- 2. Pritisnite jedno od sledećih dugmadi na skeneru.

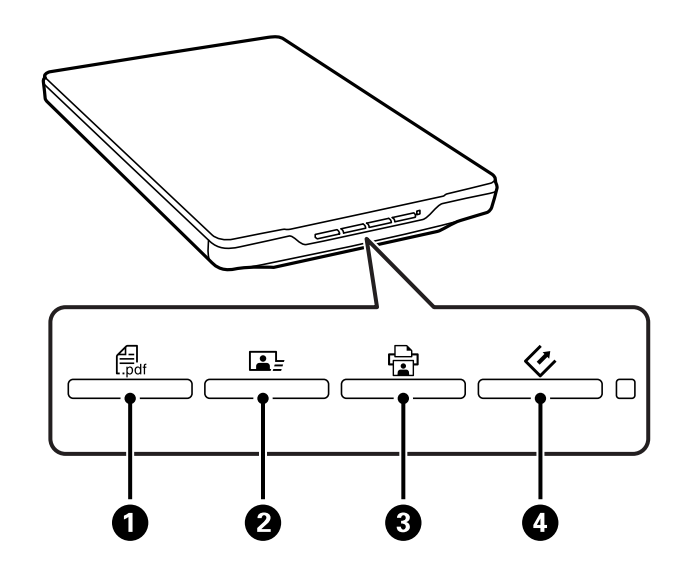

Podešena aplikacija za skeniranje će se pokrenuti.

- ❏ Dugme A otvara prozor Scan to PDF. Možete da skenirate originale u PDF datoteke. Takođe možete da skenirate više originala u PDF datoteku.
- ❏ Dugme B pokreće aplikaciju Easy Photo Scan. Možete da pošaljete slike e-poštom ili ih otpremite u uslugu računarskog oblaka i tako dalje.
- ❏ Dugme C pokreće aplikaciju Copy Utility. Možete da skenirate original i odštampate ga na štampaču koji je povezan s vašim računarom.
- ❏ Dugme D pokreće aplikaciju EPSON Scan. Možete da skenirate biranjem režima skeniranja, postavki i odredišta skenirane datoteke na svom računaru. Ako se pritisne dugme dok se izvršava aplikacija EPSON Scan, skeniranje počinje automatski.

#### **Povezane informacije**

- & ["Skeniranje u PDF datoteku" na strani 42](#page-41-0)
- & ["Skeniranje u uslugu računarskog oblaka ili na druga odredišta" na strani 47](#page-46-0)
- & ["Upotreba skenera kao aparat za kopiranje" na strani 41](#page-40-0)
- & ["Skeniranje pomoću aplikacije EPSON Scan" na strani 23](#page-22-0)
- <span id="page-21-0"></span>& ["Postavljanje originala" na strani 15](#page-14-0)
- & ["Informacije o aplikaciji" na strani 53](#page-52-0)

### **Promena podrazumevanih postavki dugmadi skenera**

Pomoću aplikacije Epson Event Manager možete da prikažete ili promenite podrazumevanu aplikaciju i radnje koje obavlja svako dugme skenera.

- 1. Pokrenite aplikaciju Epson Event Manager.
	- ❏ Operativni sistem Windows 8.1/Windows 8

Unesite ime aplikacije u pretragu, a zatim izaberite prikazanu ikonu.

❏ Osim za operativni sistem Windows 8.1/Windows 8

Kliknite na dugme Start i izaberite **Svi programi** ili **Programi** > **Epson Software** > **Event Manager**.

❏ Operativni sistem Mac OS X

Izaberite **Finder** > **Go** > **Applications** > **Epson Software** > **Event Manager**.

Prikazaće se kartica **Button Settings** u aplikaciji Epson Event Manager.

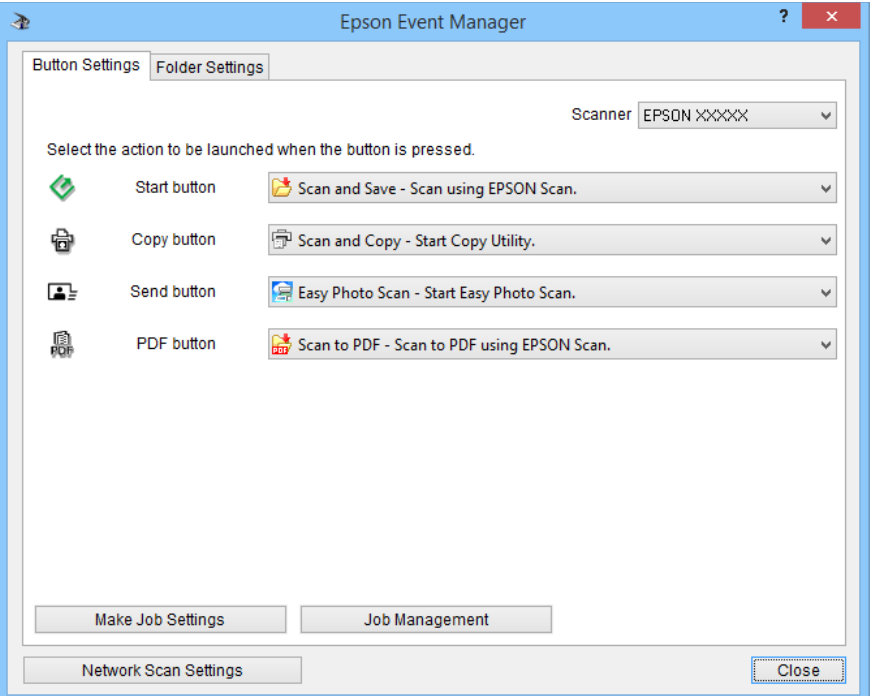

- 2. Izaberite radnju sa padajuće liste pored imena dugmeta.
- 3. Kliknite na dugme **Close** da biste zatvorili prozor aplikacije Epson Event Manager.

#### *Napomena:*

Uradite nešto od sledećeg ako vam je potrebna pomoć pri korišćenju aplikacije Epson Event Manager.

- ❏ Za operativni sistem Windows: Kliknite na *?* u gornjem desnom uglu prozora.
- ❏ Za operativni sistem Mac OS X: Kliknite na meni pomoći na traci menija, a zatim izaberite aplikaciju Epson Event Manager Help.

# <span id="page-22-0"></span>**Skeniranje pomoću aplikacije EPSON Scan**

Aplikacija EPSON Scan vam omogućava da kontrolišete sve aspekte skeniranja. Možete to da koristite kao samostalnu aplikaciju za skeniranje ili da koristite sa drugom aplikacijom za skeniranje koja podržava TWAIN standard. Ovaj odeljak objašnjava osnovne postupke za skeniranje korišćenjem aplikacije EPSON Scan. Za više informacija o aplikaciji EPSON Scan pogledajte pomoć.

### **Pokretanje aplikacije EPSON Scan**

Na sledeći način pokrenite aplikaciju EPSON Scan.

❏ Pokretanje sa skenera

Pritisnite dugme  $\Diamond$  na skeneru.

❏ Operativni sistem Windows 8.1/Windows 8

Unesite ime aplikacije u pretragu, a zatim izaberite prikazanu ikonu.

❏ Osim za operativni sistem Windows 8.1/Windows 8

Kliknite na dugme Start i izaberite **Svi programi** ili **Programi** > **EPSON** > **EPSON Scan** > **EPSON Scan**.

❏ Operativni sistem Mac OS X

Izaberite **Finder** > **Go** > **Applications** > **Epson Software** > **EPSON Scan**.

Automatski će se otvoriti prozor aplikacije EPSON Scan.

#### *Napomena:*

- ❏ Aplikacija EPSON Scan ne podržava funkciju brze promene korisnika operativnog sistema Mac OS X. Isključite funkciju brze promene korisnika.
- ❏ Možda ćete morati da izaberete skener koji želite da koristite sa liste skenera.

#### **Povezane informacije**

- & ["Skeniranje pomoću dugmeta skenera" na strani 21](#page-20-0)
- & ["Informacije o aplikaciji" na strani 53](#page-52-0)

#### **Dostupni režim aplikacije EPSON Scan**

Aplikacija EPSON Scan nudi nekoliko režima skeniranja za biranje.

- ❏ Režim **Full Auto Mode** omogućava vam da skenirate brzo i jednostavno, bez izbora postavki i pregledanja slike. Tip dokumenta se automatski prepoznaje, a postavke skeniranja automatski optimizuje aplikacija EPSON Scan. Ovaj režim je koristan kada želite da skenirate originale u punoj veličini, a nije vam potrebno da pregledate slike pre skeniranja. U ovom režimu možete obnoviti izbledele boje i ukloniti tragove prašine. Ovo je podrazumevani režim aplikacije EPSON Scan.
- ❏ Režim **Office Mode** vam omogućava da brzo izaberete postavke za skeniranje tekstualnih dokumenata, kao i da proverite njihovo dejstvo pomoću funkcije pregledanja slike. Možete da izaberete različite opcije za podešavanje slike i pregledate skeniranu sliku.
- ❏ Režim **Home Mode** vam omogućava da prilagodite neke postavke skeniranja, kao i da proverite njihovo dejstvo pomoću funkcije pregledanja slike. Ovaj režim je koristan kada želite da pregledate slike originala pre nego što ih skenirate. U toku skeniranja, možete promeniti veličinu slike, podesiti površinu za skeniranje, kao i druge postavke slike, uključujući vraćanje boje, uklanjanje prašine i korekciju pozadinskog osvetljenja.

#### **Skeniranje**

❏ Režim **Professional Mode** vam daje punu kontrolu nad postavkama skeniranja i omogućava vam da proverite njihovo dejstvo pomoću funkcije pregledanja slike. Ovaj režim je koristan kada želite da pregledate sliku i obavite opsežne i detaljne izmene pre skeniranja. Možete ispraviti boje, izoštriti sliku i poboljšati je pomoću širokog niza alatki, uključujući vraćanje boje, uklanjanje prašine i korekciju pozadinskog osvetljenja.

#### **Povezane informacije**

- & ["Pokretanje aplikacije EPSON Scan" na strani 23](#page-22-0)
- & ["Skeniranje u režimu](#page-24-0) **Full Auto Mode**" na strani 25
- & ["Skeniranje u režimu](#page-27-0) **Office Mode**" na strani 28
- & ["Skeniranje u režimu](#page-29-0) **Home Mode**" na strani 30
- & ["Skeniranje u režimu](#page-32-0) **Professional Mode**" na strani 33

#### **Izbor režima aplikacije EPSON Scan**

Da biste izabrali režim skeniranja, kliknite na strelicu u okviru **Mode** u gornjem desnom uglu prozora aplikacije EPSON Scan. Zatim izaberite režim koji želite da koristite sa prikazane liste.

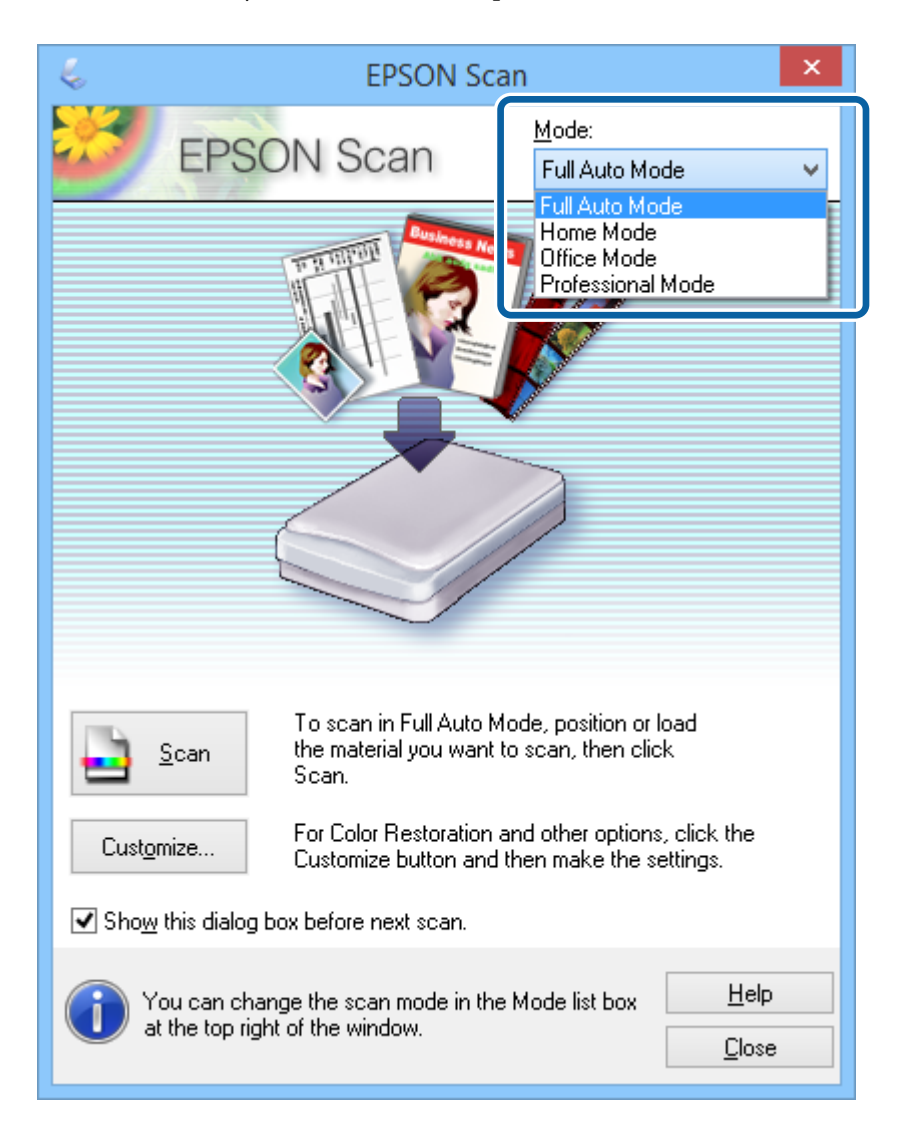

#### *Napomena:*

Režim koji izaberete ostaje na snazi sledeći put kada pokrenete aplikaciju EPSON Scan.

#### <span id="page-24-0"></span>**Povezane informacije**

- & ["Pokretanje aplikacije EPSON Scan" na strani 23](#page-22-0)
- & "Skeniranje u režimu **Full Auto Mode**" na strani 25
- & ["Skeniranje u režimu](#page-27-0) **Office Mode**" na strani 28
- & ["Skeniranje u režimu](#page-29-0) **Home Mode**" na strani 30
- & ["Skeniranje u režimu](#page-32-0) **Professional Mode**" na strani 33

### **Skeniranje u režimu Full Auto Mode**

Kada prvi put pokrenete aplikaciju EPSON Scan, ona će se izvršavati u režimu **Full Auto Mode**. Za detaljne informacije o podešavanju pogledajte pomoć za aplikaciju EPSON Scan.

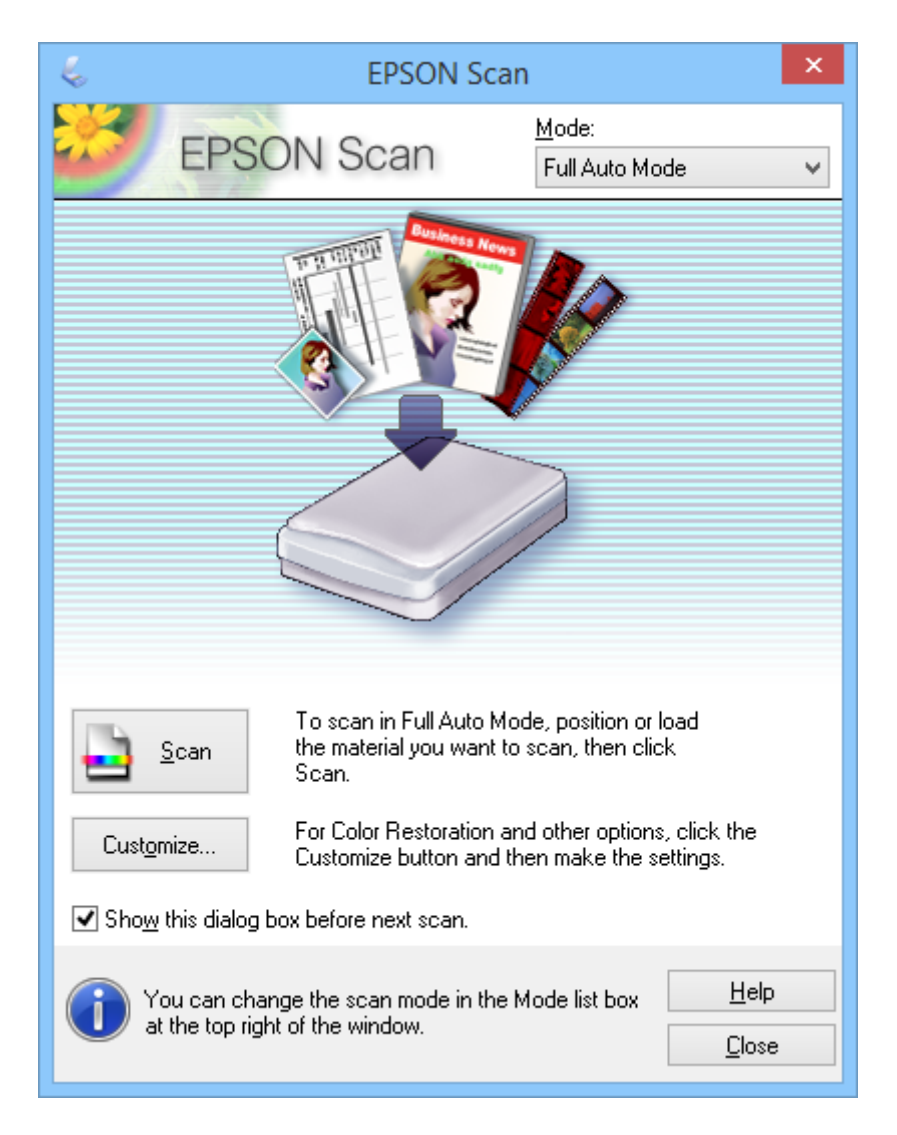

#### *Napomena:*

Ako nije označeno *Show this dialog box before next scan*, aplikacija EPSON Scan odmah počinje skeniranje bez prikazivanja ovog prozora. Za povratak na ovaj ekran kliknite na dugme *Pause* u dijalogu skeniranja tokom skeniranja.

- 1. Stavite original.
- 2. Pokrenite aplikaciju EPSON Scan.
- 3. Izaberite **Full Auto Mode** sa liste **Mode**.
- 4. Ako želite da izaberete prilagođenu rezoluciju, obnovite izbledele boje, uklonite tragove prašine ili izaberete postavke snimanja datoteke, kliknite na dugme **Customize**.

Prikazuje se prozor **Customize**.

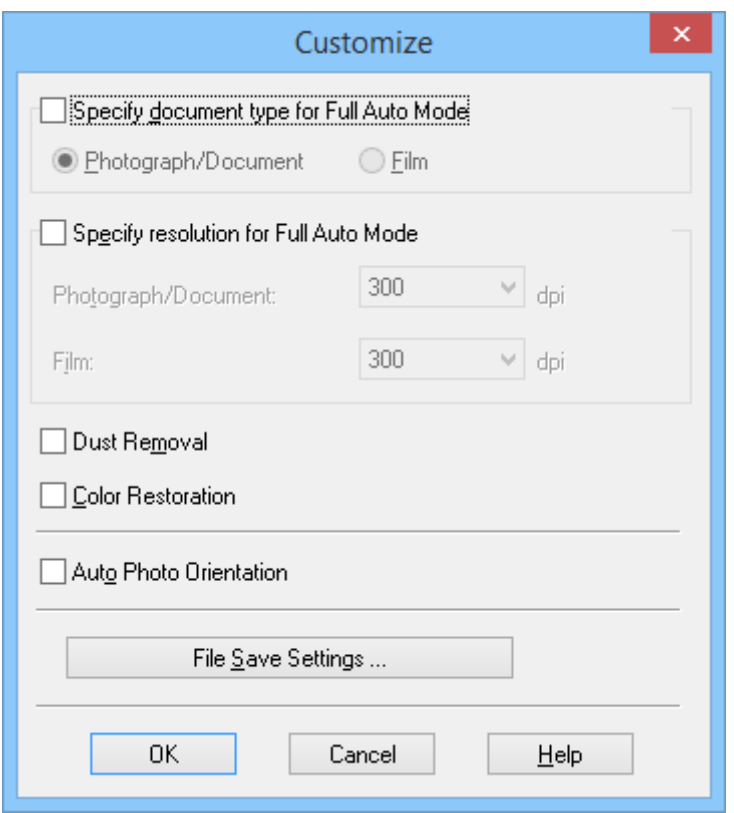

5. Izaberite svoje postavke u prozoru **Customize**, a zatim kliknite na dugme **OK**. Za detaljnije informacije o podešavanjima u prozoru **Customize** pogledajte pomoć za aplikaciju EPSON Scan.

6. Kliknite na dugme **Scan**.

Aplikacija EPSON Scan obavlja pregled svake slike, prepoznaje tip originala i automatski izabira najprikladnija podešavanja za skeniranje. Nakon nekoliko sekundi, u prozoru aplikacije EPSON Scan pojaviće se mali pregled svake slike.

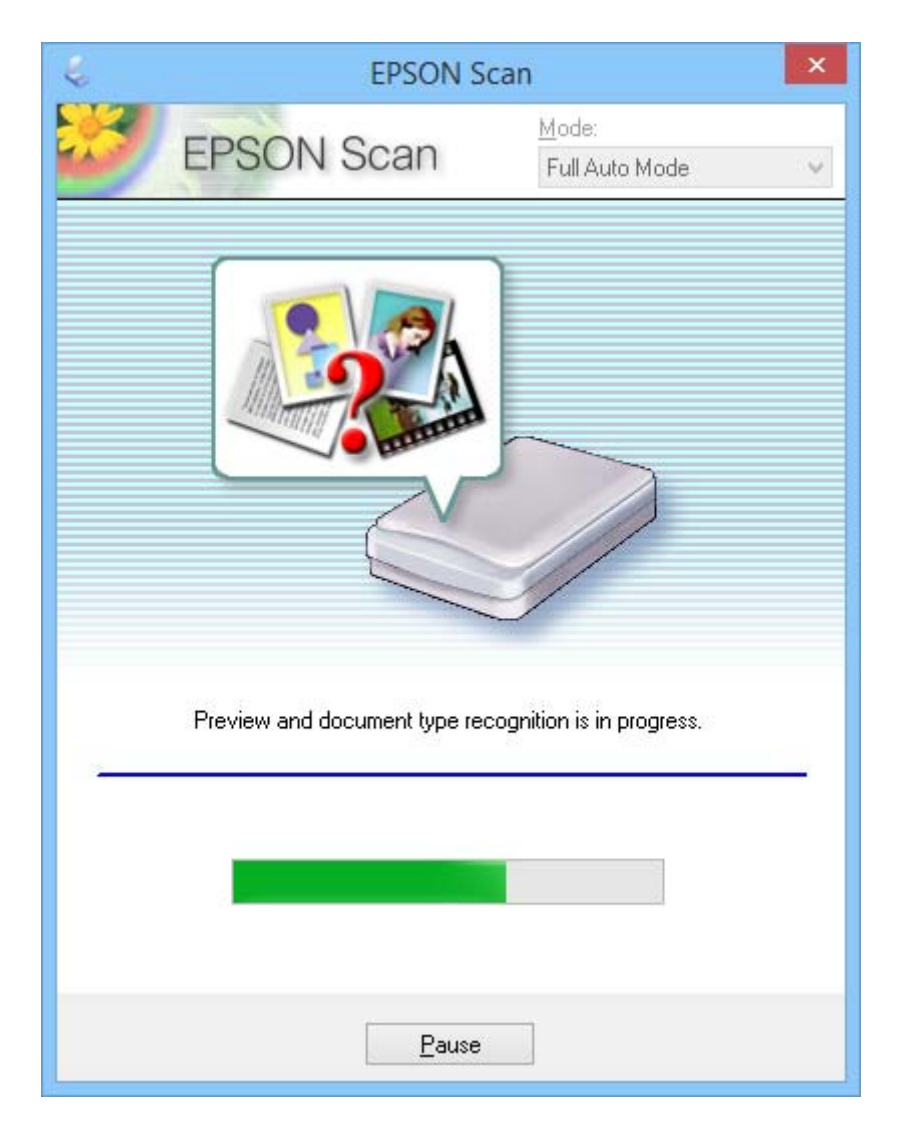

#### *Napomena:*

- ❏ Ako želite da promenite neku postavku, kliknite na dugme *Pause*. Vraćate se u glavni prozor, a zatim kliknite na dugme *Customize*.
- ❏ Ako želite da otkažete skeniranje, kliknite na dugme *Cancel* kada se ono pojavi.

Vaša skenirana slika je sačuvana u formatu datoteke i na lokaciji koje ste izabrali u prozoru **File Save Settings**. Ako niste izabrali postavke u prozoru **File Save Settings**, ona će se sačuvati kao JPEG datoteka u fascikli **Slike** ili **Moje slike**.

#### **Povezane informacije**

- & ["Postavljanje originala" na strani 15](#page-14-0)
- & ["Pokretanje aplikacije EPSON Scan" na strani 23](#page-22-0)
- & ["Skeniranje u režimu](#page-27-0) **Office Mode**" na strani 28
- & ["Skeniranje u režimu](#page-29-0) **Home Mode**" na strani 30
- <span id="page-27-0"></span>& ["Skeniranje u režimu](#page-32-0) **Professional Mode**" na strani 33
- & ["Funkcije podešavanja slike" na strani 35](#page-34-0)

## **Skeniranje u režimu Office Mode**

Kada izaberete režim **Office Mode**, prikazan je prozor EPSON Scan **Office Mode**. Za detaljne informacije o podešavanju pogledajte pomoć za aplikaciju EPSON Scan.

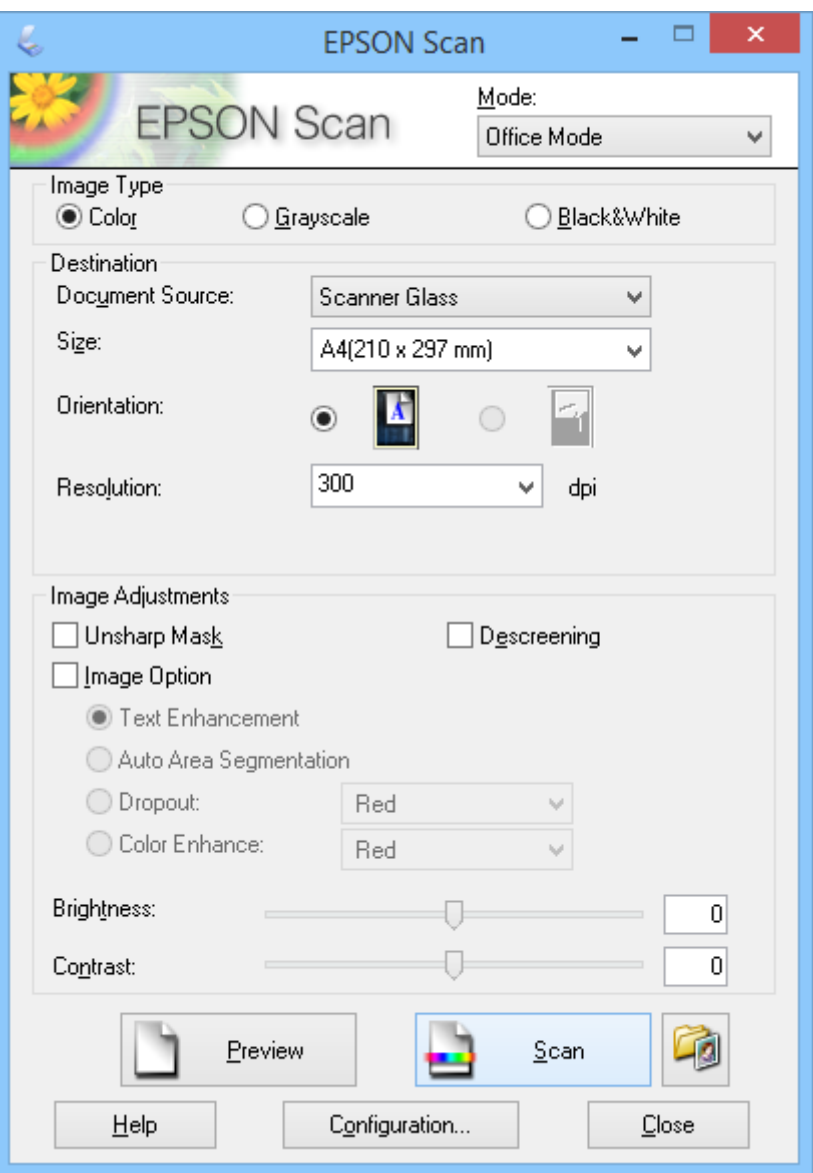

- 1. Stavite original.
- 2. Pokrenite aplikaciju EPSON Scan.
- 3. Izaberite **Office Mode** sa liste **Mode**.
- 4. Izaberite **Color**, **Grayscale** ili **Black & White** kao postavku **Image Type**.
- 5. Kliknite na strelicu da biste otvorili listu **Size**, a zatim izaberite veličinu originalnog dokumenta koji skenirate.
- 6. Kliknite na strelicu da biste otvorili listu **Resolution**, a zatim izaberite odgovarajuću rezoluciju za original.
- 7. Kliknite na dugme **Preview** da biste pregledali svoju sliku. Vaša slika je prikazana u prozoru **Preview**.
- 8. Izmenite kvalitet slike pomoću funkcija **Image Adjustments** ako je potrebno.
- 9. Kliknite na dugme **Scan**.

Prikazuje se prozor **File Save Settings**.

10. Izaberite ime, lokaciju, tip formata slike itd. za svoje sačuvane datoteke skeniranja u prozoru **File Save Settings**, a zatim kliknite na dugme **OK**.

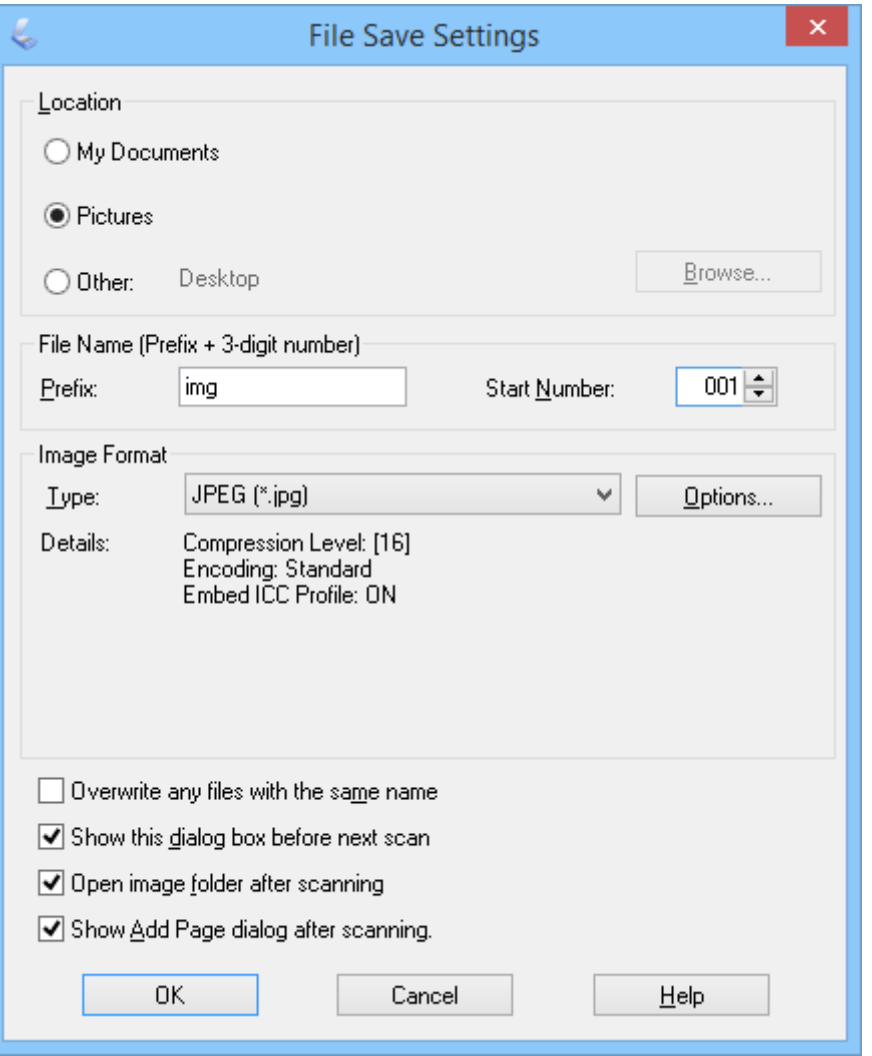

Aplikacija EPSON Scan počinje skeniranje i snima skenirane slike itd. u skladu sa podešavanjima izabranim u prozoru **File Save Settings**.

#### **Povezane informacije**

- & ["Postavljanje originala" na strani 15](#page-14-0)
- & ["Pokretanje aplikacije EPSON Scan" na strani 23](#page-22-0)
- & ["Skeniranje u režimu](#page-24-0) **Full Auto Mode**" na strani 25
- <span id="page-29-0"></span>& "Skeniranje u režimu **Home Mode**" na strani 30
- & ["Skeniranje u režimu](#page-32-0) **Professional Mode**" na strani 33
- & ["Funkcije podešavanja slike" na strani 35](#page-34-0)

## **Skeniranje u režimu Home Mode**

Kada izaberete režim **Home Mode**, prikazan je prozor **Home Mode**. Za detaljne informacije o podešavanju pogledajte pomoć za aplikaciju EPSON Scan.

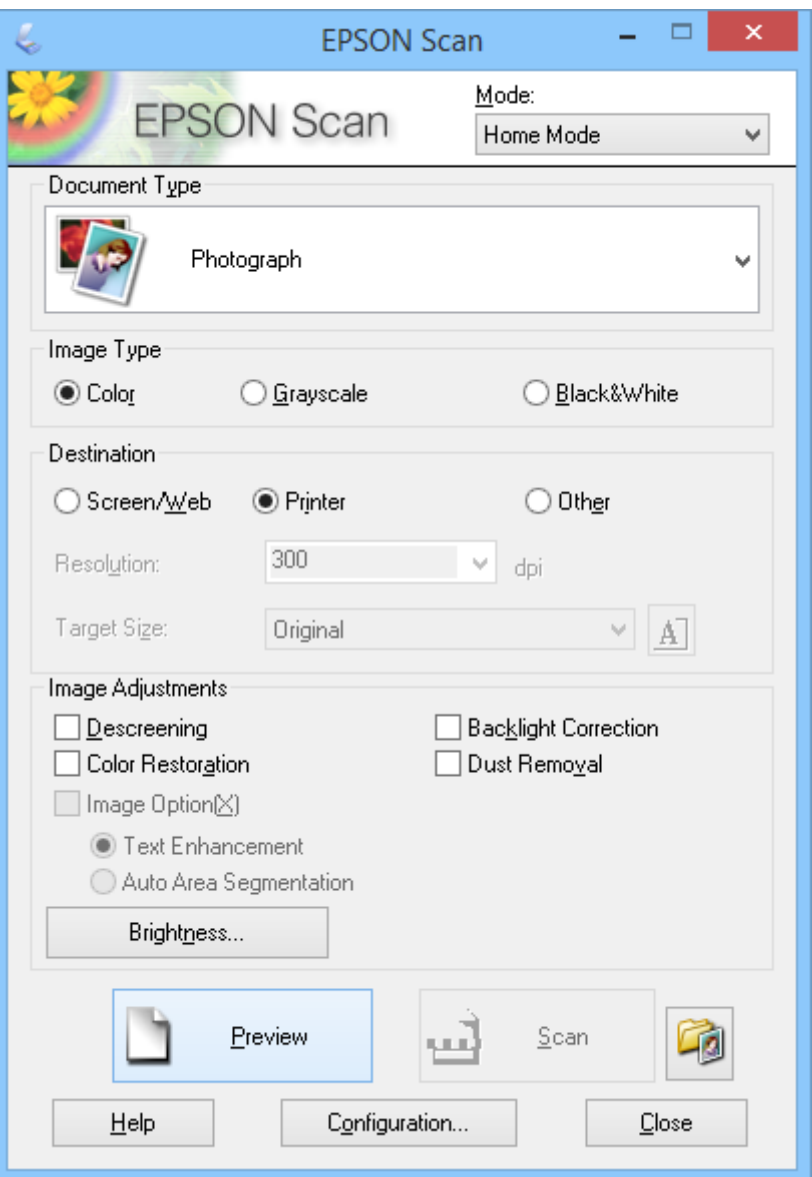

- 1. Stavite original.
- 2. Pokrenite aplikaciju EPSON Scan.
- 3. Izaberite **Home Mode** sa liste **Mode**.
- 4. Kliknite na strelicu da biste otvorili listu **Document Type**, i izaberite tip originala koji skenirate.
- 5. Izaberite **Color**, **Grayscale** ili **Black & White** kao postavku **Image Type**.
- 6. U polju **Destination** izaberite način na koji planirate da koristite skenirane slike.
	- ❏ **Screen/Web**: za slike koje ćete prikazivati samo na ekranu računara ili ih objaviti na vebu.
	- ❏ **Printer**: za slike koje ćete odštampati ili konvertovati u tekst koji se može uređivati pomoću OCR (optičko prepoznavanje znakova) programa.
	- ❏ **Other**: za slike koje ćete arhivirati i slično pa stoga treba da izaberete određenu rezoluciju.

Aplikacija EPSON Scan bira podrazumevanu postavku rezolucije na osnovu postavke **Destination** koju ste izabrali. Ako ste izabrali **Other** kao postavku za **Destination**, potrebno je da izaberete određenu rezoluciju.

7. Kliknite na dugme **Preview** da biste pregledali svoju sliku.

Vaša slika je prikazana u prozoru **Preview**.

- 8. Izmenite kvalitet slike pomoću funkcija **Image Adjustments** ako je potrebno.
- 9. Ako je potrebno, kliknite na strelicu da biste otvorili listu **Target Size** i izaberite veličinu skenirane slike. Slike možete skenirati u originalnoj veličini ili ih možete smanjiti ili uvećati.
- 10. Kliknite na dugme **Scan**.

Prikazuje se prozor **File Save Settings**.

11. Izaberite ime, lokaciju i tip formata slike vaših sačuvanih datoteka slike itd. u prozoru **File Save Settings** i kliknite na dugme **OK**.

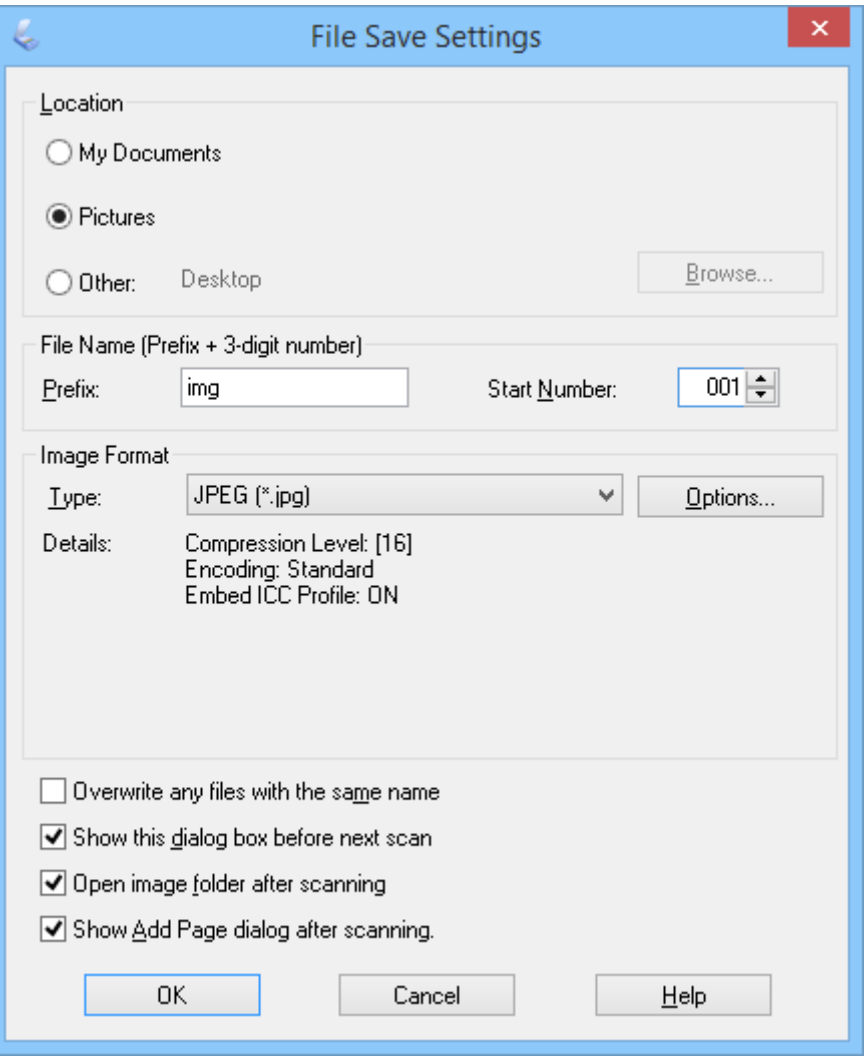

Aplikacija EPSON Scan počinje skeniranje i snima skenirane slike itd. u skladu sa podešavanjima izabranim u prozoru **File Save Settings**.

#### **Povezane informacije**

- & ["Postavljanje originala" na strani 15](#page-14-0)
- & ["Pokretanje aplikacije EPSON Scan" na strani 23](#page-22-0)
- & ["Skeniranje u režimu](#page-24-0) **Full Auto Mode**" na strani 25
- & ["Skeniranje u režimu](#page-27-0) **Office Mode**" na strani 28
- & ["Skeniranje u režimu](#page-32-0) **Professional Mode**" na strani 33
- & ["Funkcije podešavanja slike" na strani 35](#page-34-0)

## <span id="page-32-0"></span>**Skeniranje u režimu Professional Mode**

Kada izaberete režim **Professional Mode**, prikazan je prozor **Professional Mode**. Za detaljne informacije o podešavanju pogledajte pomoć za aplikaciju EPSON Scan.

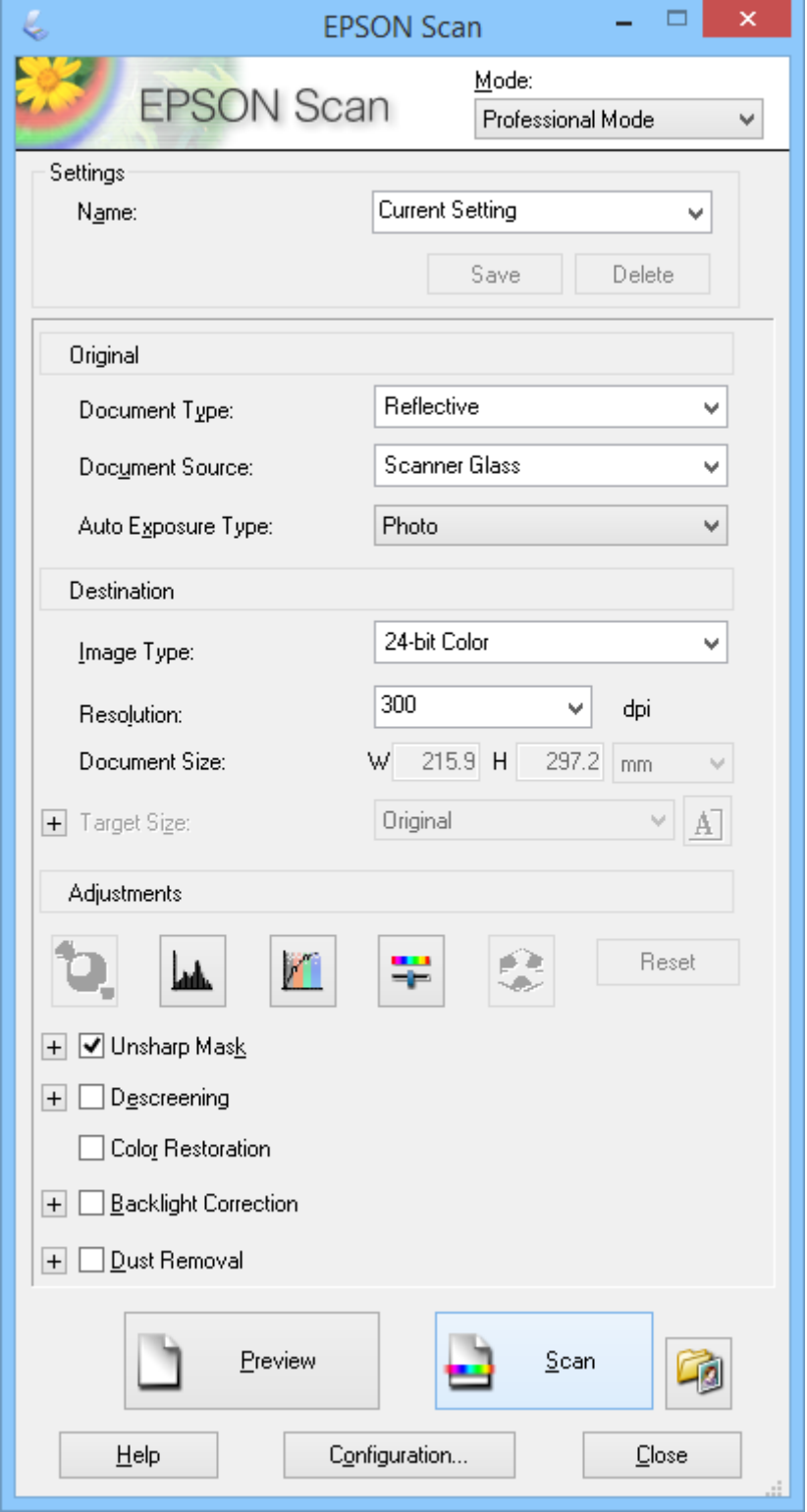

1. Stavite original.

- 2. Pokrenite aplikaciju EPSON Scan.
- 3. Izaberite **Professional Mode** sa liste **Mode**.
- 4. Kliknite na strelicu na listi **Auto Exposure Type** i zatim izaberite **Photo** ili **Document**.
- 5. Kliknite na strelicu da biste otvorili listu **Image Type**, a zatim izaberite detaljni tip slike koju skenirate.

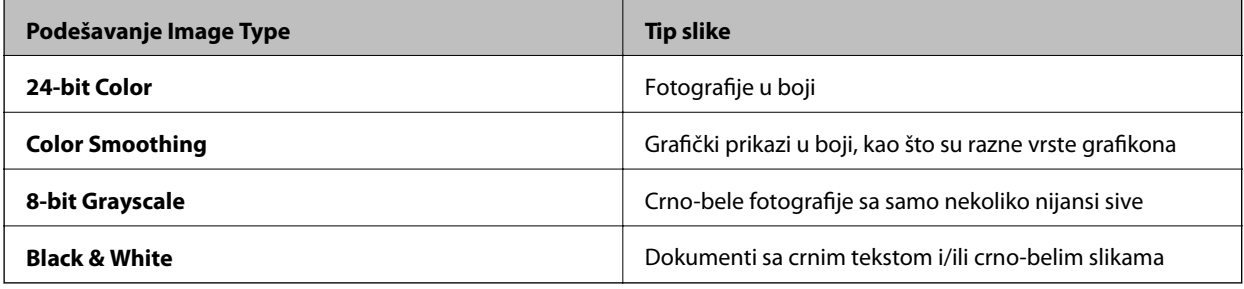

#### *Napomena:*

Ako izaberete *8-bit Grayscale* ili *Black & White*, možete izabrati i postavku *Image Option* kao što je opisano u nastavku. Kliknite na dugme *+* kada bude prikazano.

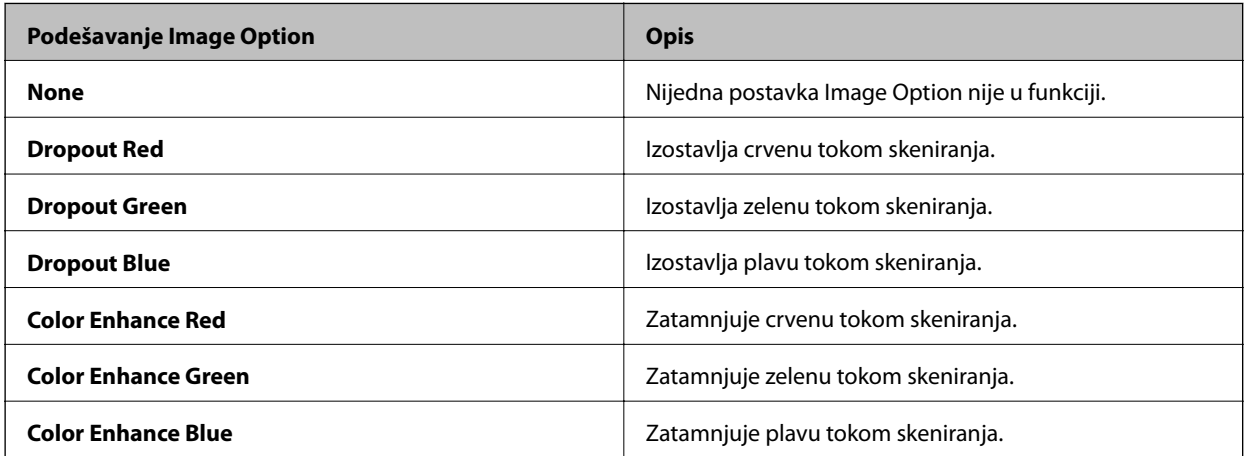

- 6. Kliknite na strelicu da biste otvorili listu **Resolution**, a zatim izaberite odgovarajuću rezoluciju za original.
- 7. Kliknite na dugme **Preview** da biste pregledali svoju sliku.

Vaša slika je prikazana u prozoru **Preview**.

- 8. Ako je potrebno, kliknite na strelicu da biste otvorili listu **Target Size** i izaberite veličinu skenirane slike. Slike možete skenirati u originalnoj veličini ili ih možete smanjiti ili uvećati.
- 9. Izmenite kvalitet slike pomoću funkcija **Adjustments** ako je potrebno.
- 10. Kliknite na dugme **Scan**.

Prikazuje se prozor **File Save Settings**.

<span id="page-34-0"></span>11. Izaberite ime, lokaciju, tip formata slike itd. za svoje sačuvane datoteke skeniranja u prozoru **File Save Settings**, a zatim kliknite na dugme **OK**.

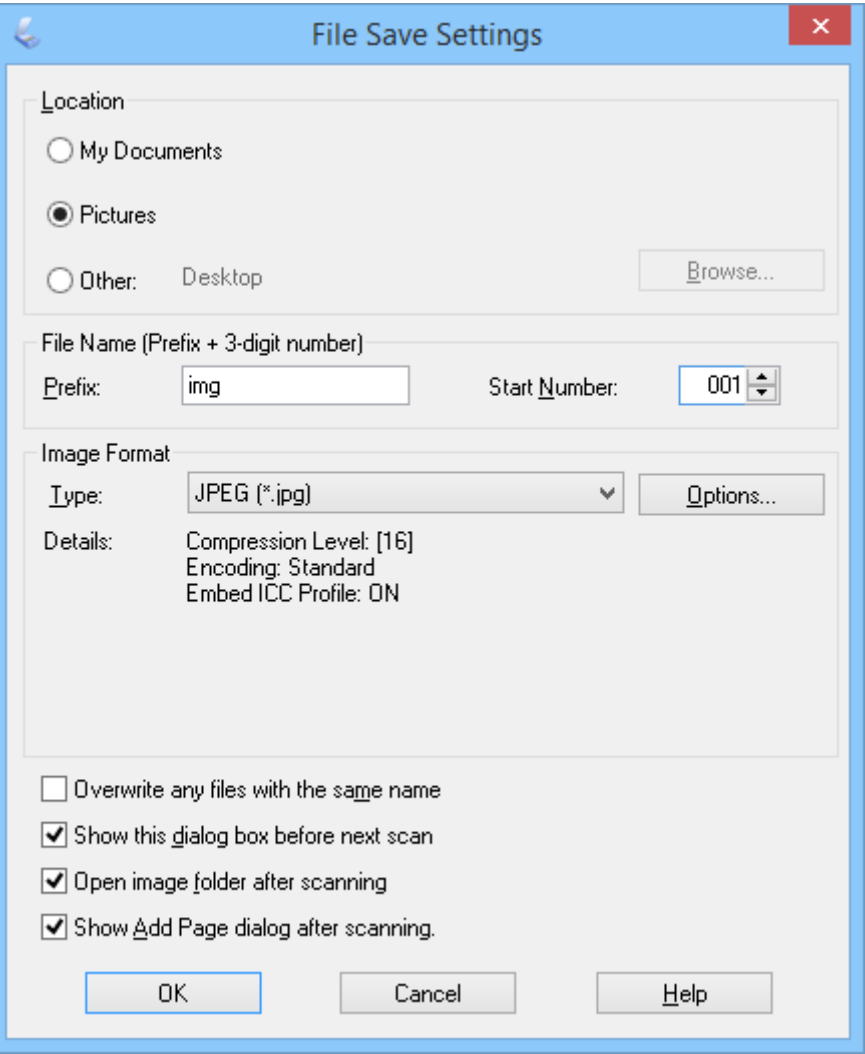

Aplikacija EPSON Scan počinje skeniranje i snima skenirane slike itd. u skladu sa podešavanjima izabranim u prozoru **File Save Settings**.

#### **Povezane informacije**

- & ["Postavljanje originala" na strani 15](#page-14-0)
- & ["Pokretanje aplikacije EPSON Scan" na strani 23](#page-22-0)
- & ["Skeniranje u režimu](#page-24-0) **Full Auto Mode**" na strani 25
- & ["Skeniranje u režimu](#page-27-0) **Office Mode**" na strani 28
- & ["Skeniranje u režimu](#page-29-0) **Home Mode**" na strani 30
- & "Funkcije podešavanja slike" na strani 35

### **Funkcije podešavanja slike**

Možete da pregledate slike i izmenite kvalitet slike ako je potrebno. Aplikacija EPSON Scan nudi širok skup postavki za poboljšavanje boje, oštrine, kontrasta i drugih aspekata koji utiču na kvalitet slike. Za više informacija o podešavanju ovih postavki pogledajte pomoć aplikacije EPSON Scan.

#### **Funkcije korekcije slike za fotografije:**

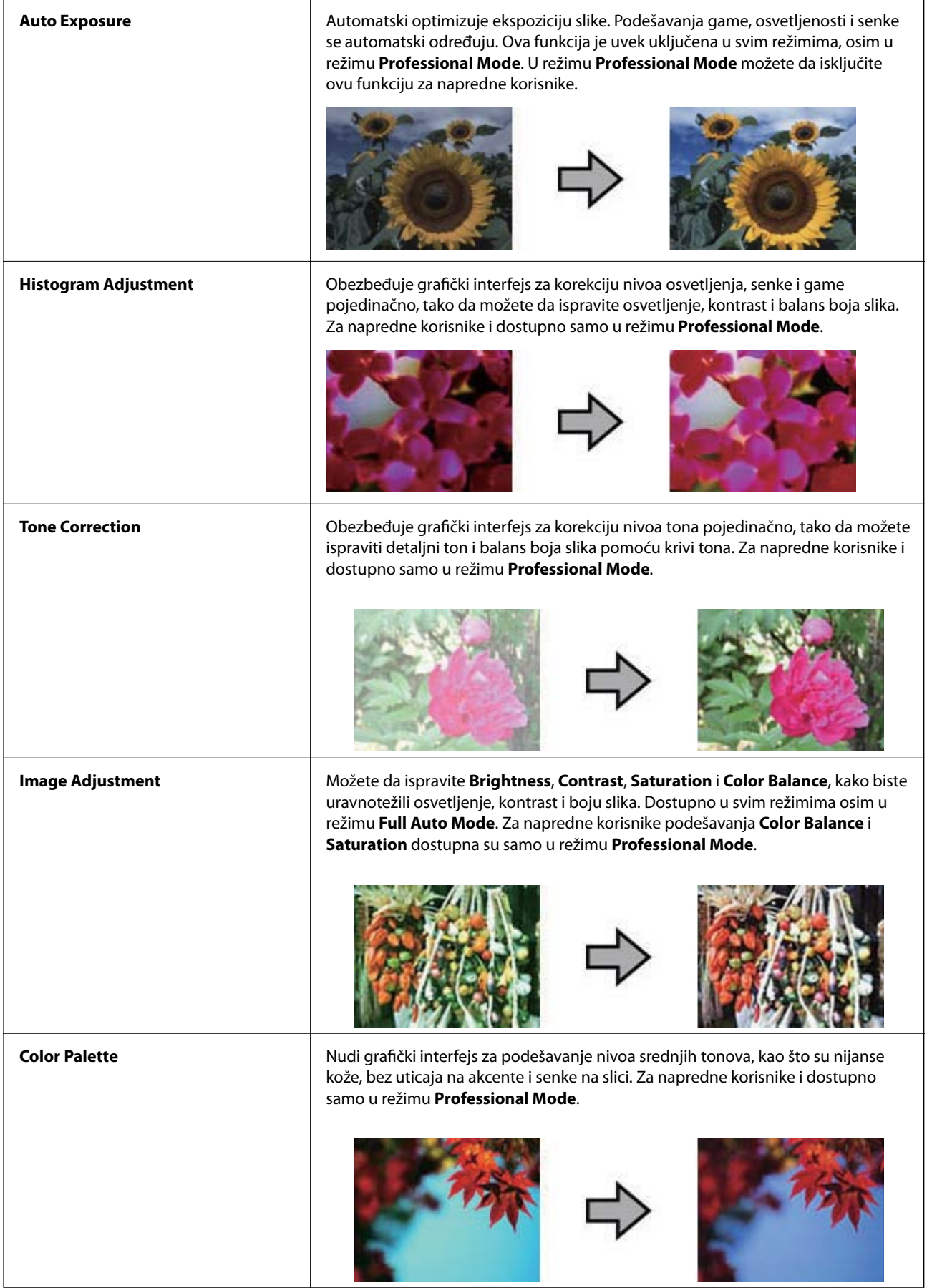
#### **Skeniranje**

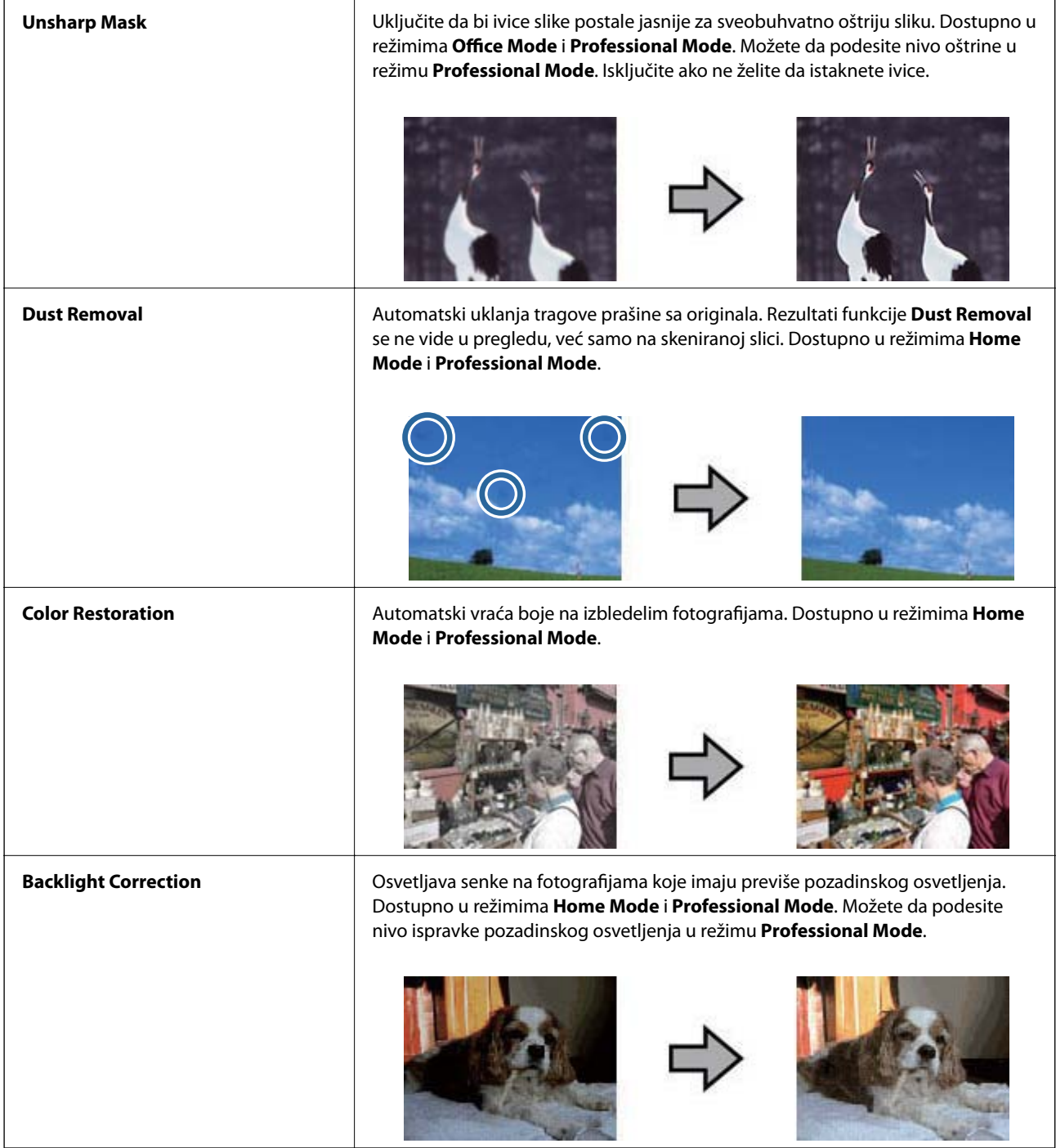

#### **Funkcije korekcije slike za dokumente:**

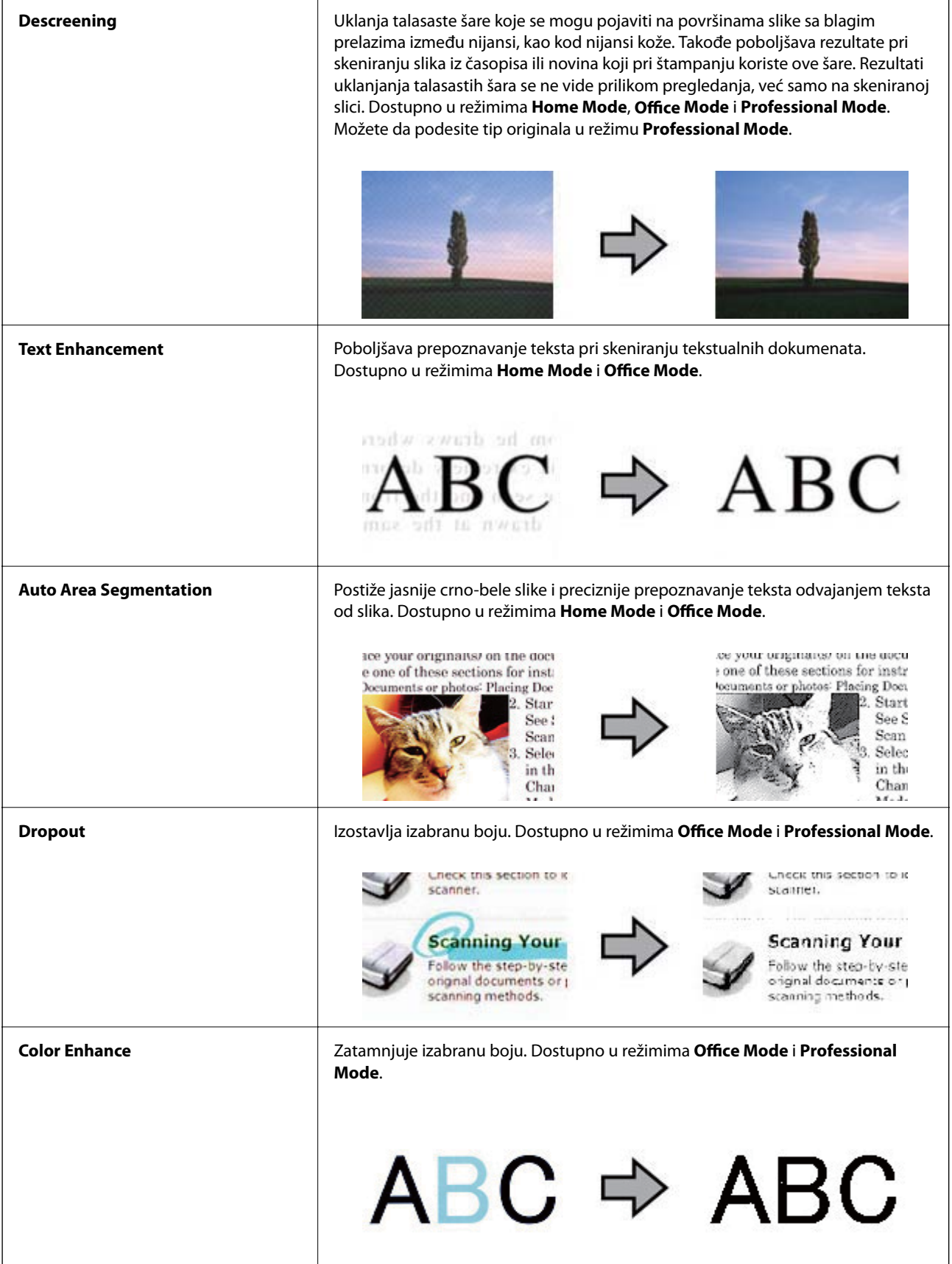

- <span id="page-38-0"></span>& ["Skeniranje u režimu](#page-24-0) **Full Auto Mode**" na strani 25
- & ["Skeniranje u režimu](#page-27-0) **Office Mode**" na strani 28
- & ["Skeniranje u režimu](#page-29-0) **Home Mode**" na strani 30
- & ["Skeniranje u režimu](#page-32-0) **Professional Mode**" na strani 33

## **Skeniranje pomoću aplikacije Easy Photo Scan**

Ova aplikacija vam omogućava da obavite različite zadatke posle skeniranja originala i provere slike, kao što su uređivanje slike, snimanje slike, slanje slike e-poštom ili otpremanje u uslugu računarskog oblaka. Za više informacija o aplikaciji Easy Photo Scan pogledajte pomoć.

- 1. Na sledeći način pokrenite aplikaciju Easy Photo Scan.
	- ❏ Pokretanje sa skenera

Pritisnite dugme  $\boxed{\triangle}$  na skeneru.

❏ Operativni sistem Windows 8.1/Windows 8

Unesite ime aplikacije u pretragu, a zatim izaberite prikazanu ikonu.

❏ Osim za operativni sistem Windows 8.1/Windows 8

Kliknite na dugme Start i izaberite **Svi programi** ili **Programi** > **Epson Software** > **Easy Photo Scan**.

❏ Operativni sistem Mac OS X

Izaberite **Finder** > **Go** > **Applications** > **Epson Software** > **Easy Photo Scan**.

#### *Napomena:*

Možda ćete morati da izaberete skener koji želite da koristite sa liste skenera.

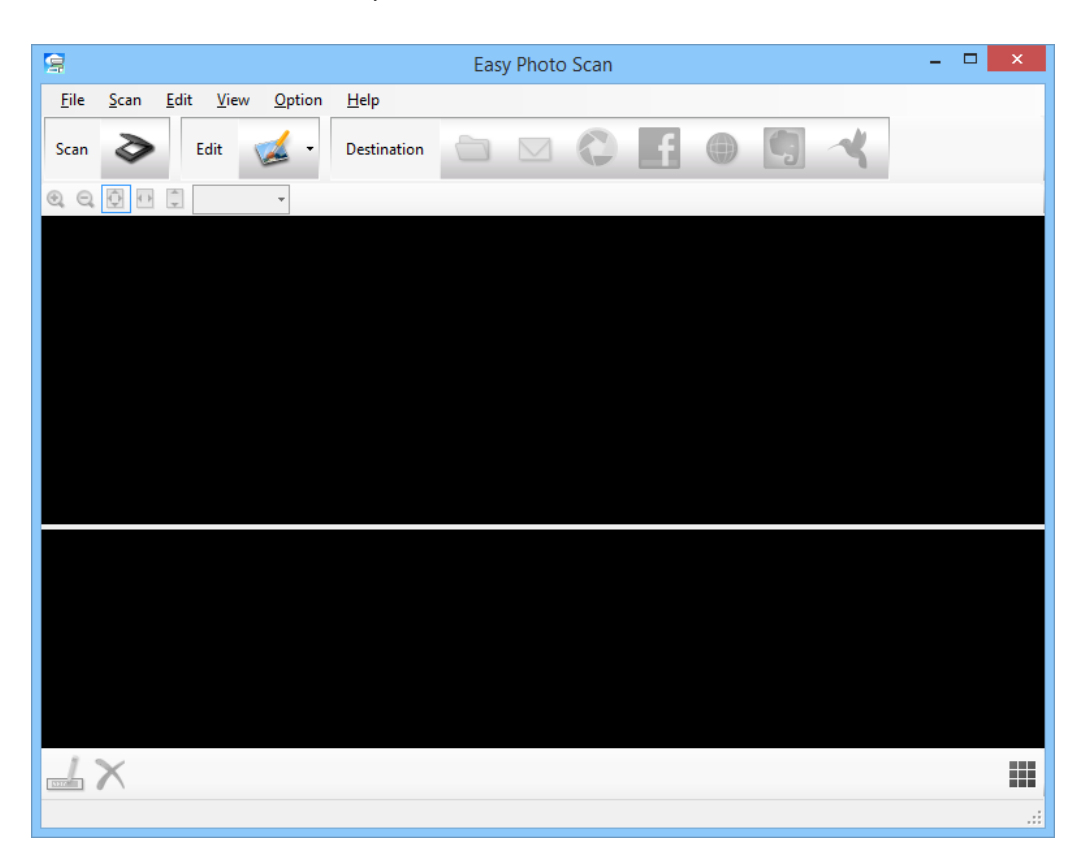

- 2. Stavite original.
- 3. Kliknite na  $\geqslant u$  glavnom prozoru aplikacije Easy Photo Scan. Prikazuje se prozor EPSON Scan.
- 4. Obavite neophodna podešavanja i zatim kliknite na dugme **Scan**. Za više informacija o načinima skeniranja pogledajte pomoć za aplikaciju EPSON Scan.
- 5. Ako je prozor aplikacije EPSON Scan još uvek otvoren posle skeniranja dokumenta, kliknite na dugme **Close**. Skenirani dokument je prikazan u aplikaciji Easy Photo Scan.
- 6. Proverite skenirane slike, a zatim ih uredite ako je potrebno.
- 7. Kada ste završili sa proverom slike, kliknite na jednu od ikona odredišta.

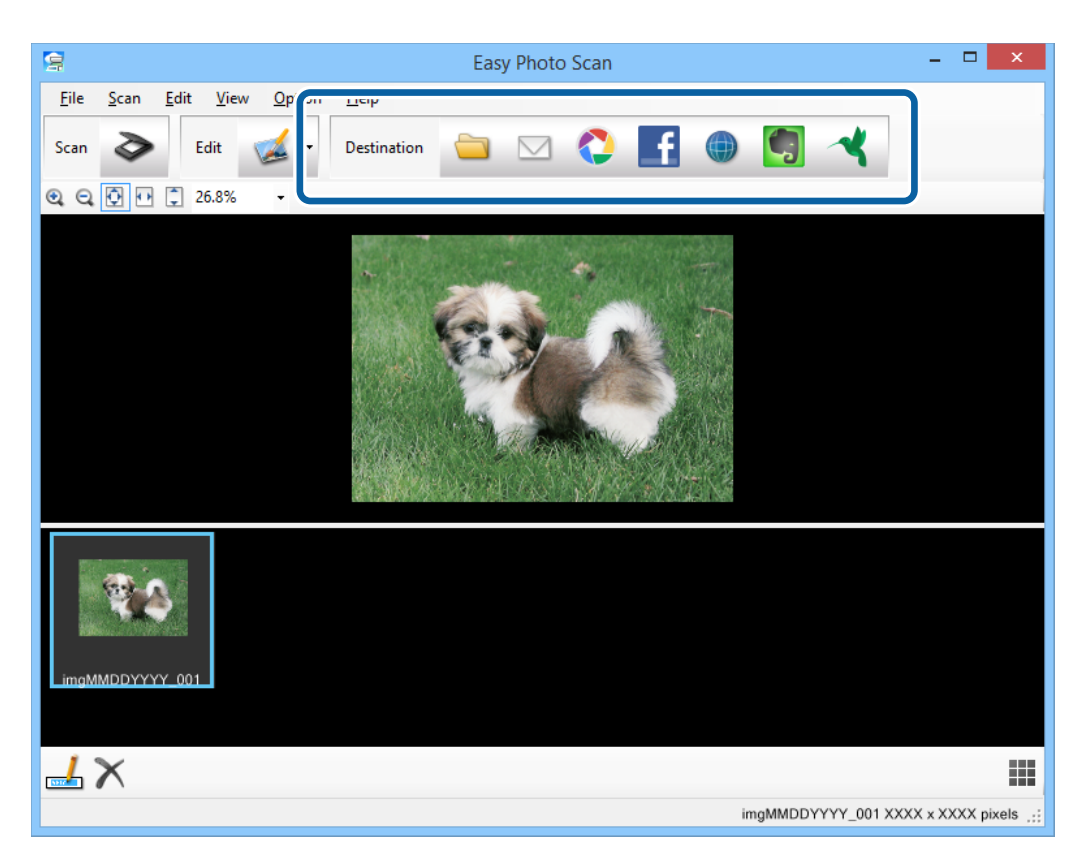

U zavisnosti od izabrane ikone, prikazaće se prozor sa podešavanjima snimanja ili prenosa.

#### *Napomena:*

- ❏ Ako želite otpremanje u uslugu računarskog oblaka, potrebno je da prethodno podesite nalog za tu uslugu računarskog oblaka.
- ❏ Ako želite da koristite aplikaciju Evernote kao odredište, preuzmite aplikaciju Evernote s veb-sajta kompanije Evernote Corporation i instalirajte je pre korišćenja ove funkcije.
- 8. Obavite neophodna podešavanja u prozoru, a zatim kliknite na dugme **Send** ili **OK**.
- 9. Pratite uputstva na ekranu.

Skenirana slika će biti sačuvana u fasciklu, priložena uz e-poštu, otpremljena u uslugu računarskog oblaka itd. u zavisnosti od funkcije koju ste izabrali.

- <span id="page-40-0"></span>& ["Postavljanje originala" na strani 15](#page-14-0)
- & ["Skeniranje pomoću aplikacije EPSON Scan" na strani 23](#page-22-0)
- & ["Informacije o aplikaciji" na strani 53](#page-52-0)

## **Skeniranje posebnih projekata**

## **Upotreba skenera kao aparat za kopiranje**

Skener se može koristiti zajedno sa štampačem povezanim za računar kao što bi se koristio aparat za kopiranje.

- 1. Stavite original.
- 2. Pritisnite dugme  $\mathbb{F}$  na skeneru.

Prikazaće se prozor Copy Utility i prozor EPSON Scan.

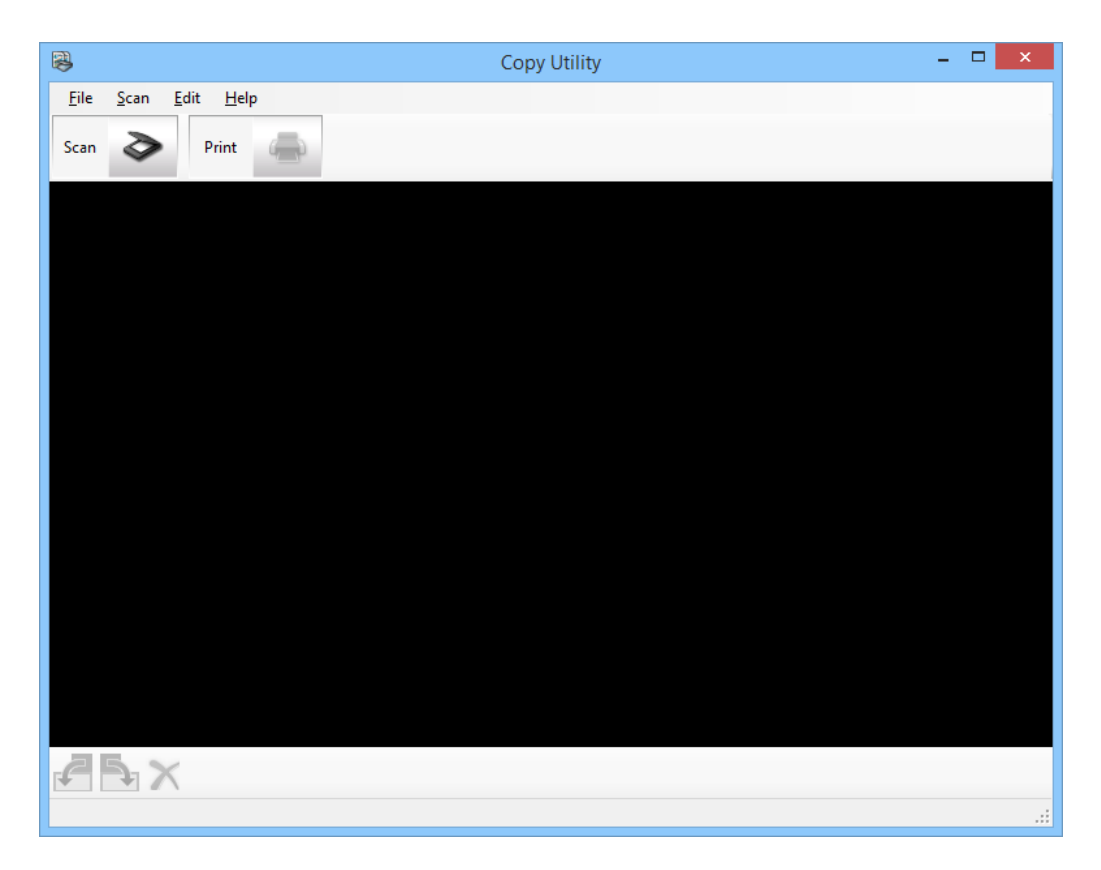

3. Skenirajte svoj dokument.

Za više informacija o načinu skeniranja pogledajte pomoć za aplikaciju EPSON Scan.

4. Ako je prozor aplikacije EPSON Scan još uvek otvoren posle skeniranja dokumenta, kliknite na dugme **Close**. Skenirana slika je prikazana u glavnom prozoru Copy Utility.

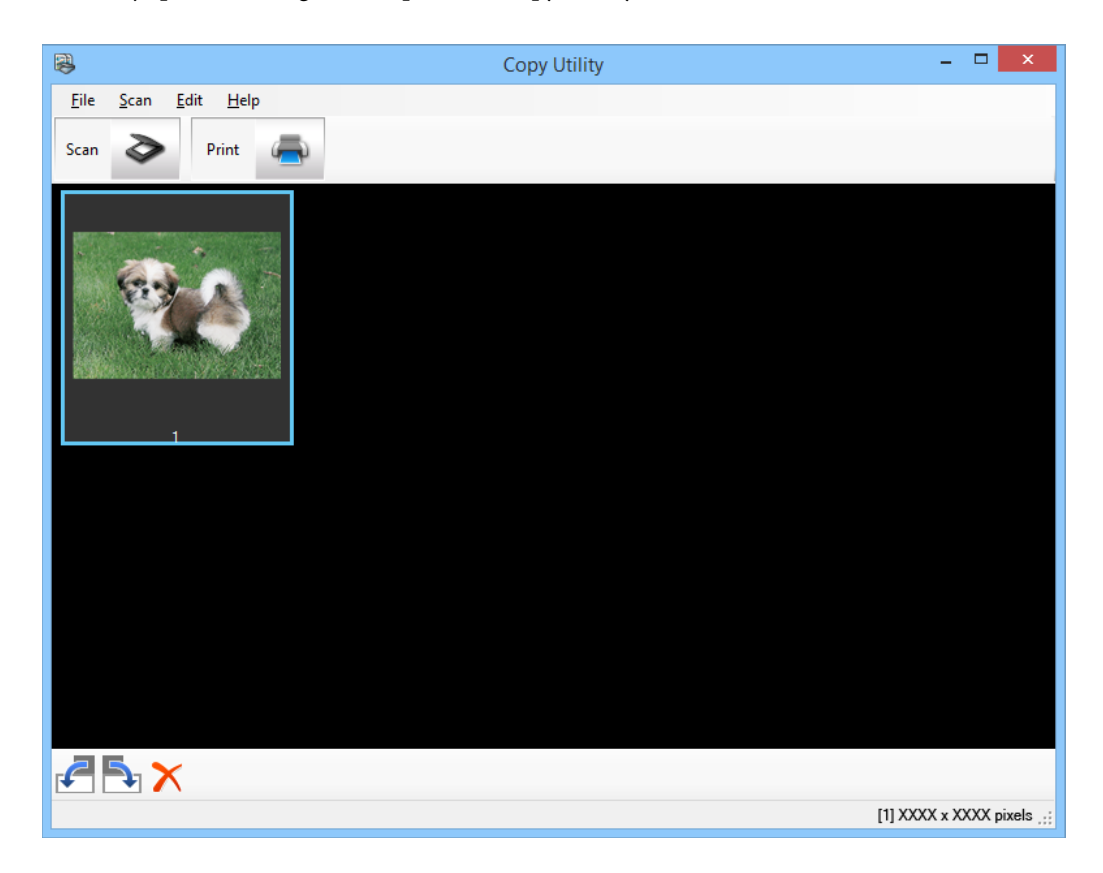

- 5. Proverite skeniranu sliku i zatim je rotirajte pomoću alata za sličice ako je potrebno.
- 6. Kada ste završili proveru slike, kliknite na . Prikazan je prozor za postavke štampanja.
- 7. Navedite neophodne stavke, a zatim kliknite na dugme **Print** da biste odštampali sliku. Skenirana slika će se odštampati.

#### **Povezane informacije**

- & ["Postavljanje originala" na strani 15](#page-14-0)
- & ["Skeniranje pomoću aplikacije EPSON Scan" na strani 23](#page-22-0)
- $\blacktriangleright$  ["Informacije o aplikaciji" na strani 53](#page-52-0)

## **Skeniranje u PDF datoteku**

Pomoću aplikacije EPSON Scan, možete kreirati datoteku PDF sa sledećim funkcijama.

- ❏ Skeniranje više stranica dokumenta u jednu PDF datoteku: Možete da skenirate više stranica dokumenta i sačuvate ih u jednu PDF datoteku.
- ❏ Kreiranje PDF datoteke koja se može pretraživati (samo za operativni sistem Windows): PDF datoteka se može kreirati s funkcijom pretraživanja tako da možete pretraživati reči u datoteci.

❏ Određivanje broja stranica u jednoj PDF datoteci:

Možete odrediti maksimalan broj stranica koje se mogu uvrstiti u jednu PDF datoteku. Na primer, ako skenirate dokument od 20 stranica, a izaberete da maksimalan broj stranica u jednom PDF dokumentu bude 4, automatski će se kreirati 5 PDF datoteka.

Ove postavke možete da izvršite u prozoru **File Save Settings** aplikacije EPSON Scan. Za više informacija pogledajte pomoć aplikacije EPSON Scan.

#### **Povezane informacije**

- & ["Skeniranje pomoću aplikacije EPSON Scan" na strani 23](#page-22-0)
- & ["Informacije o aplikaciji" na strani 53](#page-52-0)

### **Skeniranje u PDF datoteku pomoću PDF dugmeta**

- 1. Stavite original.
- 2. Pritisnite dugme  $\mathbb{E}_{\text{pdf}}$  na skeneru.

Prikazuje se prozor **Scan to PDF**.

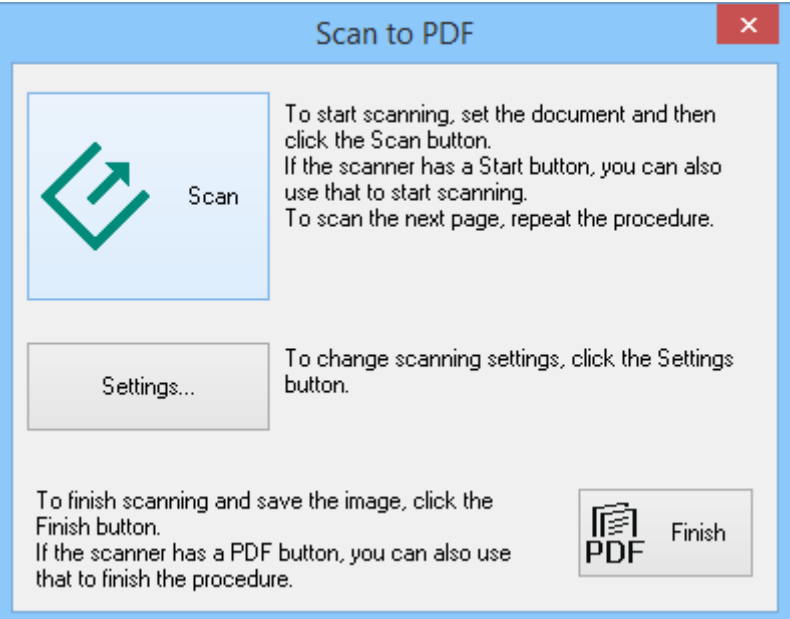

3. Kliknite na dugme **Settings**.

Prikazuje se prozor **Scan to PDF Settings**.

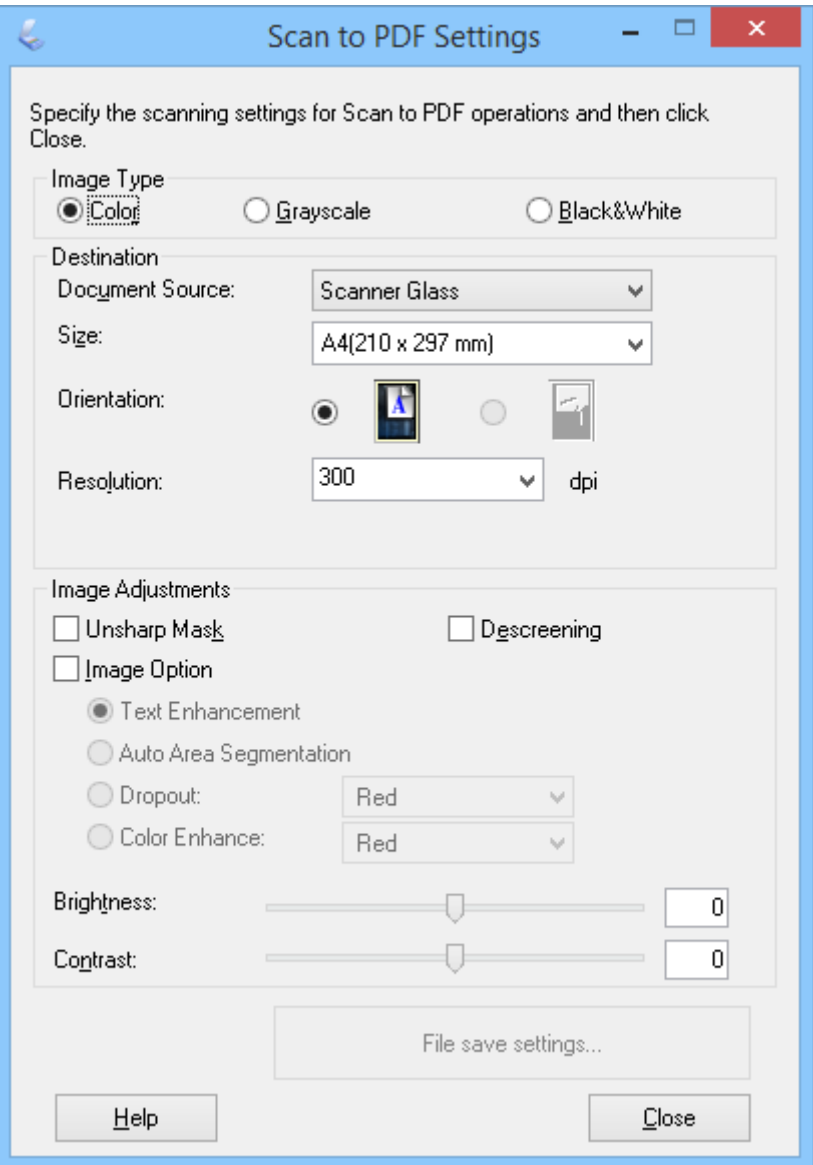

4. Izvršite neophodna podešavanja.

5. Kliknite na dugme **File Save Settings**.

Trenutne postavke **Paper Size** , **Orientation**, **Margin** i druge postavke prikazane su u prozoru **File Save Settings**.

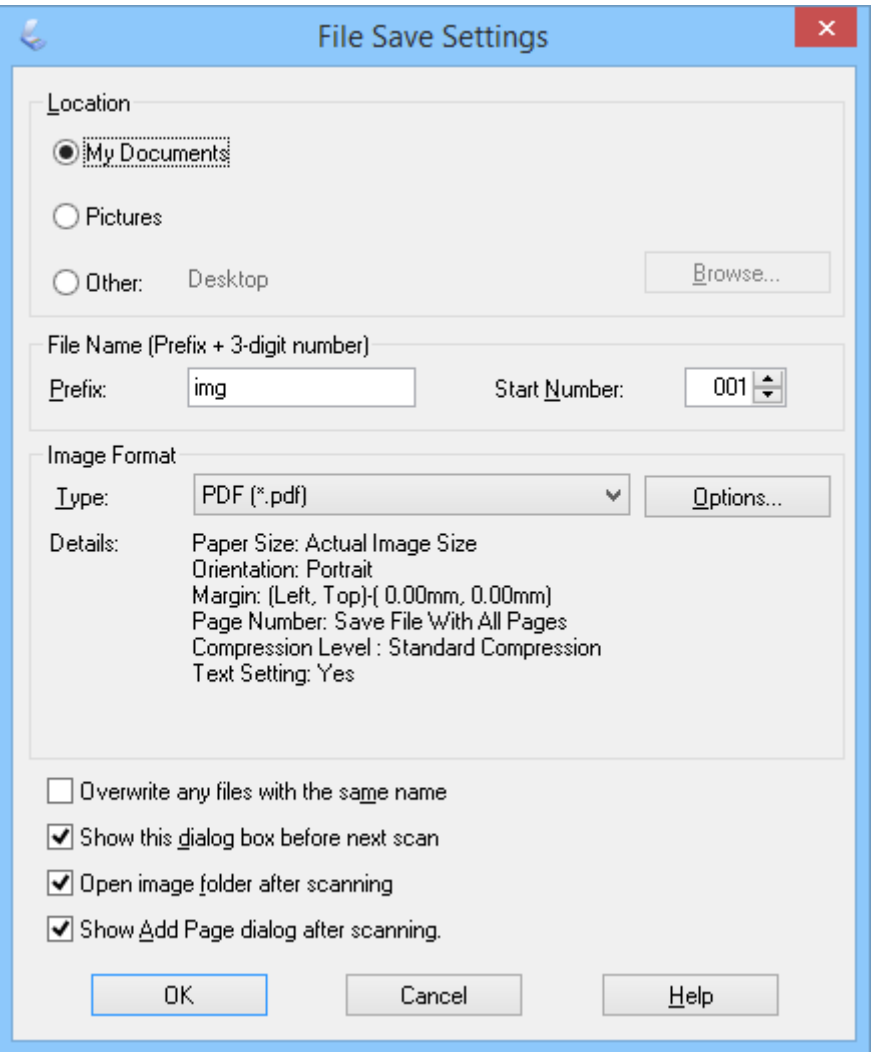

#### *Napomena:*

Ako ne označite opciju *Show Add Page dialog after scanning.* u prozoru *File Save Settings*, prozor *Add Page Confirmation* neće biti prikazan, a aplikacija EPSON Scan automatski snima vaš dokument.

6. Ako želite da promenite neku od trenutnih PDF postavki, kliknite na dugme **Options**.

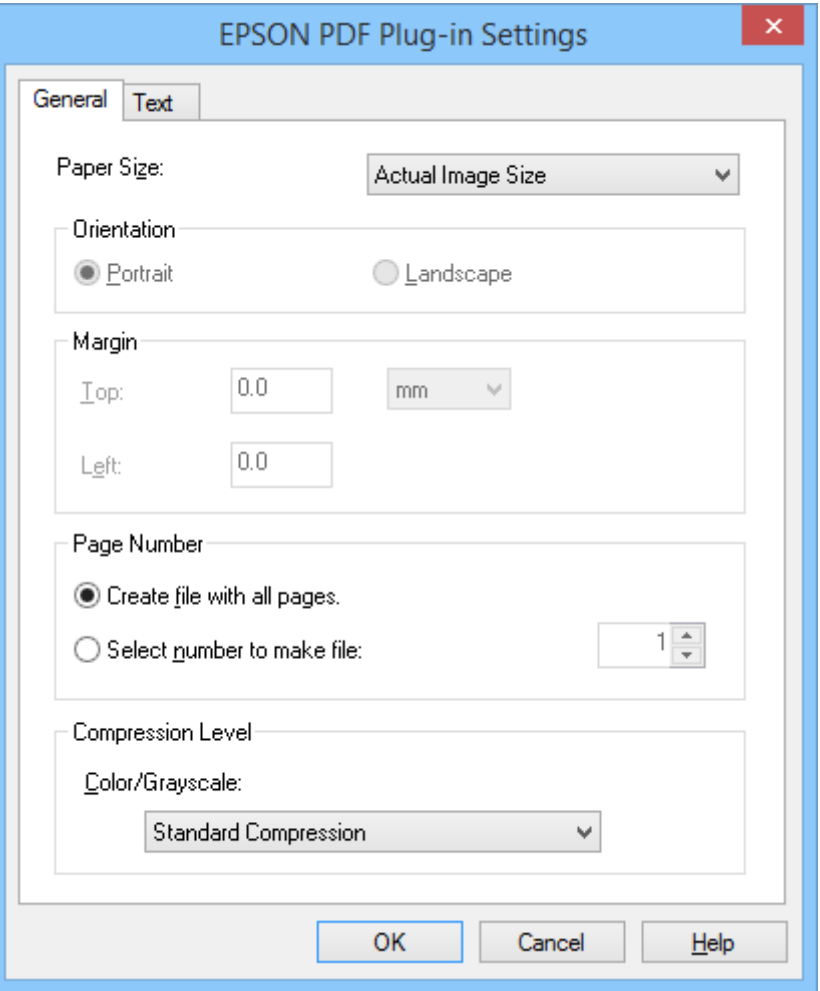

- 7. Izvršite neophodna podešavanja za PDF datoteke koje želite da kreirate.
	- ❏ Da biste kreirali jednu PDF datoteku za sve skenirane stranice, izaberite opciju **Create file with all pages.** na kartici **General**.
	- ❏ Da biste kreirali više PDF datoteka ili grupe skeniranih stranica, izaberite opciju **Select number to make file** na kartici **General** i u polju broja unesite broj stranica koje želite u svakoj datoteci. Na primer, za original od 20 stranica, unesite broj 4 da biste kreirali 5 PDF datoteka od 4 stranice.
	- ❏ Da biste kreirali PDF datoteku koja se može pretraživati, izaberite opciju **Create searchable PDF** na kartici **Text** i izaberite OCR aplikaciju kao **OCR Engine** ako imate više od jedne, a zatim izaberite jezik originalnog dokumenta. Ova funkcija je dostupna samo u operativnom sistemu Windows.

Za ostala podešavanja pogledajte pomoć za aplikaciju EPSON Scan.

- 8. Kliknite na dugme **OK** da biste zatvorili prozor **EPSON PDF Plug-in Settings**.
- 9. Unesite sve druge potrebne postavke za čuvanje datoteka i kliknite na dugme **OK**.
- 10. Kliknite na dugme **Close** da biste zatvorili prozor **Scan to PDF Settings**, a zatim kliknite na dugme **Scan** ili pritisnite dugme  $\Diamond$  na skeneru.
- 11. Ako skenirate više stranica, zamenite prvu stranicu na staklu skenera drugom i kliknite na dugme **Scan** ili ponovo pritisnite dugme  $\Diamond$  na skeneru. Ponovite ovaj korak za svaku stranicu u dokumentu.

<span id="page-46-0"></span>12. Kliknite na dugme **Finish** ili pritisnite dugme **fould** na skeneru.

Dokument će biti sačuvan kao PDF datoteka u fascikli **Slike** ili **Moje slike** ili na lokaciji koju ste izabrali u prozoru **File Save Settings**.

#### **Povezane informacije**

- & ["Postavljanje originala" na strani 15](#page-14-0)
- & ["Skeniranje pomoću dugmeta skenera" na strani 21](#page-20-0)

## **Skeniranje u uslugu računarskog oblaka ili na druga odredišta**

Originalne dokumente ili slike možete da skenirate i sačuvate u fasciklu, priložite uz e-poštu ili ih otpremite na druga odredišta, kao što su usluge deljenja fotografija, mrežni serveri ili usluge skladištenja na mreži pomoću aplikacije Easy Photo Scan.

#### *Napomena:*

- ❏ Ako želite otpremanje u uslugu računarskog oblaka, potrebno je da prethodno podesite nalog za tu uslugu računarskog oblaka.
- ❏ Ako želite da koristite aplikaciju Evernote kao odredište, preuzmite aplikaciju Evernote s veb-sajta kompanije Evernote Corporation i instalirajte je pre korišćenja ove funkcije.

### **Skeniranje u uslugu računarskog oblaka ili na druga odredišta pomoću aplikacije Easy Photo Scan**

- 1. Stavite original.
- 2. Na sledeći način pokrenite aplikaciju Easy Photo Scan.
	- ❏ Pokretanje sa skenera Pritisnite dugme  $\boxed{\triangle}$  na skeneru.
	- ❏ Operativni sistem Windows 8.1/Windows 8 Unesite ime aplikacije u pretragu, a zatim izaberite prikazanu ikonu.
	- ❏ Osim za operativni sistem Windows 8.1/Windows 8

Kliknite na dugme Start i izaberite **Svi programi** ili **Programi** > **Epson Software** > **Easy Photo Scan**.

❏ Operativni sistem Mac OS X

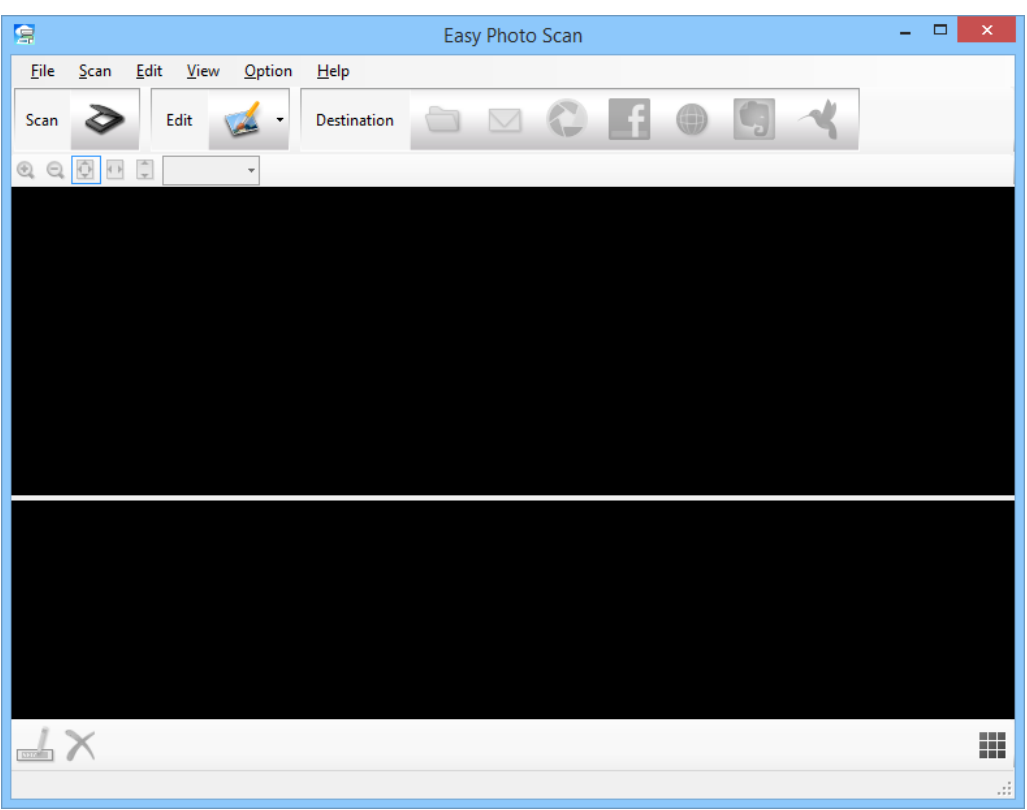

Izaberite **Finder** > **Go** > **Applications** > **Epson Software** > **Easy Photo Scan**.

3. Kliknite na  $\geq$ .

Pokreće se aplikacija EPSON Scan.

- 4. Kliknite na dugme **Scan** u prozoru EPSON Scan da biste skenirali svoj original.
- 5. Ako je prozor aplikacije EPSON Scan još uvek otvoren posle skeniranja dokumenta, kliknite na dugme **Close**. Skenirana slika je prikazana u prozoru Easy Photo Scan sa automatski generisanim imenom. Možete da uredite ime datoteke brisanjem sličice slike u donjem delu ekrana i klikom na dugme ...
- 6. Da biste uredili skeniranu sliku, kliknite na dugme i izaberite jednu od prikazanih opcija. Za dodatne informacije o opcijama uređivanja slike pogledajte pomoć za aplikaciju Easy Photo Scan.
- 7. Ponovite gore navedene korake za svaku fotografiju ili dokument koje želite da pošaljete ili otpremite.

8. Nakon što ste skenirali sve fotografije ili dokumente koje želite da pošaljete ili otpremite, kliknite na jednu od ikona odredišta.

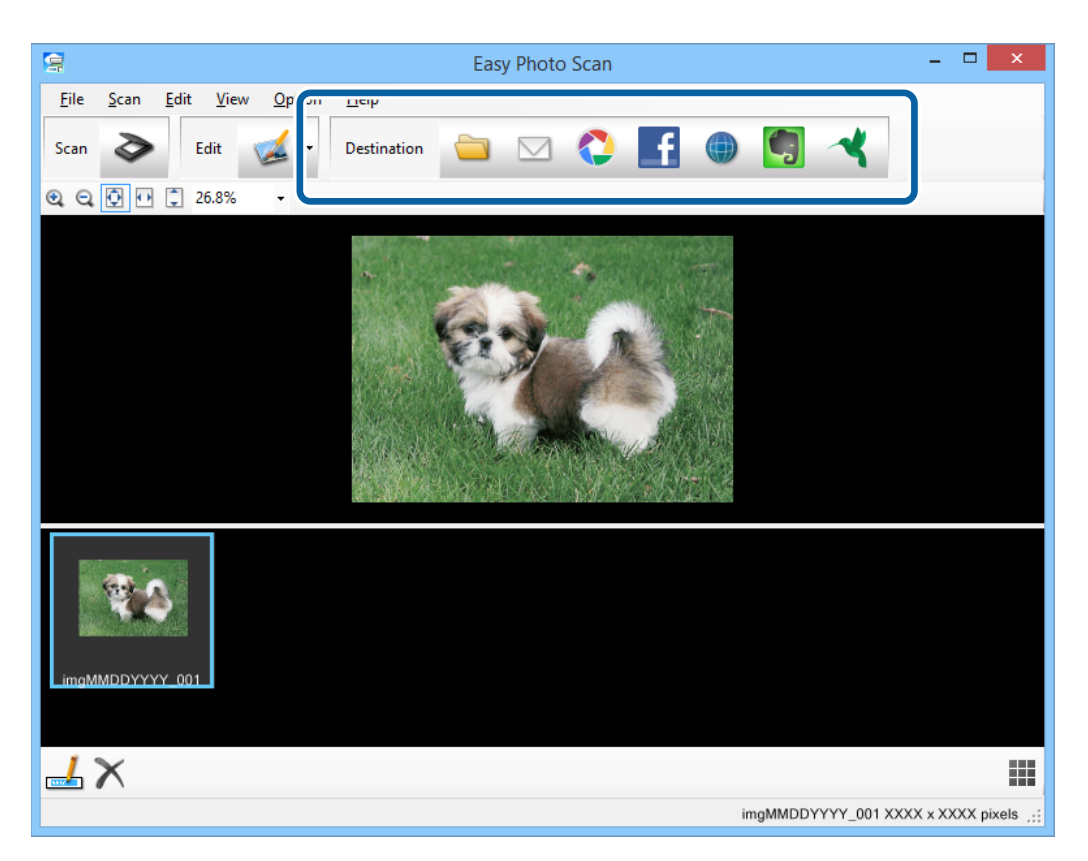

Prikazaće se prozor za postavke snimanja ili prenosa.

- 9. Unesite neophodne informacije da biste podesili odredište.
- 10. Podesite sve postavke snimanja i kliknite na dugme **OK** ili **Send**, u zavisnosti od odredišta.

Vaše skenirane slike će biti sačuvane ili otpremljene na navedeno odredište.

#### **Povezane informacije**

- & ["Postavljanje originala" na strani 15](#page-14-0)
- & ["Skeniranje pomoću dugmeta skenera" na strani 21](#page-20-0)
- & ["Informacije o aplikaciji" na strani 53](#page-52-0)

# <span id="page-49-0"></span>**Održavanje**

## **Čišćenje skenera**

Da biste održali skener u optimalnom radnom stanju, periodično ga čistite uz pomoć sledećeg postupka.

#### c*Važno:*

- ❏ Nikada ne koristite alkohol, razređivač ili korozivan rastvor za čišćenje skenera. Ove hemikalije mogu oštetiti komponente skenera i kućište.
- ❏ Pazite da ne prosipate tečnost u mehanizam skenera ili elektronske komponente. Tako bi se mehanizam i strujna kola mogli trajno oštetiti.
- ❏ Ne rasprskujte maziva unutar skenera.
- ❏ Ni u kom slučaju ne otvarajte kućište skenera.
- 1. Isključite USB kabl iz skenera.
- 2. Očistite spoljni deo kućišta krpom umočenom u blag rastvor deterdženta i vode.
- 3. Ako se površina stakla skenera zaprlja, očistite je mekom suvom krpom.

Ako je staklena površina umazana uljem ili drugom materijom koja se teško uklanja, upotrebite malu količinu sredstva za čišćenje stakla na mekoj krpi da biste uklonili mrlje. Obrišite preostalu tečnost.

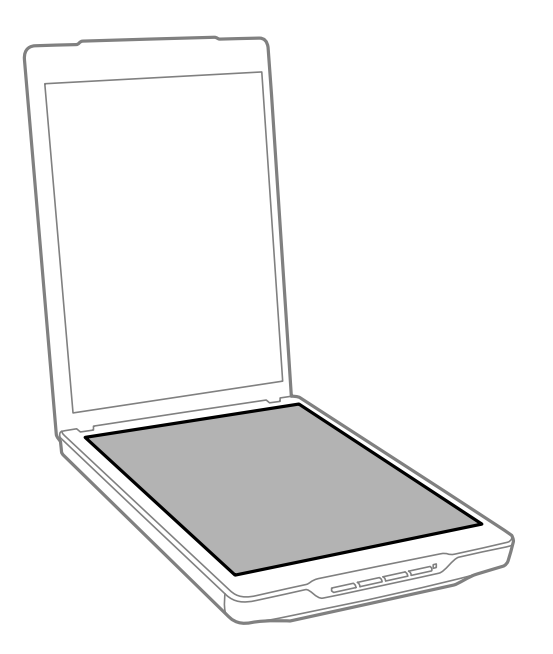

#### c*Važno:*

- ❏ Ne pritiskajte silom površinu stakla skenera.
- ❏ Pazite da ne ogrebete ili da ne oštetite površinu stakla skenera i ne koristite tvrdu ili abrazivnu četku za čišćenje. Oštećena staklena površina može smanjiti kvalitet skeniranja.
- ❏ Nemojte raspršivati sredstvo za čišćenje stakla direktno na površinu stakla skenera.

4. Ako se površina podupirača za dokumente zaprlja, očistite je mekom suvom krpom.

Ako je podupirač za dokumente jako zaprljan, pokvasite meku krpu sa blagim rastvorom deterdženta i vode, dobro je iscedite, a zatim obrišite preostale mrlje. Posle toga suvom krpom obrišite podupirač.

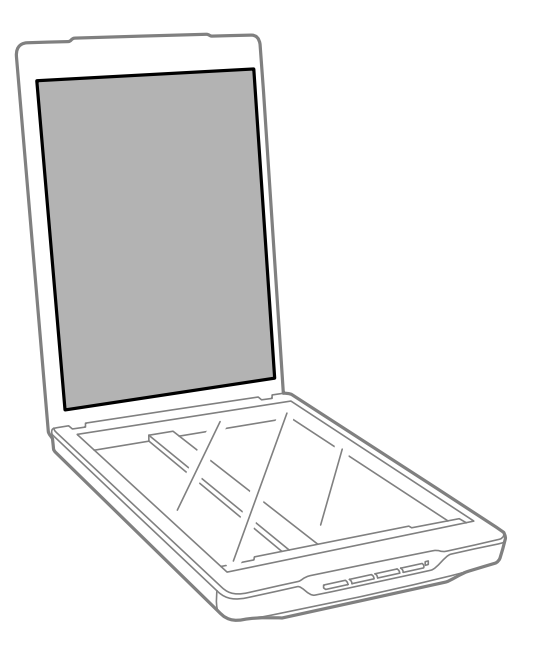

#### **Povezane informacije**

& ["Imena i funkcije delova" na strani 10](#page-9-0)

## **Transportovanje skenera**

Ako je potrebno da transportujete skener na veću udaljenost, pratite korake u nastavku da biste spakovali skener.

1. Pobrinite se da nosač bude u početnom položaju na prednjoj strani skenera.

Ako se nosač ne nalazi u početnom položaju, povežite skener sa računarom preko USB kabla da biste uključili skener i sačekajte dok nosač ne dođe u početni položaj.

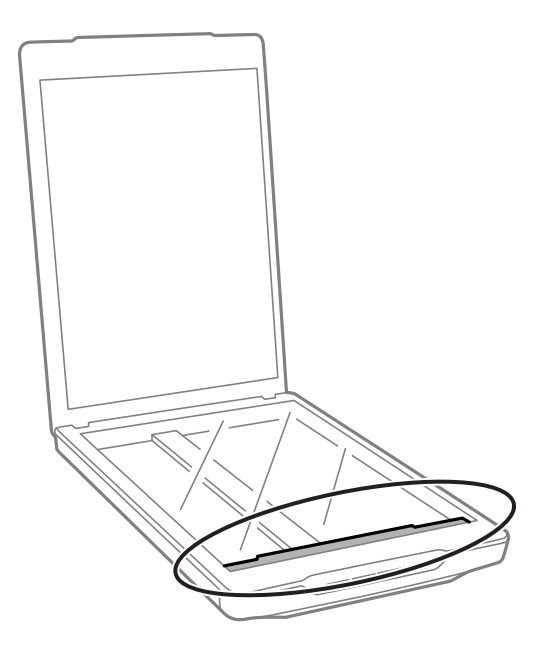

- 2. Isključite USB kabl iz skenera.
- 3. Spojite ambalažu u koju je bio spakovan skener, zatim spakujte skener u njegovu originalnu kutiju ili u sličnu kutiju koja sasvim odgovara veličini skenera.

## c*Važno:*

- ❏ Ako skener nije pravilno ponovno spakovan, vibracije i udarci tokom transporta mogu da oštete skener.
- ❏ Kada transportujete skener, izbegavajte da ga okrećete naopako.

#### **Povezane informacije**

& ["Imena i funkcije delova" na strani 10](#page-9-0)

# <span id="page-52-0"></span>**Informacije o aplikaciji**

## **EPSON Scan**

Ova aplikacija vam omogućava da kontrolišete sve aspekte skeniranja. Možete to da koristite kao samostalnu aplikaciju za skeniranje ili da koristite kao upravljački program skenera. Pogledajte pomoć za aplikaciju EPSON Scan za više informacija o njenom korišćenju.

#### *Napomena:*

Aplikaciju EPSON Scan možete da koristite s drugom aplikacijom za skeniranje koja podržava TWAIN standard.

## **Pokretanje aplikacije EPSON Scan**

❏ Pokretanje sa skenera

Pritisnite dugme  $\Diamond$  na skeneru.

❏ Operativni sistem Windows 8.1/ Windows 8

Unesite ime aplikacije u pretragu, a zatim izaberite prikazanu ikonu.

❏ Osim za operativni sistem Windows 8.1/Windows 8

Kliknite na dugme Start i izaberite **Svi programi** ili **Programi** > **EPSON** > **EPSON Scan** > **EPSON Scan**.

❏ Operativni sistem Mac OS X

Izaberite **Finder** > **Go** > **Applications** > **Epson Software** > **EPSON Scan**

#### *Napomena:*

- ❏ Aplikacija EPSON Scan ne podržava funkciju brze promene korisnika operativnog sistema Mac OS X. Isključite funkciju brze promene korisnika.
- ❏ Aplikacija EPSON Scan je dostupna samo za Intel aplikacije (za korisnike operativnog sistema Mac OS X v10.6).

## **Pristupanje pomoći za aplikaciju EPSON Scan**

Kliknite na dugme **Help** u aplikaciji EPSON Scan.

#### **Povezane informacije**

& ["Skeniranje pomoću aplikacije EPSON Scan" na strani 23](#page-22-0)

## **Easy Photo Scan**

Aplikacija Easy Photo Scan vam omogućava da obavite različite zadatke kao što su uređivanje slike, snimanje slike, slanje slike e-poštom ili otpremanje u uslugu računarskog oblaka. Možete da sačuvate više stranica kao jednu datoteku u TIFF formatu. Pogledajte pomoć za aplikaciju Easy Photo Scan za više informacija o njenom korišćenju.

## **Pokretanje aplikacije Easy Photo Scan**

- ❏ Pokretanje sa skenera Pritisnite dugme  $\blacksquare$  na skeneru.
- ❏ Operativni sistem Windows 8.1/ Windows 8 Unesite ime aplikacije u pretragu, a zatim izaberite prikazanu ikonu.
- ❏ Osim za operativni sistem Windows 8.1/Windows 8

Kliknite na dugme Start i izaberite **Svi programi** ili **Programi** > **Epson Software** > **Easy Photo Scan**.

❏ Operativni sistem Mac OS X

Izaberite **Finder** > **Go** > **Applications** > **Epson Software** > **Easy Photo Scan**.

### **Pristupanje pomoći za aplikaciju Easy Photo Scan**

Izaberite Help na traci menija.

#### **Povezane informacije**

- & ["Skeniranje pomoću aplikacije Easy Photo Scan" na strani 39](#page-38-0)
- & ["Skeniranje u uslugu računarskog oblaka ili na druga odredišta" na strani 47](#page-46-0)

## **Copy Utility**

Skener se može koristiti zajedno sa štampačem povezanim za računar kao što bi se koristio aparat za kopiranje. Pogledajte pomoć za aplikaciju Copy Utility za više informacija o njenom korišćenju.

## **Pokretanje aplikacije Copy Utility**

- ❏ Pokretanje sa skenera
	- Pritisnite dugme **司** na skeneru.
- ❏ Operativni sistem Windows 8.1/ Windows 8

Unesite ime aplikacije u pretragu, a zatim izaberite prikazanu ikonu.

❏ Osim za operativni sistem Windows 8.1/Windows 8

Kliknite na dugme Start i izaberite **Svi programi** ili **Programi** > **Epson Software** > **Copy Utility**.

❏ Operativni sistem Mac OS X

Izaberite **Finder** > **Go** > **Applications** > **Epson Software** > **Copy Utility**.

## **Pristupanje pomoći za aplikaciju Copy Utility**

Izaberite Help na traci menija.

#### **Povezane informacije**

& ["Upotreba skenera kao aparat za kopiranje" na strani 41](#page-40-0)

## <span id="page-54-0"></span>**Epson Event Manager**

Dugmad skenera možete podesite tako da otvore program u aplikaciji Epson Event Manager kako biste dodatno ubrzali skeniranje projekata. Pogledajte pomoć za aplikaciju Epson Event Manager za više informacija o njenom korišćenju.

### **Pokretanje aplikacije Epson Event Manager**

❏ Operativni sistem Windows 8.1/Windows 8

Unesite ime aplikacije u pretragu, a zatim izaberite prikazanu ikonu.

❏ Osim za operativni sistem Windows 8.1/Windows 8

Kliknite na dugme Start i izaberite **Svi programi** ili **Programi** > **EPSON Software** > **Event Manager**.

❏ Operativni sistem Mac OS X

Izaberite **Finder** > **Go** > **Applications** > **EPSON Software** > **Event Manager**.

## **Pristupanje pomoći za aplikaciju Epson Event Manager**

- ❏ Za operativni sistem Windows Kliknite na **?** u gornjem desnom uglu prozora.
- ❏ Za operativni sistem Mac OS X Kliknite na meni pomoći na traci menija, a zatim izaberite **Epson Event Manager Help**.

#### **Povezane informacije**

& ["Promena podrazumevanih postavki dugmadi skenera" na strani 22](#page-21-0)

## **EPSON Software Updater**

EPSON Software Updater je aplikacija koja traži nove ili ažurirane aplikacije na internetu i instalira ih.

Takođe možete da ažurirate uputstvo za korišćenje skenera.

## **Pokretanje aplikacije EPSON Software Updater**

❏ Operativni sistem Windows 8.1/Windows 8

Unesite ime aplikacije u pretragu, a zatim izaberite prikazanu ikonu.

❏ Osim za operativni sistem Windows 8.1/Windows 8

Kliknite na dugme Start i izaberite **Svi programi** ili **Programi** > **EPSON Software** > **EPSON Software Updater**.

❏ Operativni sistem Mac OS X

Izaberite **Finder** > **Go** > **Applications** > **Epson Software** > **EPSON Software Updater**.

## <span id="page-55-0"></span>**Provera i instalacija aplikacija**

Da biste koristili funkcije opisane u ovom uputstvu za upotrebu, potrebno je da instalirate sledeće aplikacije.

- ❏ EPSON Scan
- ❏ Easy Photo Scan
- ❏ Copy Utility
- ❏ Epson Event Manager
- ❏ EPSON Software Updater

## **Provera vaših aplikacija za operativni sistem Windows**

- 1. Otvorite **Kontrolna tabla**:
	- ❏ Operativni sistem Windows 8.1/Windows 8 Izaberite **Radna površina** > **Postavke** > **Kontrolna tabla**.
	- ❏ Osim za operativni sistem Windows 8.1/Windows 8 Kliknite na dugme Start i izaberite **Kontrolna tabla**.
- 2. Otvorite **Deinstaliranje programa** (ili **Dodaj ili ukloni programe**):
	- ❏ Windows 8.1/Windows 8/Windows 7/Windows Vista Izaberite **Deinstaliranje programa** u kategoriji **Programi**.
	- ❏ Windows XP

Kliknite na **Dodaj ili ukloni programe**.

3. Proverite listu trenutno instaliranih aplikacija.

### **Provera vaših aplikacija za operativni sistem Mac OS X**

- 1. Izaberite **Finder** > **Go** > **Applications** > **Epson Software**.
- 2. Proverite listu trenutno instaliranih aplikacija.

## **Instalacija aplikacija**

Možete da instalirate potrebne aplikacije praćenjem koraka u nastavku.

#### *Napomena:*

- ❏ Prijavite se na računar kao administrator. Unesite lozinku administratora ako vam bude zatraženo.
- ❏ Prilikom ponovne instalacije aplikacija prvo morate da ih deinstalirate.
- 1. Zatvorite sve aktivne aplikacije.
- 2. Kada instalirate aplikaciju EPSON Scan, privremeno isključite skener sa računara.

#### *Napomena:*

Nemojte povezivati skener sa računarom sve dok vam to ne bude zatraženo.

3. Instalirajte aplikaciju praćenjem uputstava sa veb-sajta u nastavku.

#### [http://epson.sn](http://epson.sn/?q=2)

#### *Napomena:*

Za operativni sistem Windows možete takođe da koristite softverski disk koji je došao sa skenerom.

## **Deinstalacija vaših aplikacija**

Možda ćete morati da deinstalirate i ponovo instalirate aplikacije da biste rešili određene probleme ili ako nadograđujete operativni sistem. Prijavite se na računar kao administrator. Unesite lozinku administratora ako vam bude zatraženo.

## **Deinstalacija vaših aplikacija za operativni sistem Windows**

- 1. Zatvorite sve aktivne aplikacije.
- 2. Isključite kabl za interfejs skenera iz računara.
- 3. Otvorite Kontrolnu tablu:
	- ❏ Operativni sistem Windows 8.1/Windows 8 Izaberite **Radna površina** > **Postavke** > **Kontrolna tabla**.
	- ❏ Osim za operativni sistem Windows 8.1/Windows 8 Kliknite na dugme Start i izaberite **Kontrolna tabla**.
- 4. Otvorite **Deinstaliranje programa** (ili **Dodaj ili ukloni programe**):
	- ❏ Windows 8.1/Windows 8/Windows 7/Windows Vista Izaberite **Deinstaliranje programa** u kategoriji **Programi**.
	- ❏ Windows XP Kliknite na **Dodaj ili ukloni programe**.
- 5. Izaberite aplikaciju koju želite da deinstalirate.
- 6. Deinstaliranje aplikacija:
	- ❏ Windows 8.1/Windows 8/Windows 7/Windows Vista

Kliknite na **Deinstaliraj/promeni** ili **Deinstaliraj**.

❏ Windows XP

#### Kliknite na **Promeni/ukloni** ili **Ukloni**.

#### *Napomena:*

Ako se prikaže prozor kontrole korisničkog naloga, kliknite na dugme Nastavi.

7. Pratite uputstva na ekranu.

#### *Napomena:*

U nekim slučajevima, može se pojaviti poruka u kojoj se od vas traži da ponovo pokrenete računar. U tom slučaju, proverite da li je izabrana opcija *Želim sada da ponovo pokrenem moj računar* i zatim kliknite na dugme *Završi*.

## **Deinstalacija vaših aplikacija za operativni sistem Mac OS X**

#### *Napomena:*

Proverite da li ste instalirali aplikaciju EPSON Software Updater.

1. Preuzmite program za deinstalaciju pomoću aplikacije EPSON Software Updater.

Kada preuzmete program za deinstalaciju nije potrebno da ga ponovo preuzimate svaki put kada deinstalirate aplikaciju.

- 2. Isključite kabl za interfejs skenera iz računara.
- 3. Da biste deinstalirali upravljački program skenera, izaberite **System Preferences** sa menija > **Printers & Scanners** (ili **Print & Scan**, **Print & Fax**), a zatim uklonite skener sa liste omogućenih skenera.
- 4. Zatvorite sve aktivne aplikacije.
- 5. Izaberite **Finder** > **Go** > **Applications** > **Epson Software** > **Uninstaller**.
- 6. Izaberite aplikaciju koju želite da deinstalirate, a zatim kliknite na dugme Uninstall.

#### c*Važno:*

Program za deinstalaciju uklanja sa računara sve upravljačke programe za Epson skenere. Ako koristite više Epson skenera, a želite da izbrišete samo neke upravljačke programe, prvo ih sve izbrišite, a zatim ponovo instalirajte upravljačke programe skenera koji su potrebni.

#### *Napomena:*

Ako na listi ne možete da nađete aplikaciju koju želite da deinstalirate, ne možete izvršiti deinstalaciju pomoću programa za deinstalaciju. U tom slučaju, izaberite *Finder* > *Go* > *Applications* > *Epson Software*, izaberite aplikaciju koju želite da deinstalirate i prevucite je na ikonu kante za otpatke.

#### **Povezane informacije**

& ["EPSON Software Updater" na strani 55](#page-54-0)

## **Ažuriranje aplikacija**

Ažuriranjem aplikacija možete da rešite određene probleme i unapredite ili dodate funkcije. Proverite da li koristite najnoviju verziju aplikacija.

- 1. Proverite da li je skener povezan s računarom i da li je računar povezan sa internetom.
- 2. Pokrenite aplikaciju EPSON Software Updater i ažurirajte aplikacije.
	- ❏ Operativni sistem Windows 8.1/Windows 8

Unesite ime aplikacije u pretragu, a zatim izaberite prikazanu ikonu.

❏ Osim za operativni sistem Windows 8.1/Windows 8

Kliknite na dugme Start i izaberite **Svi programi** ili **Programi** > **Epson Software** > **EPSON Software Updater**.

❏ Operativni sistem Mac OS X

Izaberite **Finder** > **Go** > **Applications** > **Epson Software** > **EPSON Software Updater**.

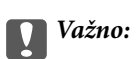

Za vreme ažuriranja nemojte isključivati računar ili skener.

#### *Napomena:*

Ako na listi ne možete da nađete aplikaciju koju želite da ažurirate, ne možete izvršiti ažuriranje pomoću aplikacije EPSON Software Updater. Proverite najnovije verzije aplikacija na lokalnom Epson veb-sajtu.

[http://www.epson.com](http://www.epson.com/)

#### **Povezane informacije**

& ["EPSON Software Updater" na strani 55](#page-54-0)

# <span id="page-59-0"></span>**Rešavanje problema**

## **Problemi sa skenerom**

### **Statusno svetlo trepće**

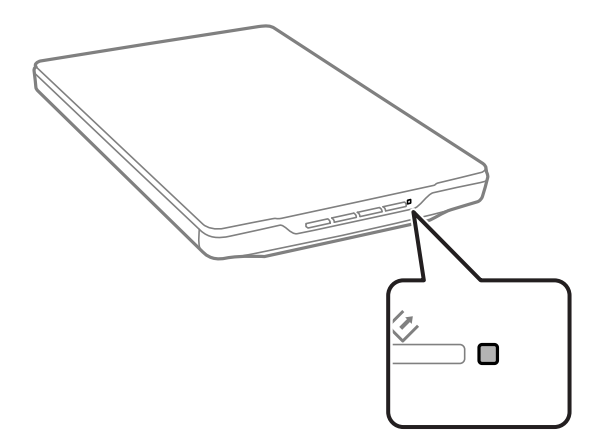

Proverite sledeće ako statusno svetlo brzo trepće.

- ❏ Proverite da li je USB kabl čvrsto povezan sa skenerom i računarom.
- ❏ Proverite da li je aplikacija EPSON Scan pravilno instalirana.

Ako svetlo nastavi brzo da trepće, možda je došlo do neotklonjive greške. Obratite se za pomoć vašem distributeru.

#### **Povezane informacije**

- ◆ ["Dugmad i svetla" na strani 12](#page-11-0)
- & ["Provera i instalacija aplikacija" na strani 56](#page-55-0)
- & ["Kako dobiti pomoć" na strani 71](#page-70-0)

## **Skener se ne uključuje**

- ❏ Proverite da li je USB kabl čvrsto povezan sa skenerom i računarom.
- ❏ Priključite skener direktno na USB port računara. Skener možda neće pravilno raditi ako je priključen na računar preko jednog ili više USB čvorišta.
- ❏ Koristite USB kabl koji ste dobili uz skener.
- ❏ Sačekajte par sekundi posle povezivanja USB kabla. Uključivanje skenera može potrajati nekoliko sekundi.
- ❏ Ako koristite operativni sistem Mac OS X i povezujete druge skenere, uključujući višefunkcionalne štampače, pokrenite aplikaciju EPSON Scan na računaru da biste uključili skener.

## **Problemi sa skeniranjem**

### **Ne možete da pokrenete aplikaciju EPSON Scan**

- ❏ Proverite da li je USB kabl čvrsto povezan sa skenerom i računarom.
- ❏ Koristite USB kabl koji ste dobili uz skener.
- ❏ Vodite računa da je skener uključen.
- ❏ Sačekajte dok indikator statusa ne prestane da trepće pokazujući da je skener spreman da skenira.
- ❏ Priključite skener direktno na USB port računara. Skener možda neće pravilno raditi ako je priključen na računar preko jednog ili više USB čvorišta.
- ❏ Ako koristite aplikacije koje podržavaju TWAIN standard, vodite računa da je tačan skener izabran kao skener ili kao postavka izvora.

#### **Povezane informacije**

- $\blacktriangleright$  ["Dugmad i svetla" na strani 12](#page-11-0)
- & ["Skener se ne uključuje" na strani 60](#page-59-0)

### **Pritiskanjem dugmeta skenera ne pokreće se tačna aplikacija**

- ❏ Proverite da li su EPSON Scan i druge aplikacije pravilno instalirane.
- ❏ Proverite da li je aplikacija Epson Event Manager pravilno instalirana.
- ❏ Proverite da li je tačna postavka dodeljena dugmetu skenera u aplikaciji Epson Event Manager.

#### **Povezane informacije**

- & ["Promena podrazumevanih postavki dugmadi skenera" na strani 22](#page-21-0)
- & ["Provera i instalacija aplikacija" na strani 56](#page-55-0)

### **Skeniranje uz pomoć pregleda sa sličicama nije moguće**

- ❏ Pregled sa sličicama je dostupan samo u režimu **Home Mode** ili **Professional Mode** aplikacije EPSON Scan.
- ❏ Pregled sa sličicama je dostupan u režimu **Home Mode** za aplikaciju EPSON Scan samo ako je **Photograph** izabrano kao **Document Type**.
- ❏ U režimu **Home Mode** ili **Professional Mode** aplikacije EPSON Scan, kliknite na dugme **Configuration**. Izaberite karticu **Preview**, a zatim podesite oblast izrezivanja sličice pomoću klizača **Thumbnail Cropping Area**.
- ❏ Ako skenirate slike sa veoma tamnom ili veoma svetlom pozadinom, koristite normalan pregled i kreirajte okvir za izbor na površini koju želite da skenirate.
- ❏ Ako skenirate dokument velikog formata, koristite normalan pregled i kreirajte okvir za izbor na površini koju želite da skenirate.

#### **Povezane informacije**

& ["Skeniranje u režimu](#page-29-0) **Home Mode**" na strani 30

& ["Skeniranje u režimu](#page-32-0) **Professional Mode**" na strani 33

## **Imate problema sa podešavanjem površine za skeniranje u pregledu sa sličicama**

- ❏ Kreirajte okvir za izbor ili podesite postojeći okvir tako da izaberete površinu koju želite da skenirate.
- ❏ U režimu **Home Mode** ili Professional Mode aplikacije EPSON Scan, kliknite na dugme **Configuration**. Izaberite karticu **Preview**, a zatim podesite oblast izrezivanja sličice pomoću klizača **Thumbnail Cropping Area**.
- ❏ Koristite normalan pregled i kreirajte okvir za izbor na površini koju želite da skenirate.

#### **Povezane informacije**

- & ["Skeniranje u režimu](#page-29-0) **Home Mode**" na strani 30
- & ["Skeniranje u režimu](#page-32-0) **Professional Mode**" na strani 33

### **Ne možete da skenirate više slika odjednom**

Postavite originale tako da budu najmanje 20 mm (0,8 inča) udaljeni jedan od drugog na staklu skenera.

### **Ne možete da skenirate u režimu Full Auto Mode**

- ❏ Ako skenirate slike sa veoma tamnom ili veoma svetlom pozadinom, prebacite u drugi režim. Koristite normalan pregled i kreirajte okvir za izbor na površini koju želite da skenirate.
- ❏ Ako skenirate dokument velikog formata, prebacite u drugi režim. Koristite normalan pregled i kreirajte okvir za izbor na površini koju želite da skenirate.

#### **Povezane informacije**

& ["Skeniranje u režimu](#page-24-0) **Full Auto Mode**" na strani 25

### **Skeniranje traje dugo**

- ❏ Pokušajte da skenirate original sa nižom postavkom rezolucije da biste ubrzali skeniranje.
- ❏ Računari sa USB 2.0 (high speed) portovima skeniraju brže od računara sa USB 1.1 portovima. Ako sa skenerom koristite USB 2.0 port, proverite da li ispunjava sistemske zahteve.

## **Problemi sa skeniranom slikom**

### **Ivice originalnog dokumenta se ne skeniraju**

- ❏ U režimu **Home Mode**, **Office Mode**, ili **Professional Mode** aplikacije EPSON Scan, pomerite originale približno 2.5 mm (0.1 inča) od horizontalnih i vertikalnih ivica stakla skenera da biste izbegli izrezivanje.
- ❏ U režimu **Full Auto Mode** ili pregledu sa sličicama aplikacije EPSON Scan, pomerite original 6.0 mm (0.24 inča) od ivica stakla skenera.

❏ Nemojte koristiti postolje skenera i postavite osnovu skenera direktno na ravnu i stabilnu površinu.

#### **Povezane informacije**

& ["Postavljanje dokumenata ili fotografija" na strani 15](#page-14-0)

### **Na skeniranoj slici vidi se samo nekoliko tačkica**

- ❏ Proverite da li ste dokument stavili na staklo skenera tako da je strana za skeniranje okrenuta nadole.
- ❏ U režimu **Home Mode**, **Office Mode**, ili **Professional Mode** aplikacije EPSON Scan, a kada je **Black & White** odabrano kao **Image Type**, promenite postavku **Threshold**. U režimu **Home Mode**, kliknite na **Brightness** da biste prikazali podešavanje.

#### **Povezane informacije**

- & ["Skeniranje u režimu](#page-27-0) **Office Mode**" na strani 28
- & ["Skeniranje u režimu](#page-29-0) **Home Mode**" na strani 30
- & ["Skeniranje u režimu](#page-32-0) **Professional Mode**" na strani 33

### **Na skeniranim slikama se uvek pojavljuje linija ili tačkasta linija**

- ❏ Očistite staklo skenera i podupirač za dokumente. Ako problem potraje, staklo skenera je možda ogrebano. Obratite se za pomoć vašem distributeru.
- ❏ Uklonite prašinu sa originala.

#### **Povezane informacije**

**→** ["Čišćenje skenera" na strani 50](#page-49-0)

### **Prave linije na slici skeniraju se iskrivljeno**

Proverite da li original leži potpuno pravo na staklu skenera.

#### **Povezane informacije**

- & ["Postavljanje dokumenata ili fotografija" na strani 15](#page-14-0)
- & ["Postavljanje dokumenata velikog formata ili debelih dokumenata" na strani 17](#page-16-0)
- & ["Postavljanje originala kada se skener nalazi u uspravnom položaju" na strani 18](#page-17-0)

### **Slika je nejasna**

- ❏ Proverite da li original leži potpuno pravo na staklu skenera. Takođe proverite da li je original naboran ili iskrivlien.
- ❏ Vodite računa da ne pomerate original ili skener u toku skeniranja.
- ❏ Proverite da li je skener postavljen na ravnu, stabilnu površinu.
- ❏ U režimu **Office Mode** ili **Professional Mode** aplikacije EPSON Scan, izaberite **Unsharp Mask**.
- ❏ Povećajte vrednost postavke za rezoluciju.

- & ["Postavljanje dokumenata ili fotografija" na strani 15](#page-14-0)
- & ["Postavljanje dokumenata velikog formata ili debelih dokumenata" na strani 17](#page-16-0)
- & ["Postavljanje originala kada se skener nalazi u uspravnom položaju" na strani 18](#page-17-0)
- & ["Skeniranje u režimu](#page-27-0) **Office Mode**" na strani 28
- & ["Skeniranje u režimu](#page-29-0) **Home Mode**" na strani 30
- & ["Skeniranje u režimu](#page-32-0) **Professional Mode**" na strani 33
- & ["Funkcije podešavanja slike" na strani 35](#page-34-0)

### **Po ivicama slike, boje su neravnomerne ili izobličene**

Ako je dokument veoma debeo ili iskrivljen po ivicama, pokrijte ivice papirom da u toku skeniranja ne bi prodiralo spoljno svetlo.

## **Skenirana slika je pretamna**

- ❏ Ako je original pretaman kada koristite **Home Mode** ili **Professional Mode** aplikacije EPSON Scan, izaberite **Backlight Correction**.
- ❏ U režimu **Home Mode**, **Office Mode**, ili **Professional Mode** aplikacije EPSON Scan, podesite postavku **Brightness**.
- ❏ U režimu **Home Mode**, **Office Mode**, ili **Professional Mode** aplikacije EPSON Scan, kliknite na dugme **Configuration**. Izaberite karticu **Color**, a zatim promenite postavku **Display Gamma** kako bi se poklopila sa vašim izlaznim uređajem, kao što je monitor ili štampač.
- ❏ U režimu **Home Mode**, **Office Mode**, ili **Professional Mode** aplikacije EPSON Scan, kliknite na dugme **Configuration**. Izaberite karticu **Color**, a zatim izaberite **Color Control** i **Continuous auto exposure**.
- ❏ U režimu **Home Mode**, **Office Mode**, ili **Professional Mode** aplikacije EPSON Scan, kliknite na dugme **Configuration**. Izaberite karticu **Color**, a zatim kliknite na **Recommended Value** da biste vratili postavku **Auto Exposure Level** na podrazumevanu vrednost.
- ❏ U režimu **Professional Mode** aplikacije EPSON Scan, kliknite na ikonu **Histogram Adjustment** da biste podesili osvetljenje.
- ❏ Proverite postavku osvetljenosti i kontrasta na monitoru računara.

#### **Povezane informacije**

- & ["Skeniranje u režimu](#page-29-0) **Home Mode**" na strani 30
- & ["Skeniranje u režimu](#page-27-0) **Office Mode**" na strani 28
- & ["Skeniranje u režimu](#page-32-0) **Professional Mode**" na strani 33
- & ["Funkcije podešavanja slike" na strani 35](#page-34-0)

### **Na skeniranoj slici vidi se slika sa pozadine originala**

- ❏ Kod tankih originala, postavite original na staklo skenera, a zatim ga pokrijte crnim papirom.
- ❏ U režimu **Home Mode** ili **Office Mode** aplikacije EPSON Scan, izaberite **Image Option** sa postavke **Image Adjustments**, a zatim izaberite **Text Enhancement**.

- & ["Skeniranje u režimu](#page-27-0) **Office Mode**" na strani 28
- & ["Skeniranje u režimu](#page-29-0) **Home Mode**" na strani 30
- & ["Funkcije podešavanja slike" na strani 35](#page-34-0)

## **Na skeniranoj slici pojavljuju se talasaste šare**

Na skeniranoj slici ili odštampanom dokumentu mogu se pojaviti talasaste šare ili šare sa ukrštenim linijama (poznato kao moiré).

- ❏ U režimu **Home Mode**, **Office Mode**, ili **Professional Mode** aplikacije EPSON Scan, izaberite **Descreening** kao postavku kvaliteta slike.
- ❏ Pokušajte da promenite postavku rezolucije u aplikaciji EPSON Scan.

#### **Povezane informacije**

- & ["Skeniranje u režimu](#page-24-0) **Full Auto Mode**" na strani 25
- & ["Skeniranje u režimu](#page-27-0) **Office Mode**" na strani 28
- & ["Skeniranje u režimu](#page-29-0) **Home Mode**" na strani 30
- & ["Skeniranje u režimu](#page-32-0) **Professional Mode**" na strani 33
- & ["Funkcije podešavanja slike" na strani 35](#page-34-0)

### **Znakovi se ne prepoznaju pravilno pri konverziji u tekst koji se može uređivati (OCR)**

- ❏ Proverite da li original leži potpuno pravo na staklu skenera.
- ❏ U režimu **Home Mode**, **Office Mode**, ili **Professional Mode** aplikacije EPSON Scan, a kada je **Black & White** odabrano kao **Image Type**, promenite postavku **Threshold**. U režimu **Home Mode**, kliknite na **Brightness** da biste prikazali podešavanje.
- ❏ U režimu **Home Mode** ili **Office Mode** aplikacije EPSON Scan, izaberite **Image Option** sa postavke **Image Adjustments**, a zatim izaberite **Text Enhancement**.

#### **Povezane informacije**

- & ["Postavljanje dokumenata ili fotografija" na strani 15](#page-14-0)
- & ["Postavljanje dokumenata velikog formata ili debelih dokumenata" na strani 17](#page-16-0)
- & ["Postavljanje originala kada se skener nalazi u uspravnom položaju" na strani 18](#page-17-0)
- & ["Skeniranje u režimu](#page-27-0) **Office Mode**" na strani 28
- & ["Skeniranje u režimu](#page-29-0) **Home Mode**" na strani 30
- & ["Skeniranje u režimu](#page-32-0) **Professional Mode**" na strani 33
- & ["Funkcije podešavanja slike" na strani 35](#page-34-0)

## **Boje na skeniranoj slici razlikuju se od boja originala**

❏ Proverite da li je postavka tipa slike tačna u aplikaciji EPSON Scan.

- ❏ U režimu **Home Mode**, **Office Mode**, ili **Professional Mode** aplikacije EPSON Scan, kliknite na dugme **Configuration**. Izaberite karticu **Color**, a zatim izaberite **Color Control** i podesite postavku **Display Gamma** kako bi se poklopila sa vašim izlaznim uređajem, kao što je monitor ili štampač.
- ❏ Obavezno omogućite postavku **Embed ICC Profile** u aplikaciji EPSON Scan. Izaberite **JPEG (\*.jpg)** ili **TIFF (\*.tif)** kao postavku **Type** u prozoru **File Save Settings**. Kliknite na **Options**, a zatim izaberite **Embed ICC Profile**.
- ❏ Proverite mogućnosti poklapanja boja i upravljanja bojama vašeg računara, grafičke kartice i aplikacija. Neki računari mogu promeniti paletu boja na ekranu.
- ❏ Koristite sistem za upravljanje bojama vašeg računara: ICM za operativni sistem Windows ili ColorSync za operativni sistem Mac OS X. Dodajte profil boja koji odgovara vašem monitoru da biste poboljšali poklapanje boja na ekranu. Veoma je teško postići precizno poklapanje boja. Informacije o poklapanju boja i kalibraciji potražite u dokumentaciji aplikacija i monitora.
	- ❏ U režimu **Home Mode** aplikacije EPSON Scan, kada je **Illustration**, **Magazine**, **Newspaper**, **Text/Line Art** izabrano kao tip dokumenta, postavka EPSON sRGB će biti ugrađena čak i ako se odabere druga ICM/ ColorSync postavka.
	- ❏ U režimu **Office Mode** aplikacije EPSON Scan, postavka EPSON sRGB će biti ugrađena, čak i ako se izabere druga ICM/ColorSync postavka.
	- ❏ U režimu **Professional Mode** aplikacije EPSON Scan, kada je **Document** izabrano kao **Auto Exposure Type**, postavka EPSON sRGB će biti ugrađena čak i ako se odabere druga ICM/ColorSync postavka.
- ❏ Odštampane boje nikada ne mogu u potpunosti odgovarati bojama na monitoru jer štampači i monitori koriste različite sisteme boja: monitori koriste RGB (crvena, zelena, plava) a štampači obično koriste CMYK (cijan, magenta, žuta, crna).

- & ["Skeniranje u režimu](#page-27-0) **Office Mode**" na strani 28
- & ["Skeniranje u režimu](#page-29-0) **Home Mode**" na strani 30
- & ["Skeniranje u režimu](#page-32-0) **Professional Mode**" na strani 33

### **Slike nisu pravilno rotirane**

- ❏ Proverite da li je dokument pravilno postavljen na staklo skenera.
- ❏ Ako skenirate pomoću pregleda sa sličicama u aplikaciji EPSON Scan, izaberite sliku i kliknite na ikonu za rotiranje da biste je rotirali.
- ❏ Pokušajte da onemogućite ili omogućite postavku **Auto Photo Orientation** u aplikaciji EPSON Scan.
	- ❏ **Full Auto Mode**: Kliknite na dugme **Customize**, a zatim izaberite ili poništite **Auto Photo Orientation**.
	- ❏ **Home Mode** ili **Professional Mode**: Kliknite na dugme **Configuration**, izaberite karticu **Preview**, a zatim izaberite ili poništite **Auto Photo Orientation**.

#### *Napomena:*

- ❏ Funkcija *Auto Photo Orientation* nije dostupna u režimu *Office Mode*.
- ❏ Funkcija *Auto Photo Orientation* neće imati efekta kada skenirate stranice, dokumente, ilustracije ili crteže iz novina ili magazina. Ova funkcija takođe neće imati efekta kada skenirate slike koje su veličine 5,1 cm (2 inča) ili manje od toga sa bilo koje strane.
- ❏ Funkcija *Auto Photo Orientation* možda neće raditi pravilno ako su lica na slici veoma sitna ili ne gledaju pravo napred ili ako su u pitanju lica dece. Ova funkcija možda takođe neće pravilno raditi ako skenirate sliku zatvorenog prostora na kojoj nema lica, isliku otvorenog prostora kod koje nebo nije na vrhu ili bilo koju sliku sa svetlim tačkama ili objektima koji nisu u vrhu slike.

- & ["Postavljanje dokumenata ili fotografija" na strani 15](#page-14-0)
- & ["Postavljanje dokumenata velikog formata ili debelih dokumenata" na strani 17](#page-16-0)
- & ["Postavljanje originala kada se skener nalazi u uspravnom položaju" na strani 18](#page-17-0)
- & ["Skeniranje u režimu](#page-24-0) **Full Auto Mode**" na strani 25
- & ["Skeniranje u režimu](#page-29-0) **Home Mode**" na strani 30
- & ["Skeniranje u režimu](#page-32-0) **Professional Mode**" na strani 33

# **Tehničke specifikacije**

## **Opšte specifikacije skenera**

#### *Napomena:*

Specifikacije se mogu menjati bez prethodne najave.

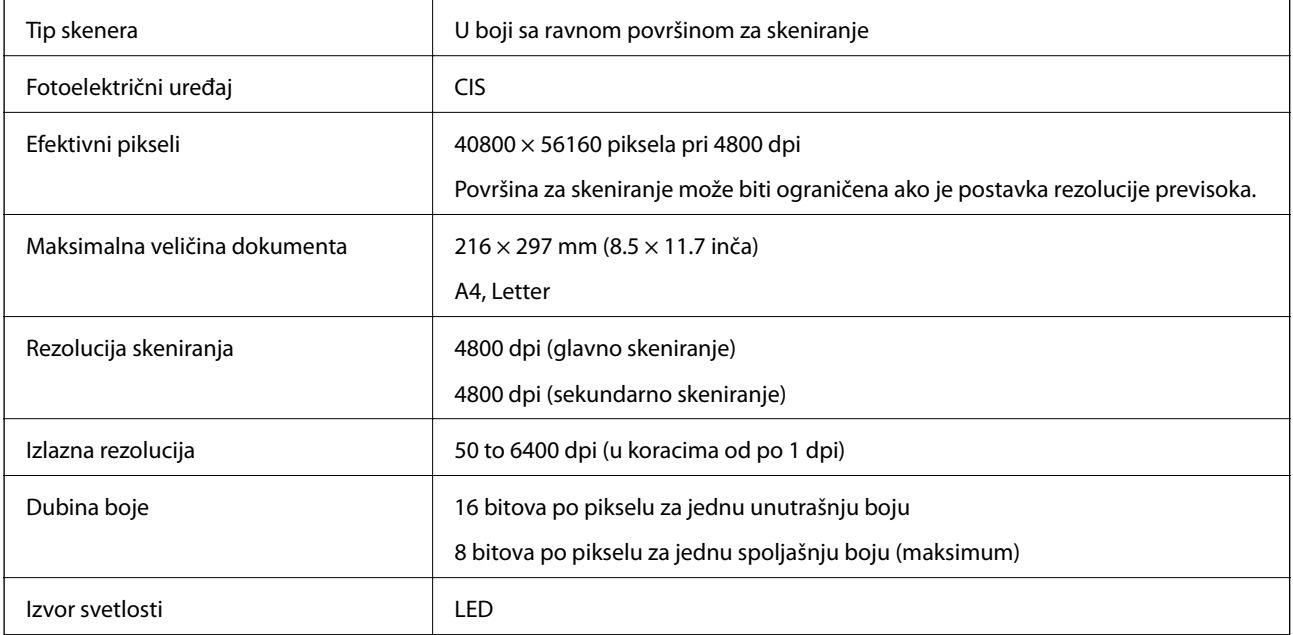

## **Specifikacije dimenzija**

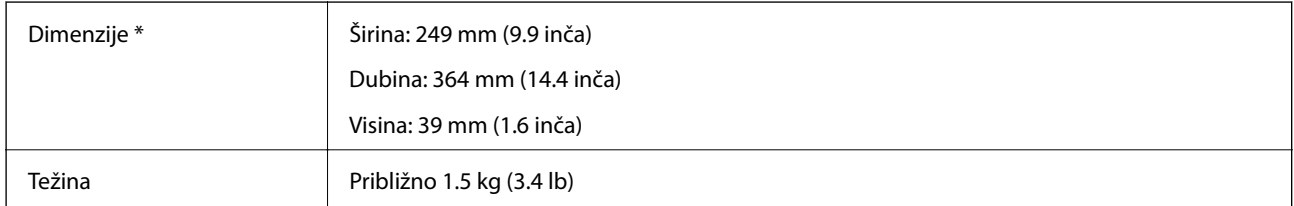

Bez isturenih delova.

## **Električne specifikacije**

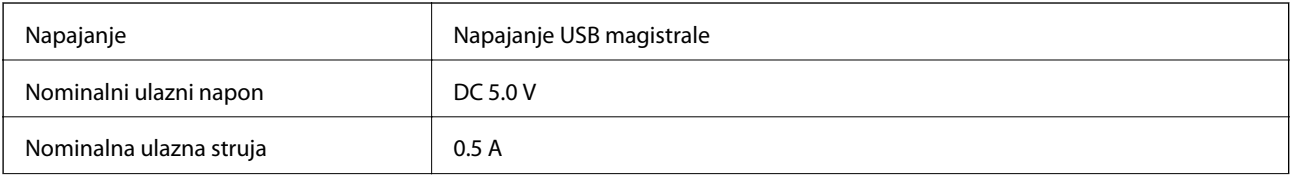

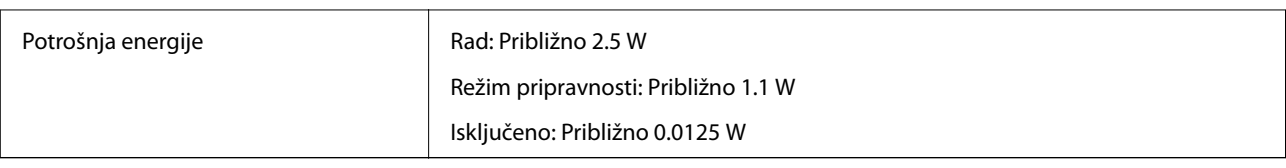

## **Specifikacije u vezi sa okruženjem**

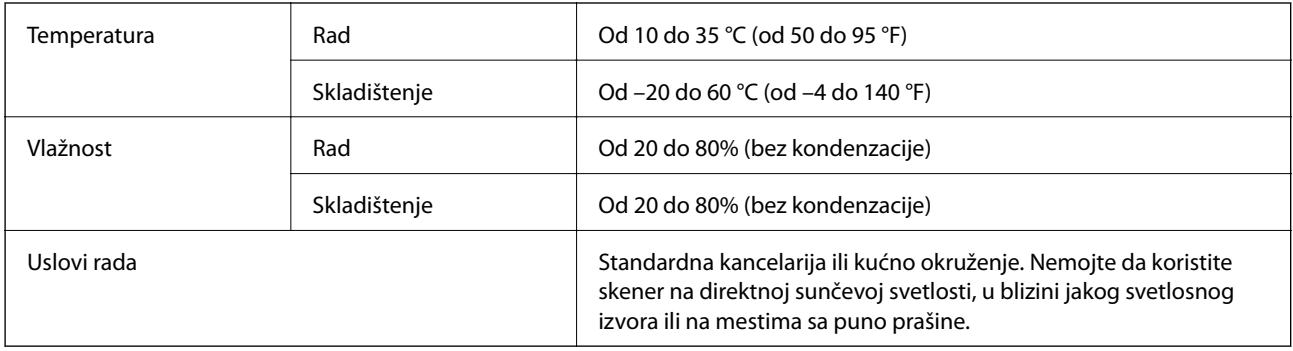

## **Specifikacije interfejsa**

USB interfejs

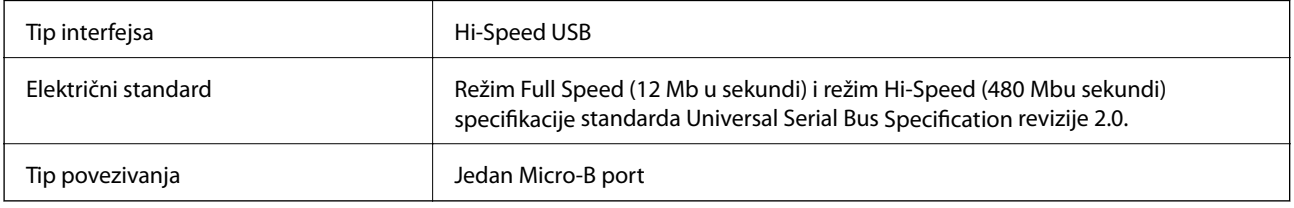

## **Sistemski zahtevi**

- ❏ Operativni sistem Microsoft Windows 8.1/Windows 8/ Windows 7/Windows Vista/Windows XP servisni paket 2 ili noviji
- ❏ Operativni sistem Mac OS X v10.9.x/Mac OS X v10.8.x/Mac OS X v10.7.x/Mac OS X v10.6.x

#### *Napomena:*

- ❏ Funkcija brze promene korisnika na operativnom sistemu Mac OS X ili novijim verzijama nije podržana.
- ❏ Aplikacija EPSON Scan ne podržava UNIX File System (UFS) za Mac OS X. Morate da instalirate aplikaciju EPSON Scan na disk ili particiju koji ne koriste UFS.

# **Standardi i odobrenja**

## **Standardi i odobrenja za američki model**

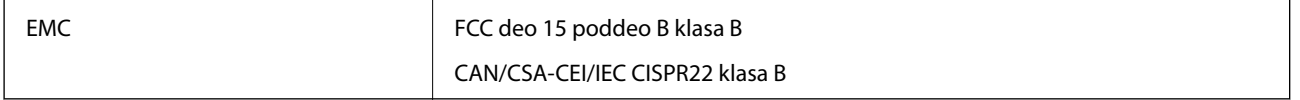

## **Standardi i odobrenja za evropske modele**

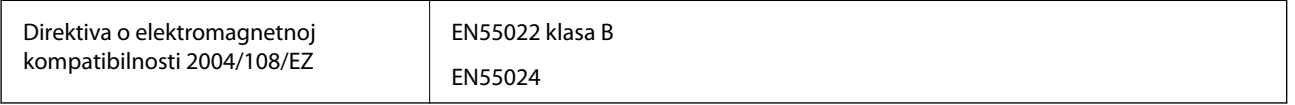

# $C \in$

## **Standardi i odobrenja za australijski model**

EMC BEAR AS/NZS CISPR22 klasa B

# <span id="page-70-0"></span>**Kako dobiti pomoć**

## **Veb-sajt za tehničku podršku**

Ako vam je potrebna dodatna pomoć, posetite Epson-ov veb-sajt za podršku koji je naveden u nastavku. Izaberite zemlju ili region i idite na odeljak za podršku na lokalnom Epson veb-sajtu. Na sajtu možete da nađete i najnovije drajvere, odgovore na česta pitanja, priručnike i ostali materijal za preuzimanje.

<http://support.epson.net/>

<http://www.epson.eu/Support> (Evropa)

Ako vaš Epson proizvod ne radi pravilno i ne možete da rešite problem, za pomoć se obratite Epson-ovoj korisničkoj službi.

## **Kontaktiranje Epson-ove podrške za korisnike**

## **Pre nego što kontaktirate Epson**

Ako vaš Epson proizvod ne radi pravilno i ne možete da otklonite problem pomoću informacija za rešavanje problema koje se nalaze u priručnicima za proizvod, za pomoć se obratite Epsonovoj službi za podršku. Ako Epsonova korisnička podrška za vašu oblast nije navedena u nastavku, obratite se distributeru od kojeg ste kupili proizvod.

Epsonova korisnička podrška će moći brže da vam pomogne ako im pružite sledeće informacije:

❏ Serijski broj proizvoda

(Oznaka sa serijskim brojem proizvoda obično se nalazi sa zadnje strane proizvoda.)

- ❏ Model proizvoda
- ❏ Verzija softvera u proizvodu

(Kliknite na **Više informacija**, **Informacije o verziji**, ili slično dugme u okviru softvera proizvoda.)

- ❏ Proizvođač i model vašeg računara
- ❏ Naziv i verziju operativnog sistema na vašem računaru
- ❏ Nazivi i verzije softverskih aplikacija koje obično koristite sa proizvodom

#### *Napomena:*

Zavisno od proizvoda, u njegovoj memoriji mogu biti smešteni spisak telefonskih brojeva za faks i/ili mrežna podešavanja. Podaci i/ili podešavanja mogu nestati usled kvara ili opravke proizvoda. Epson neće biti odgovoran ni za kakav gubitak podataka niti za pravljenje rezervnih kopija ili vraćanje podataka i/ili podešavanja, čak ni tokom garantnog roka. Preporučujemo vam da sami napravite rezervne kopije svojih podataka ili da vodite beleške.

### **Pomoć za korisnike u Evropi**

Informacije o načinu kontaktiranja Epsonove korisničke podrške potražite u panevropskoj garanciji.

### **Pomoć za korisnike na Tajvanu**

Kontakti za informacije, podršku i servis su:

#### **Internet**

#### [http://www.epson.com.tw](http://www.epson.com.tw/)

Dostupne su informacije o specifikacijama proizvoda, drajveri za preuzimanje i pitanja u vezi s proizvodom.

#### **Epson HelpDesk (telefon: +02-80242008)**

Naš tim službe za pomoć korisnicima vam preko telefona može pomoći u vezi sa sledećim pitanjima:

- ❏ Pitanja u vezi s prodajom i informacije o proizvodu
- ❏ Pitanja ili problemi u vezi s korišćenjem proizvoda
- ❏ Pitanja u vezi s popravkom i garancijom

#### **Servisni centar za popravke:**

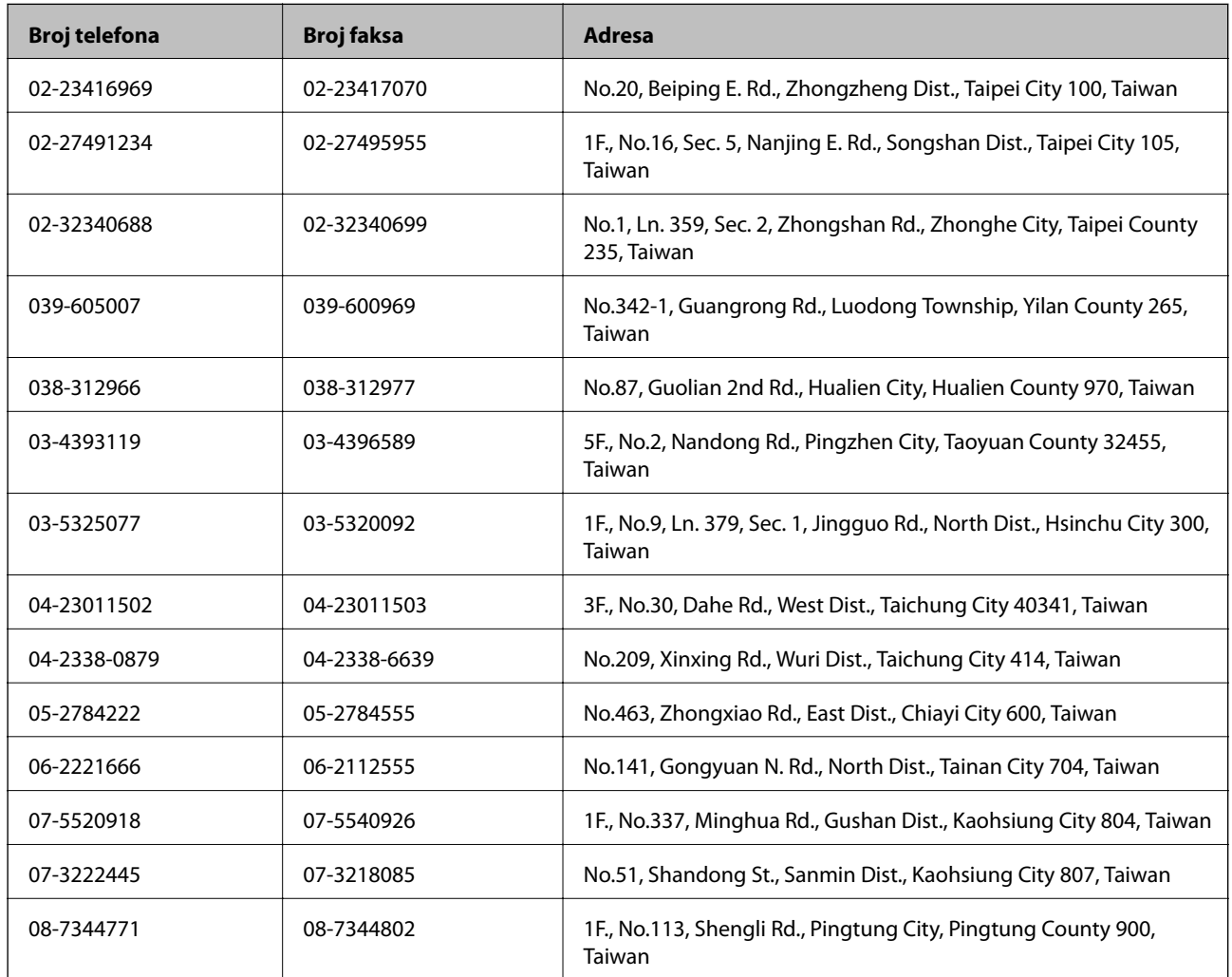

### **Pomoć za korisnike u Australiji**

Epson Australia želi da vam obezbedi najviši nivo korisničke podrške. Pored priručnika za proizvod, na raspolaganju su vam sledeći izvori informacija:

#### **Internet adresa**

[http://www.epson.com.au](http://www.epson.com.au/)
Pristupite veb-stranicama Epson Australia. Korisno je svraćati ovde s vremena na vreme! Ovaj sajt sadrži oblast za preuzimanje drajvera, podatke za kontaktiranje Epson-a, informacije o novim proizvodima i tehničku podršku (epoštom).

## **Epson služba za pomoć korisnicima**

Epson služba za pomoć korisnicima predstavlja poslednji resurs za pružanje saveta našim klijentima. Operateri službe za pomoć korisnicima mogu vam pomoći pri instalaciji, podešavanju i rukovanju proizvodom kompanije Epson. Naše osoblje službe za pomoć korisnicima pre kupovine može vam ponuditi literaturu o novim proizvodima kompanije Epson i dati vam informacije o lokaciji najbližeg distributera ili servisa. Ovde možete dobiti odgovore na razna pitanja.

Brojevi službe za pomoć korisnicima su:

Telefon: 1300 361 054

Savetujemo vam da unapred pripremite sve relevantne informacije pre nego što pozovete. Što više informacija pripremite, brže ćemo vam pomoći da rešite problem. U ove informacije spadaju priručnici za Epson proizvode, podaci o tipu računara, operativnom sistemu, aplikacionim programima, kao i ostale informacije koje smatrate bitnim.

## **Pomoć za korisnike u Singapuru**

Izvori informacija, podrška i usluge koje pruža Epson Singapore su:

## **Internet**

### [http://www.epson.com.sg](http://www.epson.com.sg/)

Dostupne su informacije o specifikacijama proizvoda, drajveri za preuzimanje, odgovori na česta pitanja, pitanja u vezi s prodajom i tehnička podrška preko e-pošte.

## **Epson služba za pomoć korisnicima (telefon: (65) 6586 3111)**

Naš tim službe za pomoć korisnicima vam preko telefona može pomoći u vezi sa sledećim pitanjima:

- ❏ Pitanja u vezi s prodajom i informacije o proizvodu
- ❏ Pitanja ili problemi u vezi s korišćenjem proizvoda
- ❏ Pitanja u vezi s popravkom i garancijom

# **Pomoć za korisnike na Tajlandu**

Kontakti za informacije, podršku i servis su:

## **Internet**

## [http://www.epson.co.th](http://www.epson.co.th/)

Dostupne su informacije o specifikacijama proizvoda, drajveri za preuzimanje, odgovori na česta pitanja i e-pošta.

## **Epson linija za pomoć korisnicima (telefon: (66) 2685-9899)**

Naš tim na liniji za pomoć korisnicima vam preko telefona može pomoći u vezi sa sledećim pitanjima:

- ❏ Pitanja u vezi s prodajom i informacije o proizvodu
- ❏ Pitanja ili problemi u vezi s korišćenjem proizvoda

❏ Pitanja u vezi s popravkom i garancijom

## **Pomoć za korisnike u Vijetnamu**

Kontakti za informacije, podršku i servis su:

Epson linija za pomoć korisnicima (telefon): 84-8-823-9239

Servisni centar: 80 Truong Dinh Street, District 1, Hochiminh City, Vietnam.

# **Pomoć za korisnike u Indoneziji**

Kontakti za informacije, podršku i servis su:

## **Internet**

#### [http://www.epson.co.id](http://www.epson.co.id/)

- ❏ Informacije o specifikacijama proizvoda, drajveri za preuzimanje
- ❏ Odgovori na česta pitanja, pitanja u vezi s prodajom, pitanja putem e-pošte

### **Epson linija za pomoć korisnicima**

- ❏ Pitanja u vezi s prodajom i informacije o proizvodu
- ❏ Tehnička podrška Telefon: (62) 21-572 4350 Faks: (62) 21-572 4357

#### **Epson servisni centar**

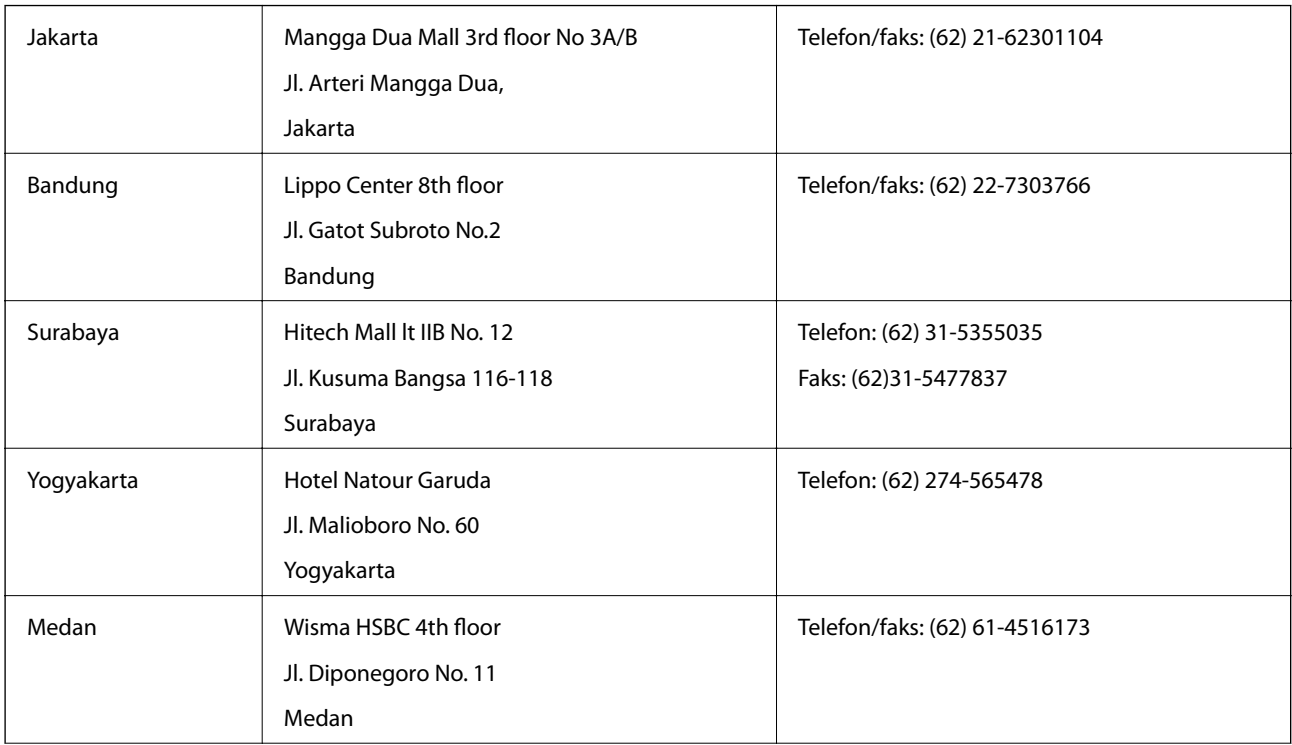

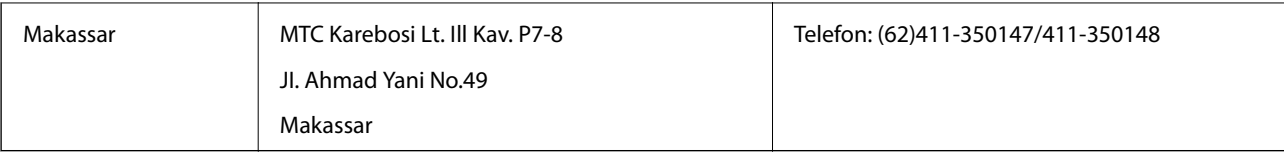

# **Pomoć za korisnike u Hongkongu**

Pozivamo vas da kontaktirate Epson Hong Kong Limited da biste dobili tehničku podršku kao i druge postprodajne usluge.

### **Glavna stranica na internetu**

Epson Hong Kong je uspostavio lokalnu glavnu internet stranicu na kineskom i engleskom da bi korisnicima pružio sledeće informacije:

- ❏ Informacije o proizvodu
- ❏ Odgovori na često postavljana pitanja
- ❏ Najnovije verzije drajvera za Epson proizvode

Korisnici mogu da pristupe našoj glavnoj internet stranici na:

[http://www.epson.com.hk](http://www.epson.com.hk/)

## **Linija za tehničku podršku**

Takođe možete kontaktirati naše tehničko osoblje na sledeće brojeve telefona i faksa:

Telefon: (852) 2827-8911

Faks: (852) 2827-4383

## **Pomoć za korisnike u Maleziji**

Kontakti za informacije, podršku i servis su:

## **Internet**

#### [http://www.epson.com.my](http://www.epson.com.my/)

❏ Informacije o specifikacijama proizvoda, drajveri za preuzimanje

❏ Odgovori na česta pitanja, pitanja u vezi s prodajom, pitanja putem e-pošte

## **Epson Trading (M) Sdn. Bhd.**

Sedište:

Telefon: 603-56288288

Faks: 603-56288388/399

Epson služba za pomoć korisnicima:

- ❏ Pitanja u vezi s prodajom i informacije o proizvodu (infolinija) Telefon: 603-56288222
- ❏ Pitanja u vezi s popravkom i garancijom, korišćenjem proizvoda i tehničkom podrškom (tehnolinija) Telefon: 603-56288333

# **Pomoć za korisnike u Indiji**

Kontakti za informacije, podršku i servis su:

#### **Internet**

#### [http://www.epson.co.in](http://www.epson.co.in/)

Dostupne su informacije o specifikacijama proizvoda, drajveri za preuzimanje i pitanja u vezi s proizvodom.

#### **Sedište Epson India – Bangalore**

Telefon: 080-30515000

Faks: 30515005

#### **Regionalne kancelarije Epson India:**

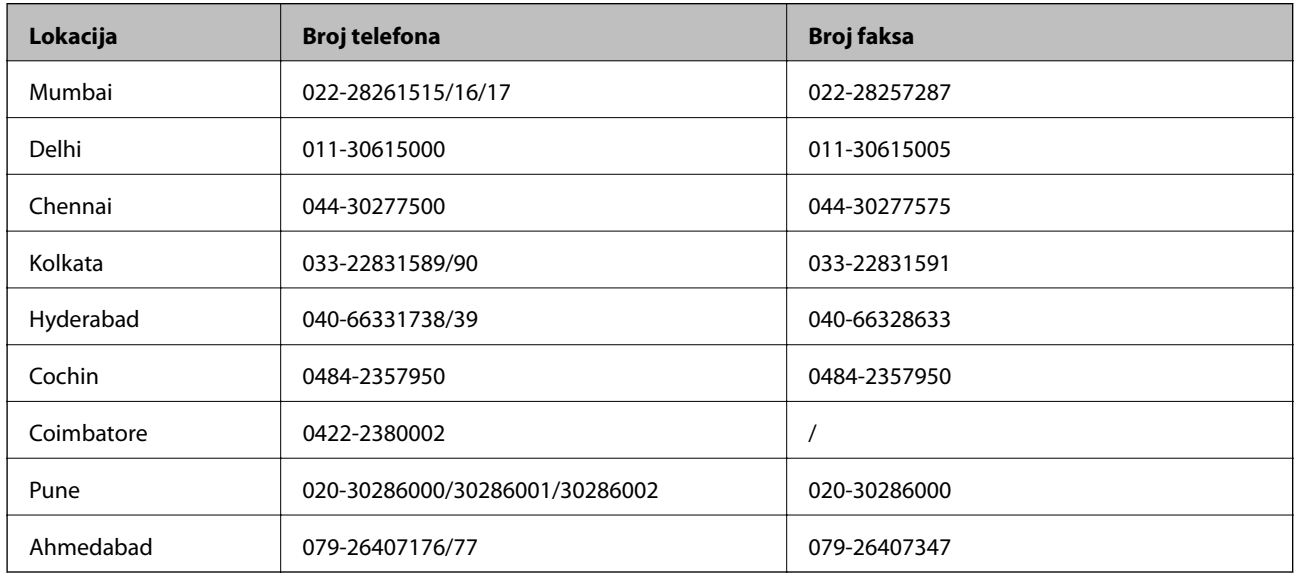

#### **Linija za pomoć korisnicima**

Za servis, informacije o proizvodu ili naručivanje kertridža – 18004250011 (9:00–21:00) – ovo je besplatan broj. Za servis (CDMA i mobilni korisnici) – 3900 1600 (9:00–18:00), prefiks je lokalni STD kod

# **Pomoć za korisnike na Filipinima**

Za tehničku podršku kao i ostale postprodajne usluge, pozivamo korisnike da kontaktiraju Epson Philippines Corporation na brojeve telefona i faksa i adresu e-pošte navedene u nastavku:

Međumesna linija: (63-2) 706 2609 Faks: (63-2) 706 2665 Direktna linija službe za pomoć korisnicima: (63-2) 706 2625 E-pošta: epchelpdesk@epc.epson.com.ph

### **Internet**

[http://www.epson.com.ph](http://www.epson.com.ph/)

Dostupne su informacije o specifikacijama proizvoda, drajveri za preuzimanje, odgovori na često postavljana i pitanja putem e-pošte.

### **Besplatan broj 1800-1069-EPSON(37766)**

Naš tim na liniji za pomoć korisnicima vam preko telefona može pomoći u vezi sa sledećim pitanjima:

- ❏ Pitanja u vezi s prodajom i informacije o proizvodu
- ❏ Pitanja ili problemi u vezi s korišćenjem proizvoda
- ❏ Pitanja u vezi s popravkom i garancijom